# **HUAWEI Mate20 Pro Uživatelská příručka**

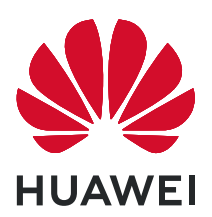

# **Obsah**

#### **[Vzrušující funkce](#page-4-0)** [Tipy pro doporučené používání](#page-4-0) horný horný horný horný horný horný horný horný horný horný horný horný horný ho [Tipy pro fotoaparát](#page-4-0) [1](#page-4-0) [Spravujte svůj telefon](#page-6-0) [3](#page-6-0) **[Nové zařízení](#page-8-0)** Konfigurace nového zařízení **1988 – 1988 – 1988 – 1988 – 1988 – 1988 – 1988 – 1988 – 1988 – 1988 – 1988 – 1988** [Inteligentní nabíjení: Nabíjejte zařízení rychleji a bezpečněji](#page-10-0) [7](#page-10-0) [Bezdrátové nabíjení, nová volba pro snadné nabíjení](#page-11-0) mezorátové nabíjení **[Gesta a operace](#page-13-0)** [Snímky obrazovek a záznam obrazovky](#page-13-0) [10](#page-13-0) **[Domovská obrazovka](#page-17-0)** [Navigační panel](#page-17-0) [14](#page-17-0) [Používejte rychlé přepínače pro rychlé zapnutí často používaných](#page-18-0) [funkcí](#page-18-0) [15](#page-18-0) [Oznamovací panel a stavový řádek](#page-18-0) [15](#page-18-0) [Zámek obrazovky a odemknutí](#page-21-0) horazovené hlavní hlavní hlavní hlavní hlavní hlavní hlavní hlavní hlavní hlavní h [Správa domovské obrazovky](#page-22-0) hlavní hlavní hlavní hlavní hlavní hlavní hlavní hlavní hlavní hlavní hlavní hlavní h **[Kontakty](#page-26-0)** [Správa vizitek](#page-26-0) [23](#page-26-0) [Hledání kontaktů](#page-27-0) [24](#page-27-0) [Správa kontaktů](#page-28-0) [25](#page-28-0) [Sloučení kontaktů aplikací třetí strany](#page-30-0) [27](#page-30-0) **[Vytáčení](#page-31-0)** [Základní funkce volání](#page-31-0) [28](#page-31-0) [VoLTE](#page-32-0) [29](#page-32-0) [Používejte VoWi-Fi pro nový zážitek z volání](#page-33-0) v volem v vyrostvorení [30](#page-33-0) **[Zpráva](#page-34-0)** [Základní funkce zpráv](#page-34-0) [31](#page-34-0) **[Fotoaparát](#page-36-0)** [Základní funkce fotoaparátu](#page-36-0) [33](#page-36-0) [Použití režimu Portrét pro pořízení úchvatných portrétů](#page-39-0) [36](#page-39-0) [Panorama](#page-39-0) [36](#page-39-0) Používejte funkci 3D panorama pro pořízení 360° fotografií [37](#page-40-0) [Režim Pro](#page-41-0) [38](#page-41-0) Dělejte černobílé fotografie [41](#page-44-0) [Režim Malování světlem](#page-44-0)  $41$

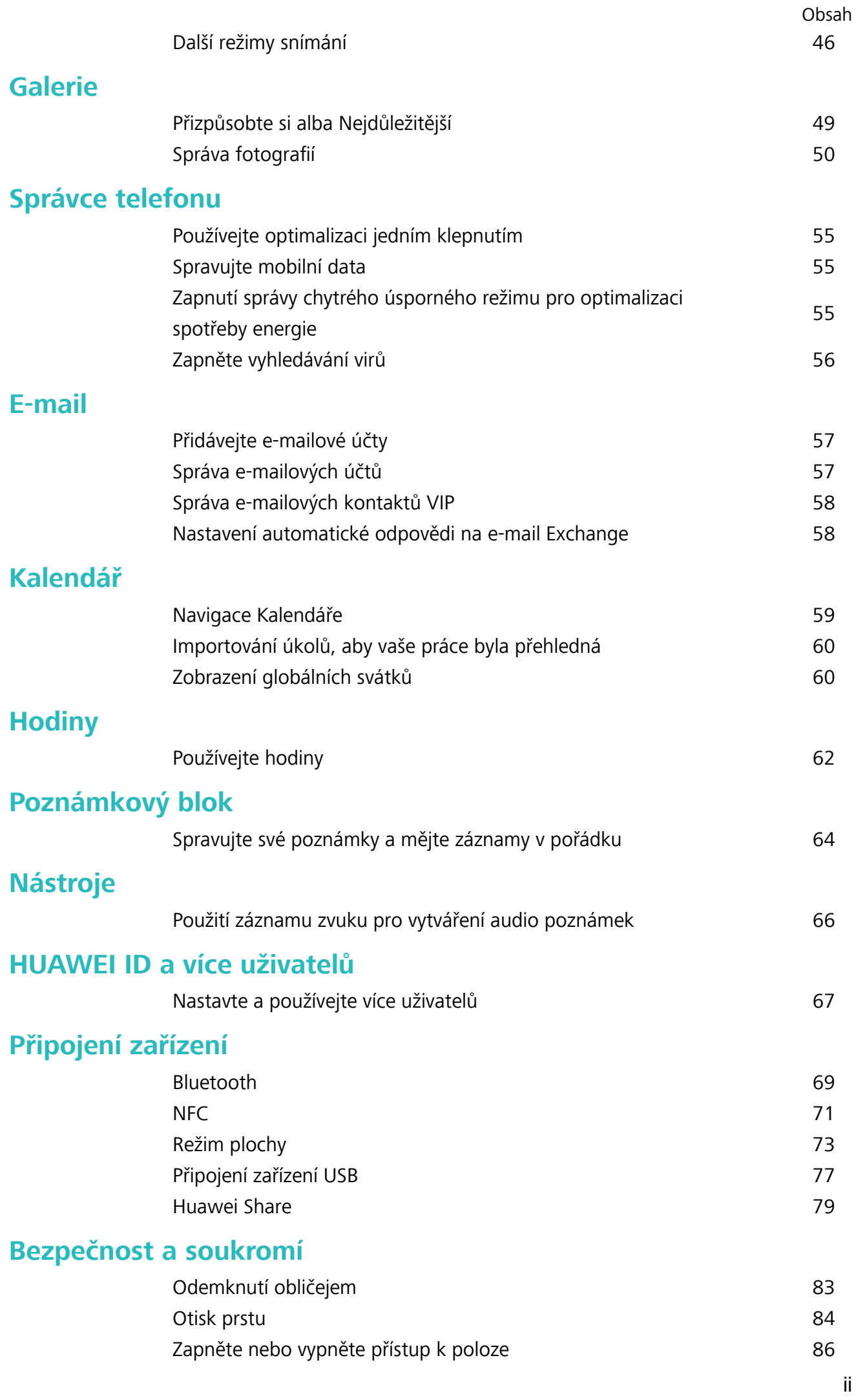

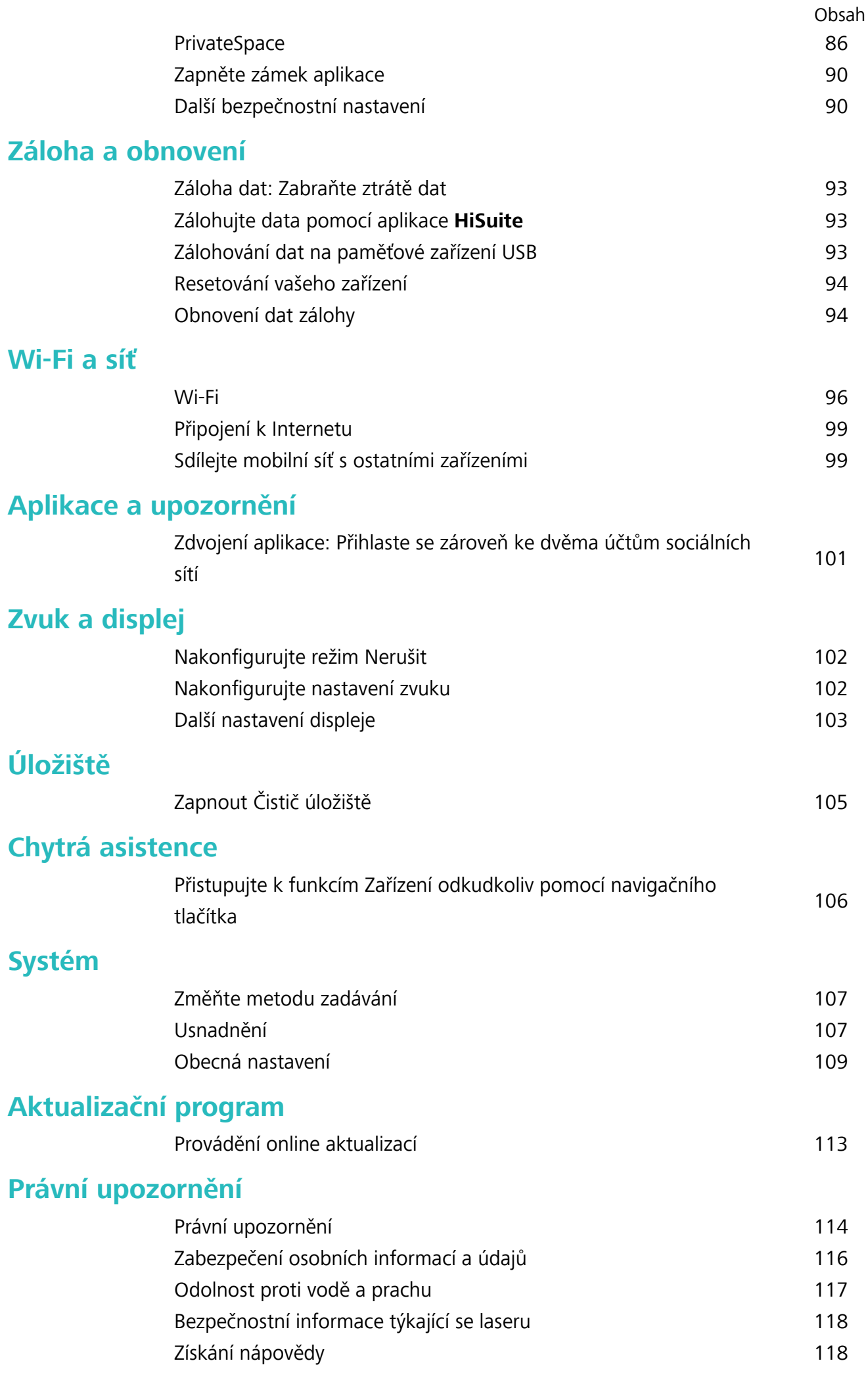

# <span id="page-4-0"></span>**Vzrušující funkce**

# **Tipy pro doporučené používání**

#### **Přistupujte k funkcím Zařízení odkudkoliv pomocí navigačního tlačítka**

Chcete-li zavřít aplikaci nebo se vrátit na domovskou obrazovku, musíte použít navigační tlačítko, které Zařízení obsahuje ve spodní části. Můžete zapnout Navigační tlačítko pro Zařízení. Tím se vyhnete používání navigačních kláves a můžete pohodlně ovládat zařízení jednou rukou.

Otevřete položku **Nastavení**. Přejděte do **Systém** > **Pohyb po systému** > **Navigační tlačítko** zapněte funkci **Navigační tlačítko**. Na obrazovce se zobrazí navigační tlačítko. Poté ho můžete přetáhnout na vámi preferovanou pozici. Navigační tlačítko může provádět následující akce:

- <sup>l</sup> **Zpět**: Jedním klepnutím na navigační tlačítko se vraťte o jeden krok zpět, dvojitým klepnutím se vraťte o dva kroky zpět.
- <sup>l</sup> **Domů**: Klepnutím, podržením a následným uvolněním navigačního tlačítka přejděte na domovskou obrazovku.
- **· Zobrazení aplikací na pozadí**: Klepnutím, podržením a následným potažením po navigačním tlačítku doleva nebo doprava zobrazte všechny aplikace, které běží na pozadí.

#### **Zdvojení aplikace: Přihlaste se zároveň ke dvěma účtům sociálních sítí**

Přáli jste si někdy, abyste se mohli přihlásit na svém Zařízení ke dvěma účtům WeChat a Facebook, aniž byste se museli neustále mezi nimi přepínat? Zdvojení aplikace vám umožní přihlásit se zároveň na dva účty WeChat a Facebook. Můžete udržovat svůj pracovní a soukromý život oddělené.

Funkce zdvojení aplikace funguje pouze s aplikacemi: WeChat, QQ, LINE, Facebook, Snapchat, WhatsApp a Messenger. Před používáním této funkce si stáhněte nejnovější verze těchto aplikací.

Otevřete **Nastavení**. Přejděte na **Aplikace** > **Zdvojení aplikace** a podle potřeby zapněte zdvojení aplikace pro WeChat, QQ, LINE, Facebook, Snapchat, WhatsApp nebo Messenger. Pokud je zapnuto zdvojení aplikace, na domovské obrazovce se zobrazí dvě ikony aplikací WeChat, QQ, LINE, Facebook, Snapchat, WhatsApp nebo Messenger. To znamená, že se můžete zároveň přihlásit ke dvěma účtům. Klepnutím a podržením ikony zdvojení aplikace na domovské obrazovce zdvojení aplikace rychle zakážete.

# **Tipy pro fotoaparát**

#### **Dělejte černobílé fotografie**

Svět je skutečně úžasně pestré místo. Příliš mnoho barvy může být ovšem rozptylující. Monochromatický režim odfiltrovává barvu, pomáhá odkrýt světlo a stíny a dodává fotografiím více nálady a atmosféry.

Otevřete aplikaci **Fotoaparát** > **Další** > **Monochromatický** a klepnutím na položku pořiďte černobílé fotografie.

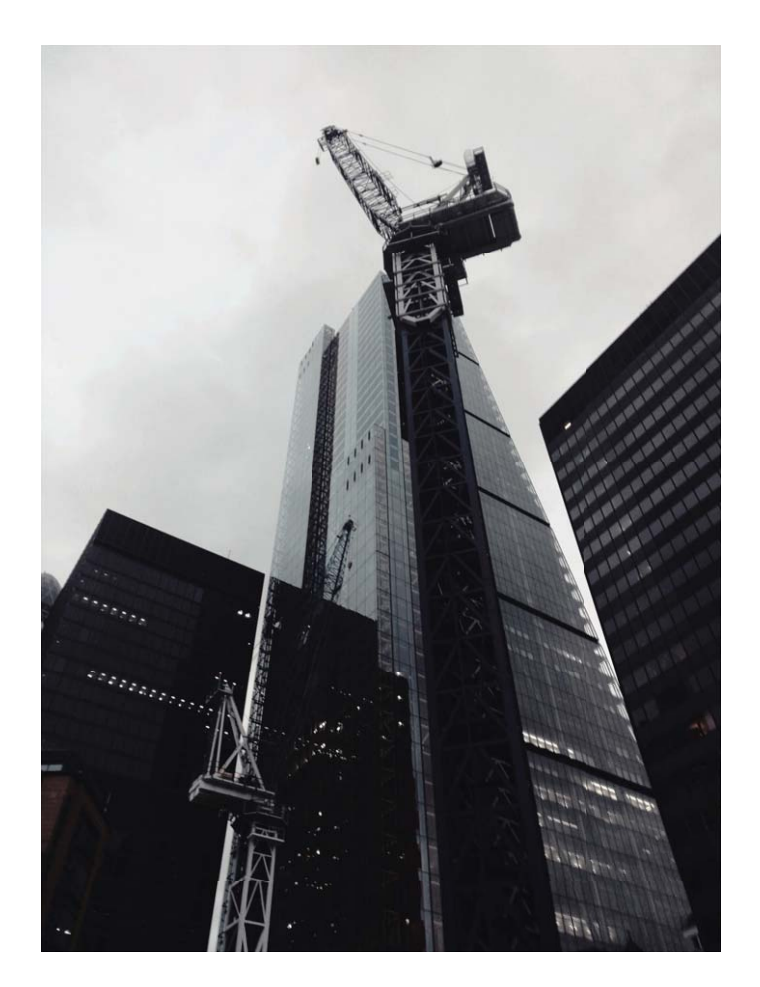

#### **Použití režimu Portrét pro pořízení úchvatných portrétů**

Chcete, aby vaše selfie nebo skupinové snímky byly ještě krásnější? Režim Portrét nabízí možnosti úprav, které udělají každou fotku nádhernou a nadčasovou.

**Zapnutí režimu Portrét pro rozzáření fotografií: Otevřete Fotoaparát > Portrét <sup>a</sup> a pro** 

vyniknutí svých fotografií můžete nastavit následující parametry. Po dokončení nastavení můžete

klepnutím na  $\heartsuit$  snímat fotografie.

- **Efekt rozmazání**: Pokud je na pozadí zdroj světla, klepněte v hledáčku na ikonu  $\overleftrightarrow{U}$  a vyberte různé efekty rozmazání.
- **Pódiové osvětlení**: V hledáčku klepněte na ikonu  $\bigcirc$  a nastavte efekt pódiového osvětlení.
- **Efekt zkrášlení**: V hledáčku klepněte na ikonu ( $\bigodot$ ) a přetažením posuvníku doleva nebo doprava nastavte úroveň zkrášlení. Čím vyšší je hodnota parametru, tím výraznější bude efekt zkrášlení.

#### Používejte funkci 3D panorama pro pořízení 360° fotografií

Vyzkoušejte funkci 3D panorama a zachyťte 360° zobrazení scény nebo osoby.

Funkce **3D panorama** má tři režimy snímání:

<span id="page-6-0"></span><sup>l</sup> **Snímání objektů**: Přejděte do **Fotoaparát** > **Další** > **3D panorama**. Klepněte a podržte ikonu

 $\circled{0}$  a poté postupujte podle pokynů na obrazovce a pomalu posunujte vaše zařízení jedním směrem okolo objektu. Uvolněním  $\circledcirc$  zastavte snímání. Po dokončení snímání klepněte na miniaturu fotoaparátu a poté klepnutím na ikonu <sup>3D</sup>nad fotografií vygenerujte 3D panoramatickou fotografii.

<sup>l</sup> **Snímání krajiny**: Přejděte do **Fotoaparát** > **Další** > **3D panorama**. Klepněte a podržte ikonu  $\circled{0}$  a poté postupujte podle pokynů na obrazovce a pomalu posunujte vaše zařízení jedním směrem okolo objektu. Uvolněním  $\mathbb O$  zastavte snímání. Po dokončení snímání klepněte na miniaturu fotoaparátu a poté klepnutím na ikonu <sup>3D</sup>nad fotografií vygenerujte 3D panoramatickou fotografii.

Po vygenerování 3D panoramatu můžete nakloněním zařízení nebo přetažením fotografie zobrazit 3D efekt.

### **Spravujte svůj telefon**

#### **Zapněte zámek aplikace**

Zámek aplikace umožňuje nastavit kód PIN pro WeChat, Alipay a další důležité aplikace. Poté, co zařízení restartujte nebo odemknete obrazovku, budete při prvním otevření aplikace vyzváni k zadání hesla pro zámek aplikace. Zámek aplikace rozšiřuje ochranu soukromých informací a zabraňuje neoprávněnému přístupu k důležitým aplikacím na vašem zařízení.

**Zapnutí zámku aplikace**: Otevřete **Nastavení**. Přejděte do **Zabezpečení a soukromí** > **Zámek aplikace**. Pokud přistupujete k aplikaci poprvé, postupujte podle pokynů na obrazovce, abyste nastavili heslo a zadali zámek aplikace. Při dalším přístupu můžete přímo zadat heslo zámku aplikace. Na obrazovce zámku aplikace zapněte zámek aplikace pro aplikace, které chcete chránit. Pokud přistupujete k uzamčené aplikaci poprvé, musíte zadat heslo do textového pole. Pokud zapomenete heslo, klepněte na **Zapomněl/a jsem heslo**, zadejte odpověď na otázku pro ochranu hesla a resetujte heslo. Pokud jste ochranu heslem nenastavili, volba **Zapomněl/a jsem heslo** není k dispozici.

Pokud jste nastavili odemknutí zařízení otiskem prstů a rozpoznáním obličeje, a otevíráte zámek aplikace poprvé, můžete postupovat podle pokynů na obrazovce a přidružit otisk prstu nebo rozpoznání obličeje pomocí zámku aplikace pro snadnější odemknutí aplikace.

**Změna hesla Zámku aplikace a ochrana heslem**: Klepnutím na <sup>tok</sup> na obrazovce zámku aplikace a následným klepnutím na **Změnit heslo** nebo **Změnit ochranu heslem** upravte heslo zámku aplikace nebo ochranu heslem.

#### **Zapnutí PrivateSpace**

Obáváte se, že vaše potenciálně nepříjemné informace mohou vidět vaši kamarádi a spolupracovníci, když jim na ukazujete fotky a jiné věci na Zařízení? PrivateSpace vám umožňuje ukládat soukromé informace ve skrytém prostoru na zařízení, k němuž lze přistupovat pouze pomocí otisku prstu nebo hesla.

Na Zařízení můžete do sekcí **PrivateSpace** a **Uživatelé** přidat až tři uživatele. Pokud jste již přidali tři uživatele do **Nastavení** > **Uživatelé a účty** > **Uživatelé** > **Přidat uživatele**, nemůžete přidat do **PrivateSpace** další uživatele.

**Zapnutí PrivateSpace**: Pokud používáte PrivateSpace poprvé, otevřete **Nastavení**, přejděte do **Zabezpečení a soukromí** > **PrivateSpace** > **Povolit** a postupováním podle pokynů na obrazovce vytvořte PrivateSpace.

**M**ůžete vytvořit pouze jeden PrivateSpace.

**Rychlé přepínání mezi MainSpace a PrivateSpace**: Ze zamčené obrazovky se můžete mezi prostory rychle přepínat pomocí otisku prstu nebo hesla. Poté, co restartujete Zařízení, budete muset nejprve pomocí hesla vstoupit do prostoru MainSpace. Poté se můžete ze zamčené obrazovky přepínat mezi prostory.

**Vstup do PrivateSpace**: Do PrivateSpace můžete vstoupit přímo ze zamčené obrazovky pomocí

otisku prstu nebo hesla. Případně otevřením **Nastavení** v MainSpace a přejitím do **Zabezpečení a soukromí** > **PrivateSpace** > **Přihlásit se** vstupte do PrivateSpace.

**Ukončení PrivateSpace**: Když ukončíte PrivateSpace, uvolní se všechna systémová paměť používaná PrivateSpace. Stále se můžete kdykoliv přepnout zpět na PrivateSpace. PrivateSpace ukončete

otevřením **Nastavení** a přejitím do **Zabezpečení a soukromí** > **PrivateSpace** > **Ukončit PrivateSpace**.

**Odstranění PrivateSpace**: Odstranění PrivateSpace trvale odstraní všechny aplikace a data uložená v PrivateSpace a tato data nebudete moct obnovit. PrivateSpace můžete odstranit následujícími způsoby:

<sup>l</sup> Z MainSpace otevřete **Nastavení**, poté přejděte do **Zabezpečení a soukromí** > **PrivateSpace**

a klepněte na ikonu > **Odstranit PrivateSpace**.

<sup>l</sup> Z PrivateSpace otevřete **Nastavení**, poté přejděte do **Zabezpečení a soukromí** > **PrivateSpace** > **Odstranit PrivateSpace**.

# <span id="page-8-0"></span>**Nové zařízení**

# **Konfigurace nového zařízení**

#### **Připojení k Internetu**

Připojení pomocí zařízení k sítím Wi-Fi bez námahy.

#### **Připojení k síti Wi-Fi**

- **1** Tažením prstem od stavového řádku dolů otevřete oznamovací panel.
- **2** Klepnutím a podržením prstu na  $\widehat{\mathcal{F}}$  otevřete obrazovku s nastaveními Wi-Fi.
- **3** Zapněte **Wi-Fi**. Zařízení vypíše seznam všech dostupných sítí Wi-Fi v daném místě.
- **4** Vyberte síť Wi-Fi, ke které se chcete připojit. Pokud si vyberete zašifrovanou síť, budete rovněž muset zadat heslo Wi-Fi.

#### **Připojení pomocí mobilních dat**

- Před použitím mobilních dat se ujistěte, že máte datový tarif u svého operátora, abyste předešli nadměrným poplatkům za data.
- **1** Tažením prstem od stavového řádku dolů otevřete oznamovací panel.
- **2** Klepnutím na  $\overline{10}$  povolte mobilní data.
	- Pokud nepotřebujete přístup k Internetu, mobilní data zakažte z důvodu úspory baterie a omezení přenesených dat.

#### **Zaznamenání informací o obličeji a zapnutí odemknutí obličejem**

Chcete rychle odemknout své zařízení nebo provést platbu bez zadávání hesla zamčené obrazovky? Zařízení Huawei vám přináší funkci odemknutí obličejem. Po zaznamenání informací o vašem obličeji můžete rychle odemykat obrazovku nebo bezpečně provádět platby s použitím svého obličeje, a to zcela bez hesla.

- **1** Otevřete **Nastavení**. Přejděte na **Zabezpečení a soukromí** > **Rozpoznávání obličeje** a zadejte heslo zamčené obrazovky.
- **2** Ve výchozím nastavení je vybrána možnost **Zapnutím funkce Probudit zařízení zvednutím zlepšete zážitek z funkce Odemknutí obličejem.**. Vaše zařízení zapne obrazovku a po rozpoznání vašeho obličeje obrazovku automaticky odemkne, pokud zvednete zařízení a podržíte ho před svým obličejem. Pokud nechcete používat tuto funkci, můžete ji vypnout. Klepněte na možnost **ZAZNAMENAT OBLIČEJ** a postupováním podle pokynů na obrazovce zaznamenejte svůj obličej.
- **3** Metody nastavení funkce odemknutí obličejem:
	- <sup>l</sup> **Přímé odemknutí**: Přejděte na **Nastavení** > **Zabezpečení a soukromí** > **Rozpoznávání obličeje** a zadejte heslo zamčené obrazovky. Na obrazovce **Rozpoznávání obličeje** zvolte

**Přímé odemknutí**. Následně můžete odemknout obrazovku zvednutím zařízení a namířením svého obličeje na obrazovku.

- **· Odemknutí tažením prstem**: Zapněte obrazovku. Poté, co zařízení rozpozná informace o vašem obličeji, odemkněte obrazovku tažením prstem po zamčené obrazovce.
- **· Chytré zobrazení oznámení na zamčené obrazovce**: Ve výchozím nastavení je služba **Oznámení zamčené obrazovky** zapnuta. Na zamčené obrazovce se nebudou zobrazovat podrobnosti oznámení, dokud vaše zařízení nerozpozná váš obličej.
- <sup>l</sup> **Přístup k zámku aplikace**: Pokud zapnete možnost **Přístupu k zámku aplikace**, můžete použít funkci odemknutí obličejem pro přístup k aplikacím a zamknutým aplikacím.
- <sup>l</sup> Při záznamu dat o obličeji se ujistěte, že je čočka fotoaparátu čistá, a mezi svým obličejem a zařízením udržujte vzdálenost 20 cm až 50 cm bez jakýchkoli překážek. Ujistěte se, že váš obličej je v okně záznamu a následně pomalu otáčejte svou hlavou pro záznam dat o obličeji.
	- · Odemknutí obličejem může zapnout pouze vlastník. Funkce není dostupná pro uživatele nebo hosty a není ani podporována v PrivateSpace.
	- Když používáte funkci odemknutí obličejem pro odemknutí svého zařízení, mějte oči otevřené a obličej namířený přímo na zařízení. Vaše zařízení nelze odemknout s použitím obrázku, fotografie nebo videa.
	- Funkce odemknutí obličejem bude uzamčena po pěti neúspěšných pokusech o rozpoznání obličeje v řadě. K jeho odblokování je třeba zadat heslo zamčené obrazovky.
	- Pokud zapnete své zařízení poprvé nebo jej restartujete, budete muset pro jeho odemknutí zadat heslo zamčené obrazovky. V tomto případě nebude funkce odemknutí obličejem k dispozici.
	- <sup>l</sup> Funkce odemknutí obličejem nefunguje, pokud je vaše zařízení v režimu rychlého volání nebo je obrazovka během příchozího hovoru zapnuta. Po skončení hovoru bude funkce odemknutí obličejem znovu zapnuta.

#### **Zvednutím odemkněte**

Otevřete **Nastavení**, přejděte na **Zabezpečení a soukromí** > **Rozpoznání obličeje**. Během zadávání údajů o obličeji vyberte možnost **Zapnutím funkce Probudit zařízení zvednutím zlepšete zážitek z funkce Odemknutí obličejem.** a nastavte metodu Odemknutí obličejem na **Přímé odemknutí**. Po dokončení nastavení můžete jednoduše odemknout obrazovku bez zadávání hesla nebo otisku prstu tak, že jednoduše zvednete Zařízení.

Pokud jste během zaznamenávání údajů o obličeji nevybrali možnost **Zapnutím funkce Probudit zařízení zvednutím zlepšete zážitek z funkce Odemknutí obličejem.**, můžete tuto funkci

nastavit později: Otevřete **Nastavení**, přejděte na **Zabezpečení a soukromí** > **Rozpoznání**

**obličeje**, nastavte metodu Odemknutí obličejem na Přímé odemknutí. Poté otevřete <sup>@</sup> Nastavení, přejděte na **Chytrá asistence** > **Ovládání pohybem** > **Zvednout** a vyberte možnost **Probudit zařízení**.

#### <span id="page-10-0"></span>**Připojení k Wi-Fi**

Připojením svého zařízení k síti Wi-Fi můžete efektivně ušetřit mobilní data.

Abyste se vyhnuli potenciálním rizikům zabezpečení a abyste zabránili neoprávněnému přístupu k vašim osobním datům a finančním informacím při připojování k veřejným sítím Wi-Fi, buďte, prosím, vždy opatrní.

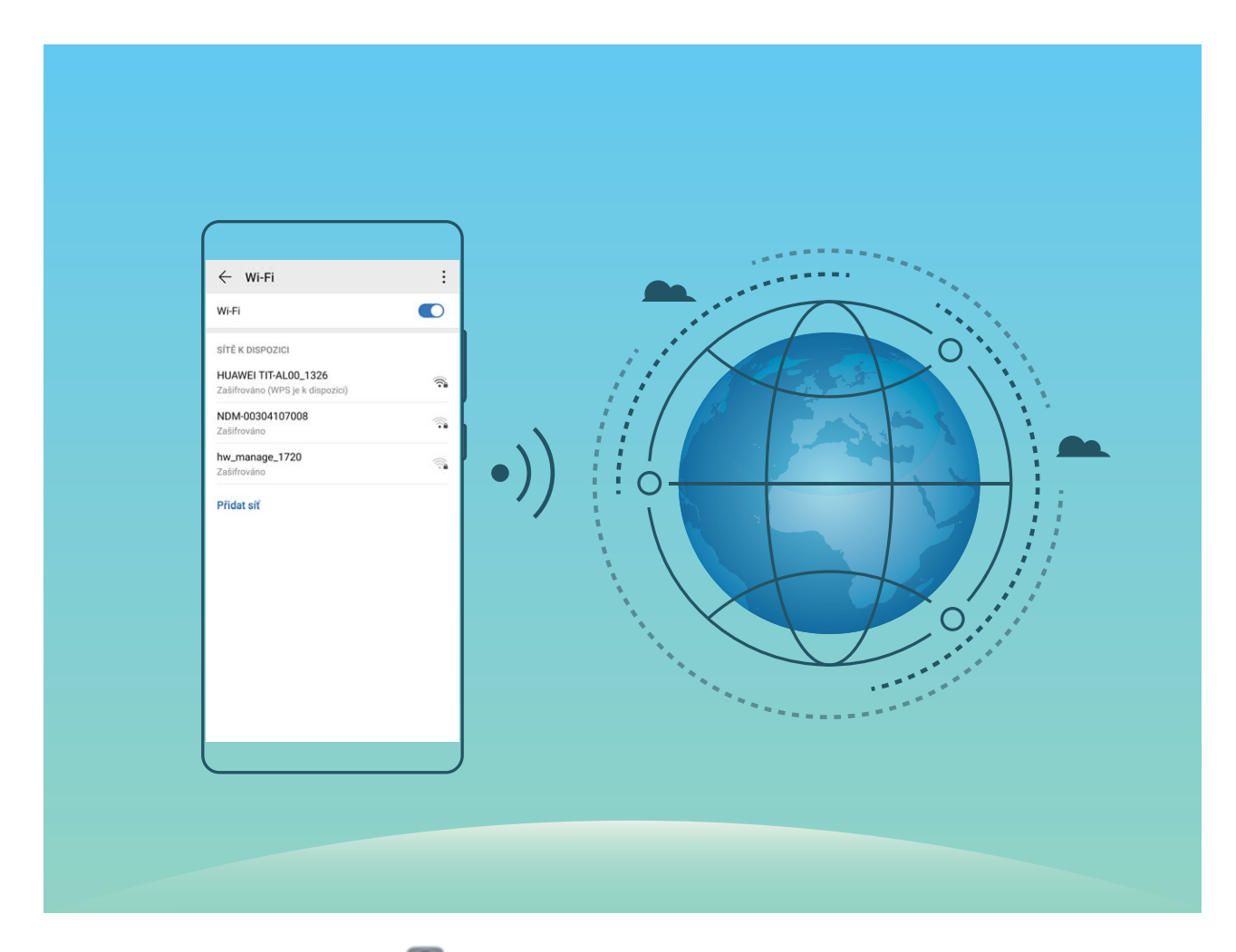

**Připojení k síti Wi-Fi**: Otevřete **Nastavení**, přejděte do **Bezdrátová připojení a sítě** > **Wi-Fi** a zapněte **Wi-Fi**. Pro přístup k síti Wi-Fi klepněte na síť Wi-Fi a zadejte heslo sítě pro dokončení případného vyžadovaného ověření. Případně se můžete posunout na konec nabídky, klepnout na **Přidat síť** a postupováním podle pokynů na obrazovce přidat síťový hotspot zadáním jeho názvu a hesla.

# **Inteligentní nabíjení: Nabíjejte zařízení rychleji a bezpečněji**

Mnohým lidem připadá obyčejné nabíjení příliš pomalé, ale mají obavy o bezpečnost rychlého nabíjení. Nemusíte se již obávat: Chytré nabíjení vás podrží. Chytré nabíjení vytváří přímé spojení mezi vaším zařízením a nabíječkou a inteligentně koordinuje nabíjecí napětí a proud podle úrovně nabití baterie zařízení, aby zajistilo chytřejší, rychlejší a bezpečnější nabití.

<span id="page-11-0"></span>Během nabíjení vašeho zařízení se ujistěte, že používáte originální nabíječku a kabel USB. Použití nabíječky nebo kabelu USB třetí strany by mohlo způsobit opakované restartování, delší nabíjení nebo jiné nečekané problémy.

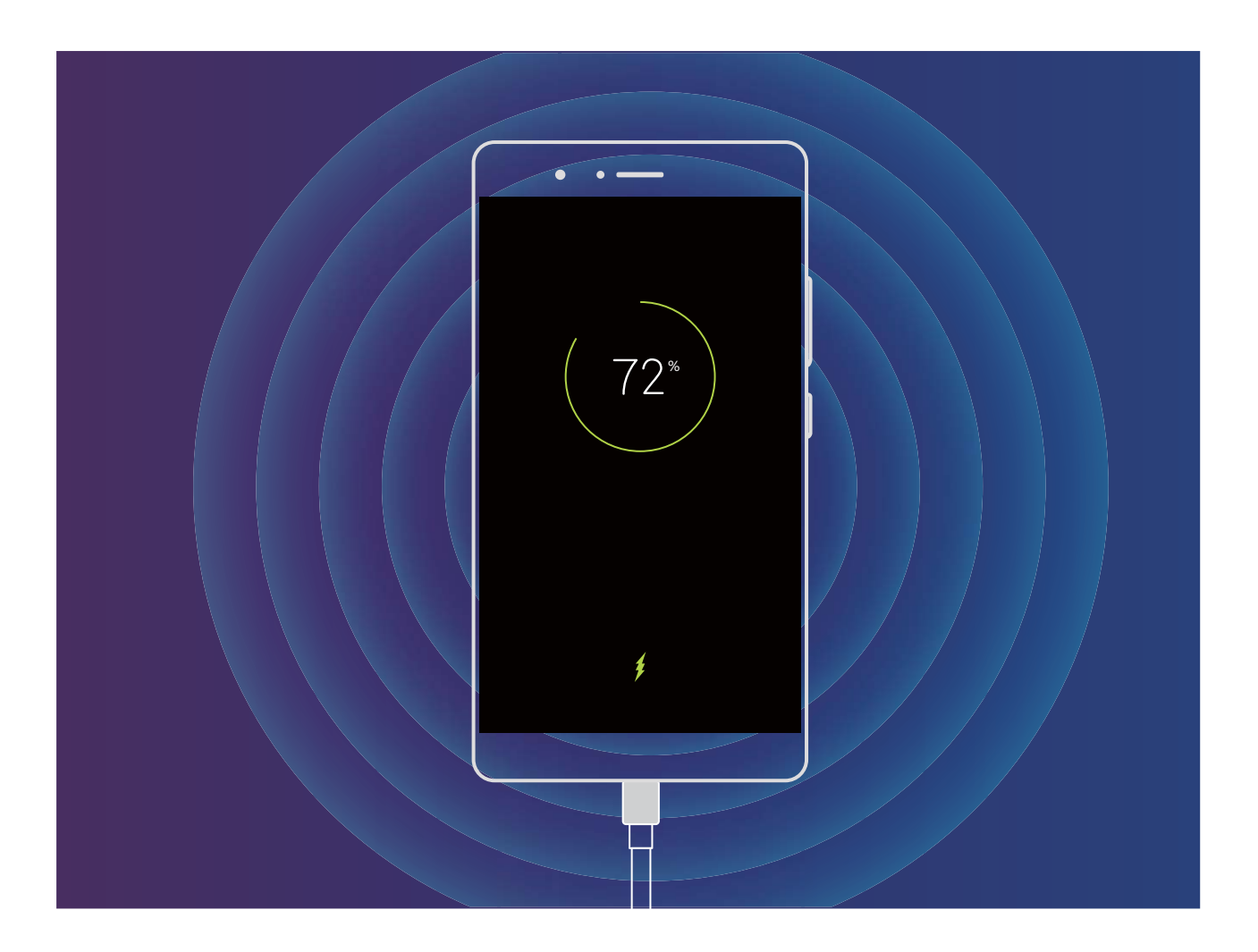

### **Bezdrátové nabíjení, nová volba pro snadné nabíjení**

EMUI 8.1 podporuje bezdrátové nabíjení, čímž dělá nabíjení jednodušším a snazším. Bezdrátové nabíjení, které podporuje Zařízení, lze používat zároveň s nabíječkou. Nabíječka se používá jako samostatné příslušenství nebo se instaluje do auta, v hotelu nebo do nábytku. Dělá nabíjení snazším a zabraňuje nepříjemnostem ohledně nekompatibilních nabíjecích portů, hledání zásuvek a problémů s místem kvůli velkému počtu nabíječek a kabelů.

- 10 · Ne každý EMUI 8.1 Zařízení podporuje bezdrátové nabíjení. Specifické pokyny naleznete u modelu zařízení, který jste si koupili.
	- <sup>l</sup> Bezdrátová nabíječka se skládá z nabíjecí hlavice, nabíjecího kabelu a nabíjecí kolébky. Nabíjecí kolébka se nedodává se zařízením. Oficiální kolébku si můžete zakoupit v obchodě Vmall, abyste měli jistotu bezpečného a kvalitního nabíjení.
	- <sup>l</sup> Režim nabíjení, který podporuje Zařízení, závisí na nabíječce, kterou jste obdrželi se zařízením. Pokud nabíječka podporuje rychlé nabíjení, zařízení bude používat režim rychlého bezdrátového nabíjení. V opačném případě bude k dispozici pouze normální bezdrátové nabíjení.

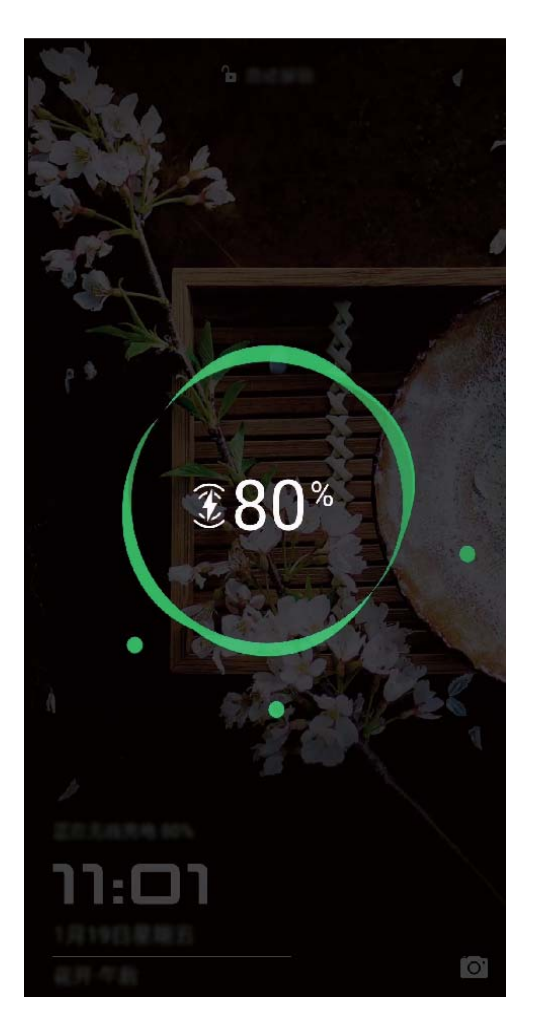

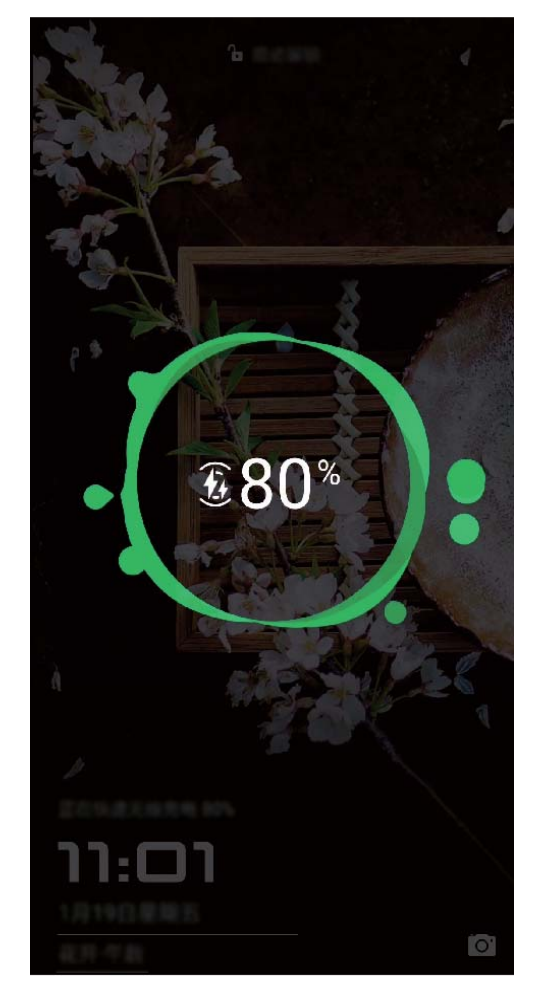

Postup používání bezdrátové nabíječky je následující:

- **1** Nabíjecí kolébku připojte do elektrické zásuvky. Použijte nabíjecí hlavici a kabel, které jste obdrželi se zařízením, a bezdrátovou nabíjecí kolébku, kterou jste si koupili.
- **2** Kolébku umístěte na vodorovný povrch nebo jinou specifickou oblast doporučenou výrobcem.
- **3** Zařízení umístěte na kolébku tak, aby byla obrazovka směrem vzhůru. Pro optimální výkon umístěte zařízení do středu kolébky nebo na jinou specifickou oblast doporučenou výrobcem.
- **4** Zařízení se za několik sekund od umístění na bezdrátovou nabíječku začne nabíjet a po zahájení nabíjení uslyšíte pípnutí. Po zahájení nabíjení se na stavovém řádku zobrazí ikona  $\left(\left(\frac{1}{n}\right)^{n}\right)$ nebo  $\left(\frac{1}{n}\right)^{n}$ .

Specifikace bezdrátového nabíjení Huawei: < 37.7 dBuA/m ve vzdálenosti 10 m.

# <span id="page-13-0"></span>**Gesta a operace**

## **Snímky obrazovek a záznam obrazovky**

#### **Zaznamenávejte vzrušující okamžiky na obrazovce**

Funkce záznamu obrazovky je praktická, pokud vytváříte video kurzy nebo chcete použít vaše zařízení k zaznamenání vzrušujících herních okamžiků.

- **1** Zaznamenávání obrazovky se ukončí, pokud uskutečníte nebo přijmete hovor.
	- <sup>l</sup> Pokud zároveň používáte vaše zařízení k zaznamenávání, můžete vybrat možnost **Systémový** nebo **Žádný** z položky **Zdroj zvuku**.
	- <sup>l</sup> Pokud jste vybrali možnost **Mikrofon** z položky **Zdroj zvuku**, vaše zařízení bude zaznamenávat všechny zvuky a akce, včetně těch, které vytváříte vy klepnutím na obrazovku. Záznam obrazovky doporučujeme pouze v tichém prostředí bez okolního hluku.

**Používání zkratky pro spuštění zaznamenávání**: Potažením prstem ze stavového řádku dolů

otevřete oznamovací panel a poté klepnutím na ikonu spusťte zaznamenávání obrazovky. Podle svých potřeb vyberte možnost **Mikrofon**, **Systémový** nebo **Žádný** z položky **Zdroj zvuku**. Chcete-li

zaznamenávání ukončit, klepněte v horním levém rohu obrazovky na ikonu

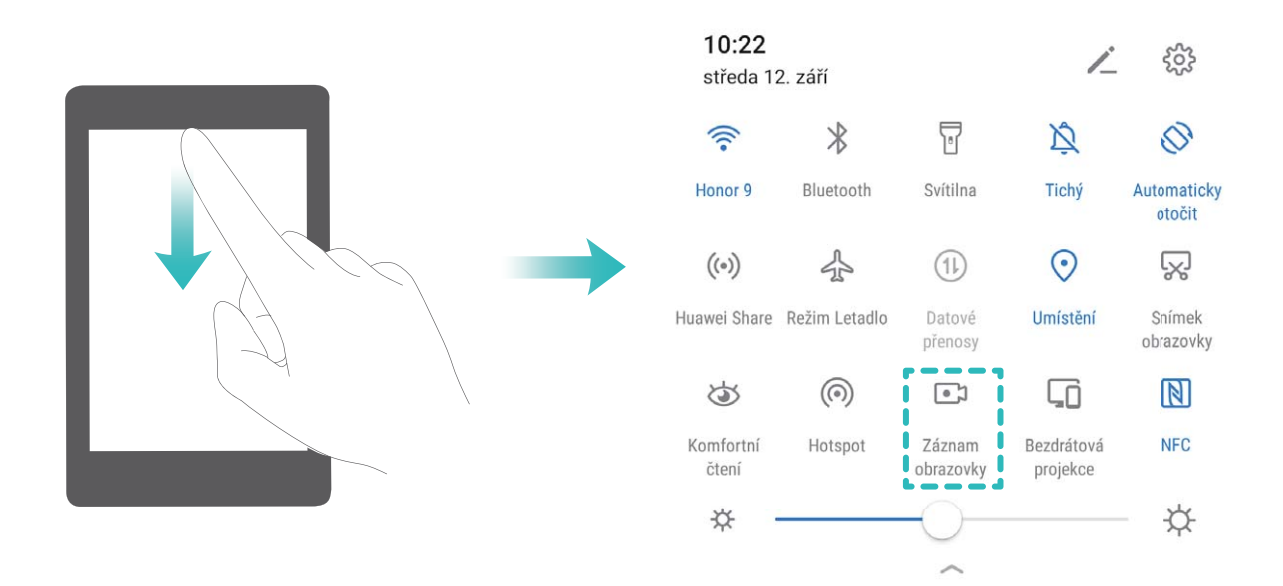

**Používání kombinací tlačítek pro spuštění zaznamenávání**: Současným stisknutím a podržením **tlačítka napájení** a **tlačítka zesílení** zahajte zaznamenávání. Podle svých potřeb vyberte možnost **Mikrofon**, **Systémový** nebo **Žádný** z položky **Zdroj zvuku**. Chcete-li zaznamenávání ukončit, stiskněte a podržte znovu současně **tlačítko napájení** a **tlačítko zesílení**.

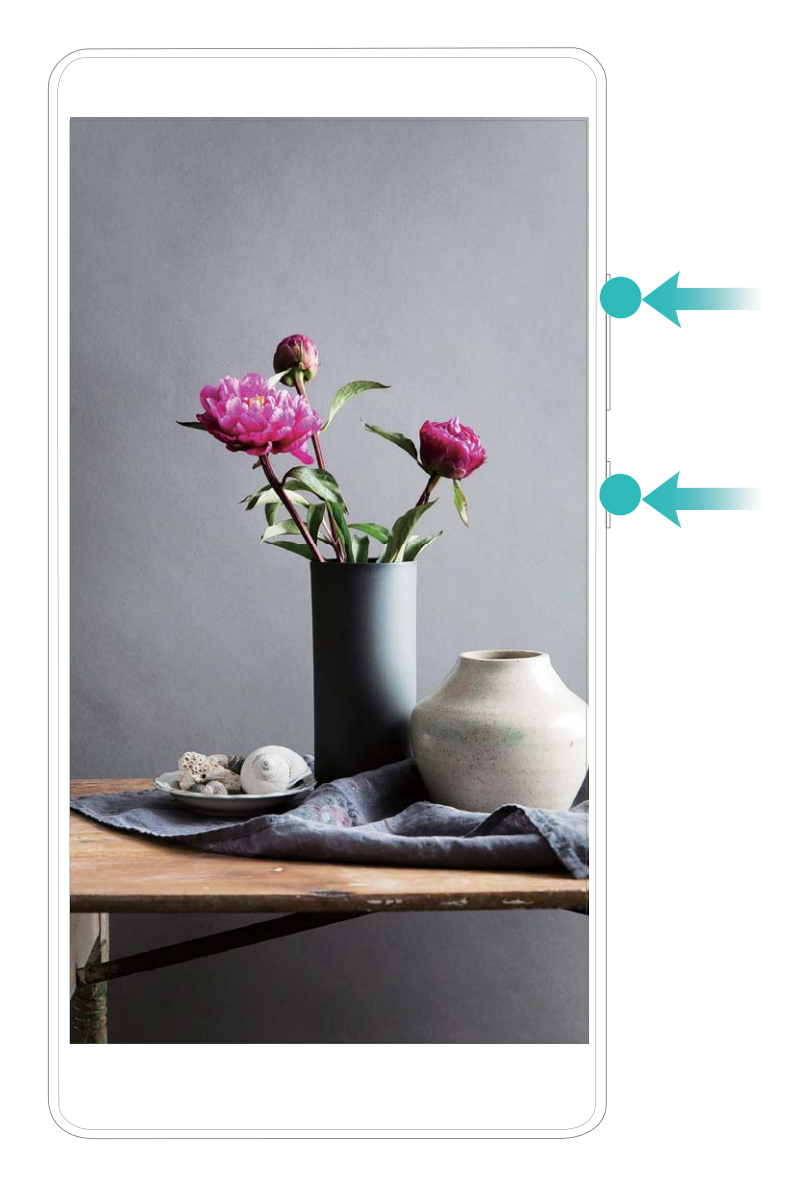

**Používání kloubu prstu pro spuštění zaznamenávání**: Dvojitým klepnutím dvěma klouby prstů v rychlém sledu za sebou spusťte zaznamenávání. Podle svých potřeb vyberte možnost **Mikrofon**, **Systémový** nebo **Žádný** z položky **Zdroj zvuku**. Chcete-li zaznamenávání ukončit, klepněte znovu dvakrát jemně a rychle dvěma klouby prstů na obrazovku.

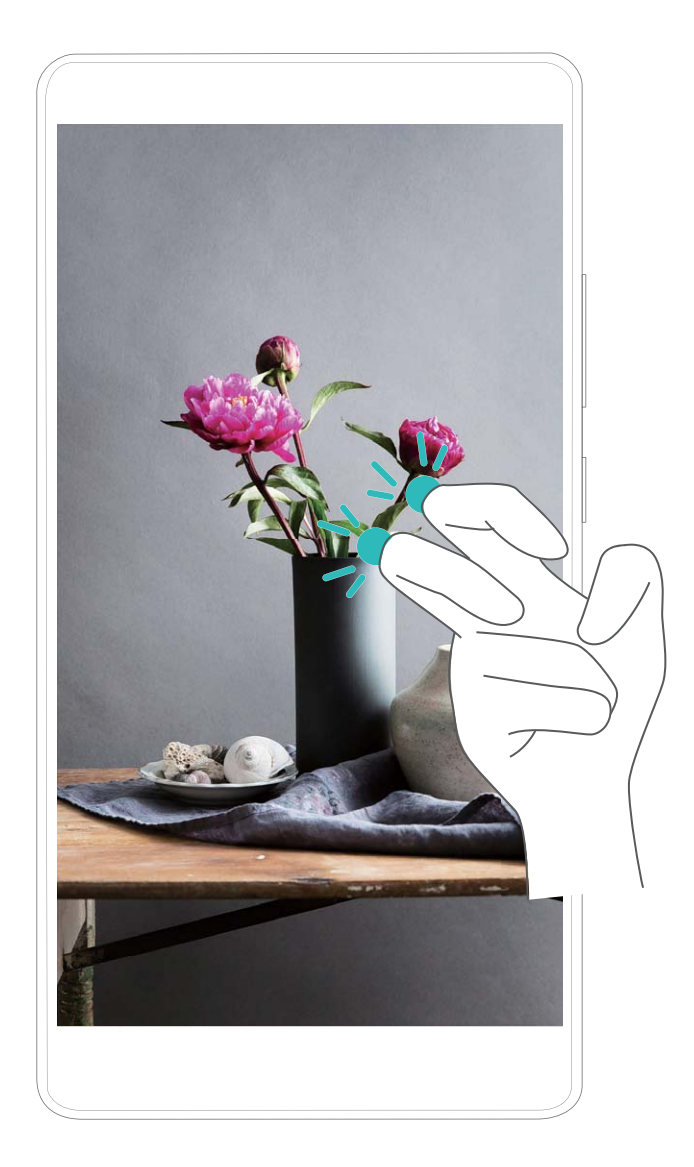

Záznamy obrazovek můžete zobrazit v sekci **Galerie**.

#### **Dělejte snímek celé obrazovky**

**Používání kombinovaného tlačítka pro udělání snímku obrazovky**: Současným stisknutím tlačítka napájení a tlačítka zeslabení udělejte snímek celé obrazovky.

**Používání rychlého přepínače pro udělání snímku obrazovky**: Potažením prstem dolů ze

stavového řádku otevřete oznamovací panel, poté klepnutím na  $\boxtimes$  udělejte snímek celé obrazovky.

**Používání kloubu prstu pro udělání snímku obrazovky**: Použijte kloub prstu k lehkému dvojitému klepnutí na obrazovku v rychlém sledu pro udělání snímku celé obrazovky.

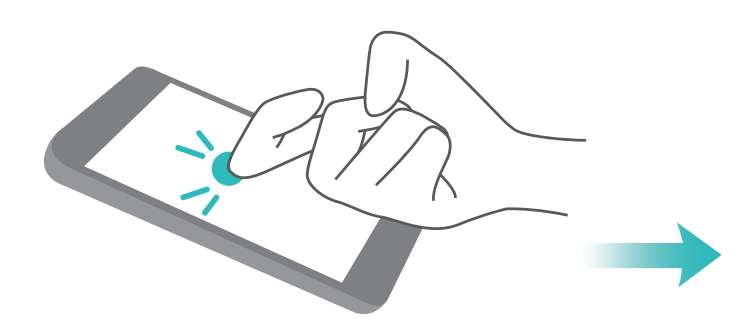

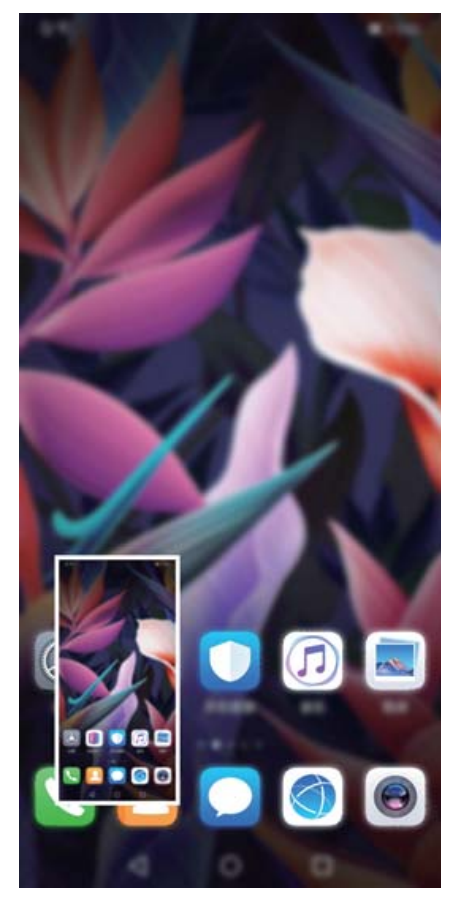

# <span id="page-17-0"></span>**Domovská obrazovka**

# **Navigační panel**

#### **0Ckonʏgurujte rozvržení navigačního panelu**

Pomocí navigačního panelu můžete pohodlně přistupovat k domovské obrazovce, vracet se na předchozí stránku, ukončovat aplikace nebo zobrazovat naposledy používané aplikace.

Chcete-li nakonfigurovat navigační panel, přejděte na **Diastavení**, poté přejděte na **Systém** > **Navigace telefonu** > **Navigace třemi tlačítky** > **Nastavení** a vyberte kombinaci navigačních tlačítek a na základě svých zvyků používání zapněte nebo vypněte **Skrýt navigační tlačítka**.

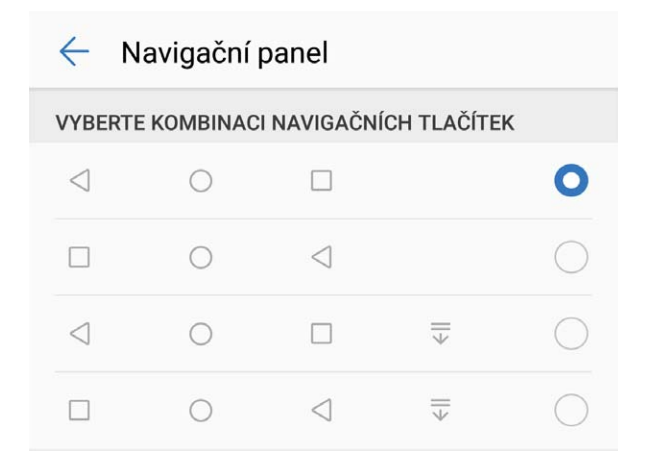

- **< Tlačítko Zpět:** Klepnutím se vrátíte na předchozí obrazovku nebo ukončíte aplikaci. Klepnutím zavřete klávesnici na obrazovce během zadávání textu.
- $\bigcirc$  **Tlačítko Domů:** Klepnutím se vrátíte na domovskou obrazovku. Klepněte a podržte ikonu HiVoice a potažením prstem nahoru na ikoně zapněte funkce HiVoice.
- <sup>l</sup> **Tlačítko Poslední:** Klepnutím zobrazíte seznam nedávno použitých aplikací. Klepnutím a podržením prstu zapněte režim rozdělené obrazovky.
- $\overline{\overline{v}}$  **Na tlačítku oznámení potáhněte prstem dolů:** Klepnutím otevřete oznamovací panel.

#### **Používejte tlačítko Nedávné pro správu aplikací na pozadí**

Chcete-li se rychle přepnout na naposledy použitou aplikaci, můžete zkusit používat tlačítko Nedávné. Tlačítko Nedávné vám pomáhá rychle se přepínat mezi několika nedávno použitými aplikacemi. Můžete ho použít také k zavření aplikací na pozadí nebo zrychlení svého zařízení.

Klepněte na  $\Box$ . Můžete zobrazit, přepnout, zavřít nebo zamknout nedávno použité aplikace na pozadí:

- <span id="page-18-0"></span>**· Zobrazení nedávno použitých aplikací**: Na obrazovce se zobrazí naposledy použité aplikace a můžete je zkontrolovat potažením prstem doleva nebo doprava.
- **· Přepnutí na nedávno použitou aplikaci**: Potažením prstem doleva nebo doprava najděte aplikaci, kterou chcete použít, a klepněte na kartu aplikací.
- <sup>l</sup> **Zavření aplikace**: Potažením prstu nahoru nebo dolů na záložce můžete zavřít příslušnou aplikaci.
- **Elistavijaní všech aplikací:** Klepnutím na  $\overline{III}$  zavřete všechny aplikace.

# **Používejte rychlé přepínače pro rychlé zapnutí často používaných funkcí**

Chcete rychle zapínat nebo vypínat mobilní data nebo Wi-Fi? Potažením prstem dolů za stavového řádku otevřete panel zkratek, poté klepnutím na odpovídající rychlý přepínač funkci zapněte nebo vypněte. Klepnutím a podržením ikony rychlého přepínače vstupte na stánku nastavení funkce.

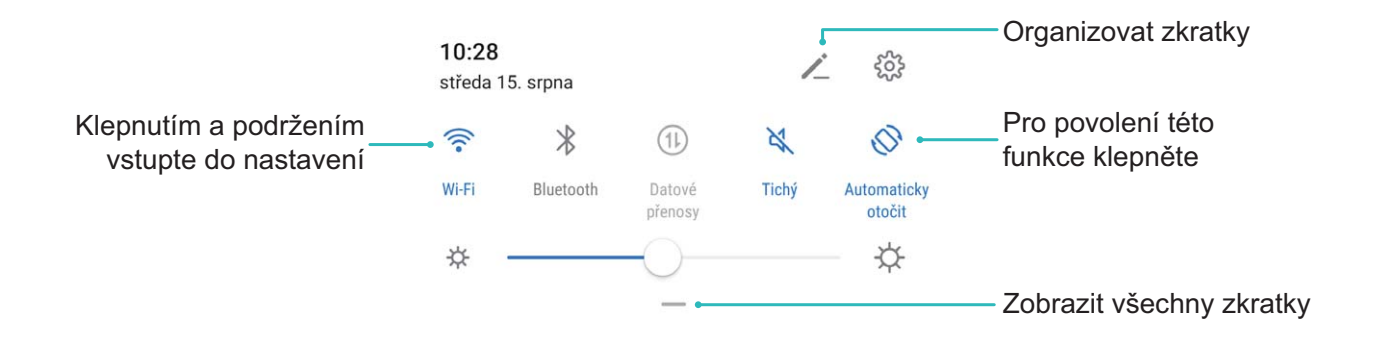

### **Oznamovací panel a stavový řádek**

#### **Ikony a popisy oznámení a stavů**

Ikony na stavovém řádku vám poskytnou rychlé zobrazení celkového stavu pro Zařízení, včetně připojení sítě, úrovně baterie a nových zpráv obdržených, když byl Zařízení v Tichém režimu.

**Ikony stavů**: Kontrolou stavových ikon můžete rychle zjistit stav zařízení, jak např. připojení sítě, sílu signálu, úroveň baterie, čas a další.

Ikony stavu sítě se mohou lišit podle oblasti a poskytovatele služeb.

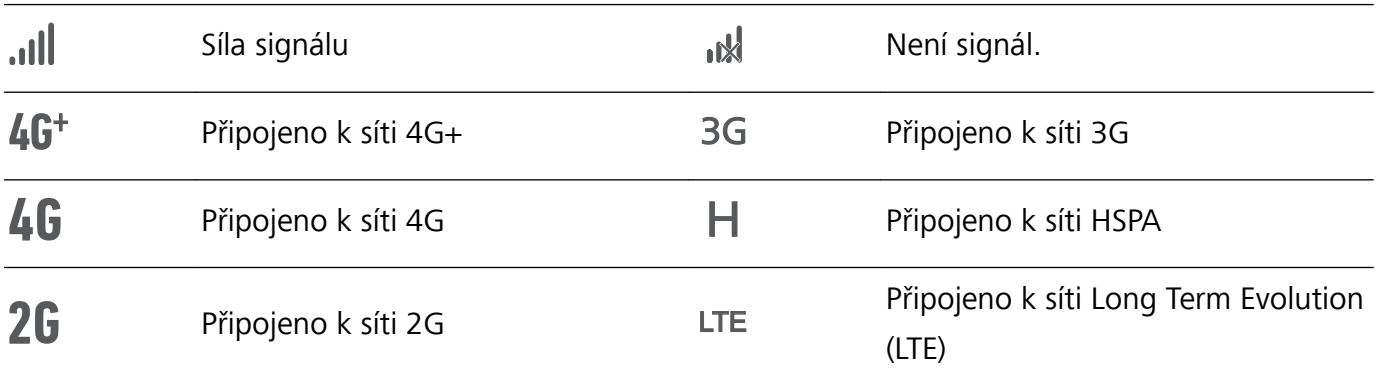

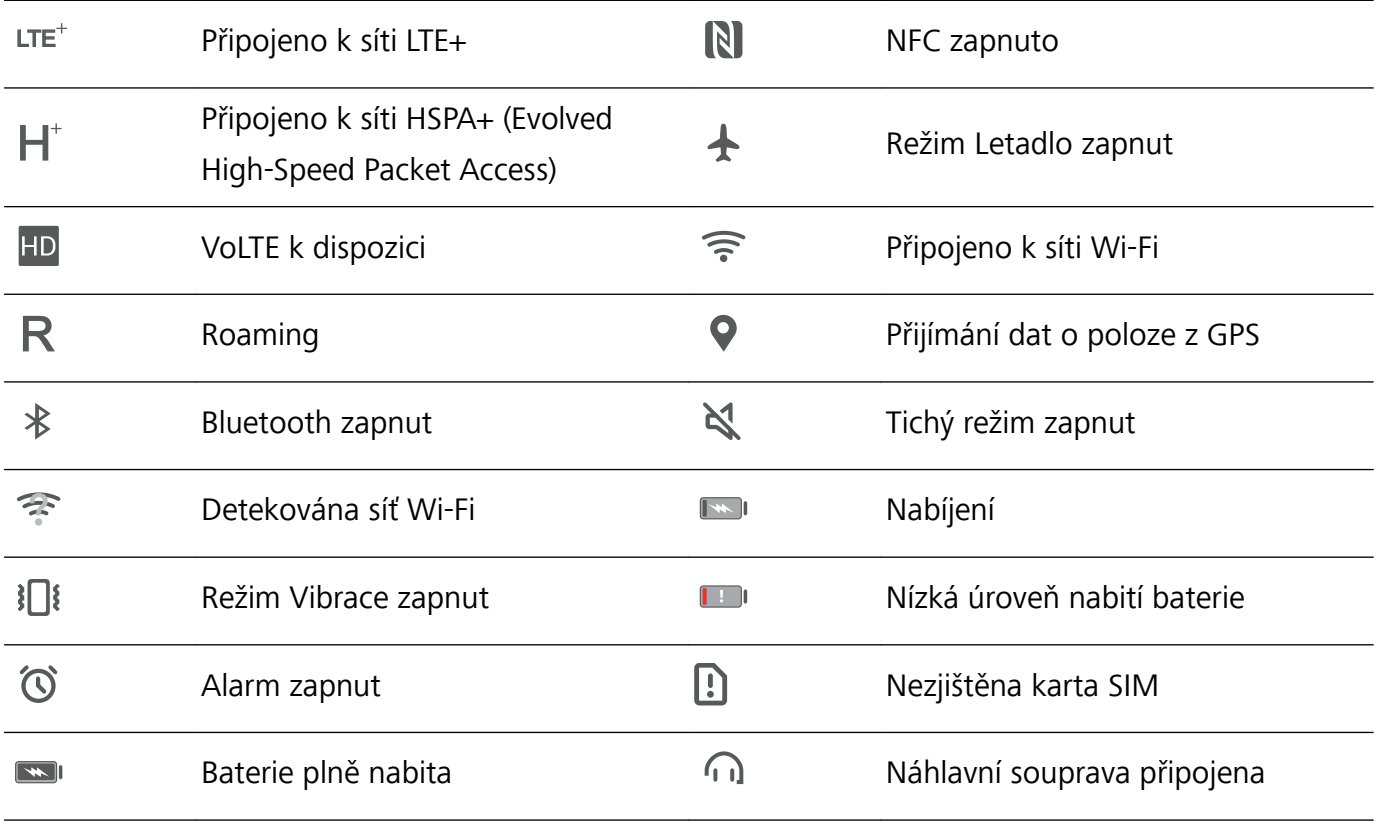

**Ikony oznámení**: Pokud Zařízení obsahuje novou zprávu, oznámení nebo připomenutí, na stavovém řádku se zobrazí příslušná ikona.

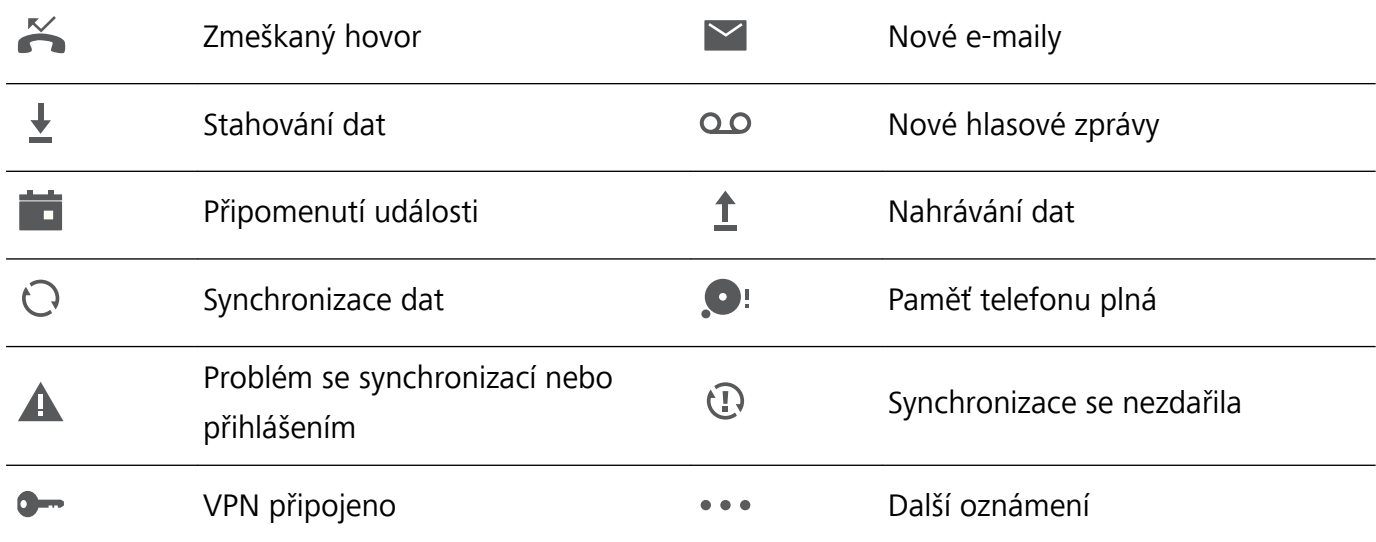

#### **Otevřete oznamovací panel a získejte důležité informace**

Chcete se ujistit, že nezmeškáte žádná důležitá oznámení? Ze stavového řádku zařízení si můžete zobrazovat oznámení v reálném čase a provozní stav zařízení.

Pokud existuje připomenutí oznámení, můžete zapnout obrazovku a tažením prstem ze stavového řádku dolů zobrazit oznámení. K oznámením a nastavením stavového řádku můžete přistupovat následujícími způsoby:

**Přístup k oznamovacímu panelu na odemknuté obrazovce**: Potažením prstu ze stavového řádku dolů otevřete oznamovací panel. Můžete zapnout nebo vypnout přepínače zkratek nebo klepnutím na oznámení zobrazit podrobnosti.

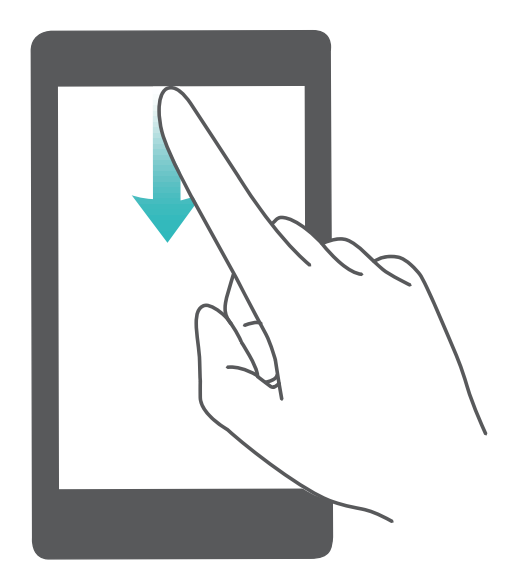

Chcete, aby panel oznámení a stavový řádek zobrazovaly pouze počet oznámení nebo nezobrazovaly

žádná oznámení? Klepněte na **Nastavení** a přejděte do **Oznámení** > **Další nastavení oznámení** > **Metoda oznámení**. Poté podle potřeby vyberte položku **Žádná** nebo **Čísla**.

#### **Vypínejte rušivá oznámení aplikací**

Obtěžuje vás, že přijímáte příliš mnoho různých typů oznámení aplikací? Oznámení aplikací můžete nastavit a vypnout, a tím tomu zabránit.

Otevřete položku **Nastavení** a přejděte do **Oznámení**. K dispozici jsou tyto možnosti:

<sup>l</sup> **Zabránění všem aplikacím v zobrazování oznámení**: Klepněte na položku **Správa balíčku** a poté vypněte funkci **Vše**.

#### **Přizpůsobení oznámení**

Nejste fanoušky výchozích připomenutí oznámení? Připomenutí oznámení si můžete přizpůsobit, abyste dostávali oznámení, jen když je chcete.

Otevřete položku **Nastavení** a poté přejděte do **Oznámení** > **Další nastavení oznámení**. Zde můžete používat následující:

- <sup>l</sup> **Povolení zapnutí obrazovky při přijetí oznámení**: Zapněte funkci **Oznámení zapnou obrazovku**. Pokud má vaše zařízení vypnutou obrazovku, zapne se, když přijmete oznámení.
- <sup>l</sup> **Nastavení pulzujícího světla oznámení**: Zapněte funkci **Blikání stavové kontrolky**, a vždy když přijmete nová oznámení, oznamovací světlo bude blikat.
- **· Nastavení metody oznámení**: Klepněte na Metoda oznámení. Podle svých preferencí můžete vybrat položku **Ikony**, **Čísla** nebo **Žádná**.

### <span id="page-21-0"></span>**Zámek obrazovky a odemknutí**

#### **Nastavení hesla zamčené obrazovky pro ochranu soukromí**

Ve vašem zařízení je uloženo velké množství citlivých informací, například osobních fotografií, kontaktních informací nebo bankovních aplikací (např. Alipay). Nastavení hesla zamčené obrazovky, aby zařízení po každém odemčení vyžadovalo heslo. Heslo zamčené obrazovky pomáhá chránit vaše soukromé informace, pokud zařízení ztratíte nebo k němu přistoupí neoprávněný uživatel.

**Nastavení hesla zamčené obrazovky:** Otevřete **Nastavení**, přejděte na **Zabezpečení a soukromí** > **Heslo zamčené obrazovky** a nastavte typ hesla zamčené obrazovky podle svých potřeb.

- <sup>l</sup> **Nastavení kódu PIN**: Číslo PIN je řadou čísel. Zadání kódu PIN pro odemčení zařízení je rychlé a jednoduché. Pro lepší bezpečnost používejte jako kód PIN dlouhou řadu náhodných čísel. Přejděte na **Nastavit heslo pro obrazovku zamčení** a nastavte kód PIN podle pokynů na obrazovce. Alternativně klepněte na **Změnit způsob uzamčení** a nastavte **4místný kód PIN** nebo **Vlastní kód PIN**.
- · Nastavení gesta: Odemykejte zařízení nakreslením předdefinovaného gesta na obrazovku. Pro lepší bezpečnost používejte gesto, které obsahuje překrývající se segmenty linek. Přejděte na **Nastavit heslo pro obrazovku zamčení** > **Změnit způsob uzamčení** > **Gesto** a nakreslete dvakrát stejné gesto. Gesto musí spojovat alespoň 4 tečky.
- **· Nastavení hesla**: Heslo složené z čísel, písmen a speciálních znaků je bezpečnější než kód PIN nebo gesto. Pro lepší bezpečnost používejte heslo s 8 nebo více znaky, které zahrnují čísla, písmena a speciální znaky. Heslo si zapamatujte, abyste neměli zamčené zařízení, pokud ho zapomenete. Přejděte na **Nastavit heslo pro obrazovku zamčení** > **Změnit způsob uzamčení** > **Heslo** a nastavte heslo podle pokynů.
- **· Odemčení zařízení pomocí chytrého náramku**: Pokud zařízení podporuje odemčení pomocí chytrého náramku, obrazovka se automaticky rozsvítí, když se náramek dostane do vzdálenosti menší než 80 cm od zařízení. Potažení obrazovky zařízení ihned odemkne zařízení. Klepněte na **Inteligentní odemčení** a dokončete nastavení podle pokynů na obrazovce.
- *D* Odemčení zařízení pomocí otisku prstu: Pokud zařízení podporuje odemčení pomocí otisku prstu, toto je doporučená metoda odemčení. Používání otisku prstu je bezpečným a rychlým způsobem odemčení zařízení. Po nastavení hesla zamčené obrazovky klepněte v zobrazeném dialogovém okně na **Zaznamenat** a zaznamenejte otisky prstů podle pokynů na obrazovce.
	- <sup>l</sup> **Z bezpečnostních důvodů nevypínejte heslo zamčené obrazovky:** Heslo zamčené obrazovky zabraňuje neoprávněnému přístupu k vašemu zařízení. Z bezpečnostních důvodů nevybírejte jako metodu zamčení obrazovky možnost **Zakázat heslo obrazovky zamčení**.
	- <sup>l</sup> **Běžné výzvy k zadání hesla pomáhají se zapamatováním hesla:** Pokud jste 3 dny nezadali heslo zamčené obrazovky, systém bude vyžadovat, abyste zadali heslo k odemčení zařízení.

#### <span id="page-22-0"></span>**Zamukejte obrazovku pro rychlé zabezpečení zařízení**

Pokud nepoužíváte zařízení po stanovenou dobu, obrazovka se vypne a zamkne. Pokud obrazovka zůstává zapnuta, zařízení můžete používat bez nutnosti odemčení obrazovky. Pokud zařízení nepoužíváte, zamčením obrazovky chraňte své soukromí a zabraňte chybným vstupům.

Nastavením hesla zamčené obrazovky chraňte své soukromí. Zařízení může zamknout následujícími způsoby:

**Okamžité zamčení obrazovky pomocí tlačítka napájení**: Stisknutím tlačítka napájení kdykoliv zamkněte obrazovku.

**Zamčení obrazovky pomocí zámku obrazovky jedním klepnutím:** Stažením dvou prstů k sobě na domovské obrazovce vstupte na editor obrazovky. Klepněte na **Widgety** > **Zámek obrazovky** a na domovskou obrazovku přidejte widget **Zámek obrazovky**. Toto pomáhá snížit opotřebení tlačítka napájení. Klepnutím na widget **Zámek obrazovky** po opuštění režimu editace domovské obrazovky okamžitě zamkněte obrazovku. Chcete-li zamknout obrazovku tímto způsobem, nejprve se přepněte na stránku domovské obrazovky, kde se nachází widget **Zámek obrazovky**.

## **Správa domovské obrazovky**

#### **Správa ikon domovské obrazovky**

Je vaše domovská obrazovka plná ikon aplikací? Ikony můžete z domovské obrazovky přesunout, odstranit nebo roztřídit do složek, abyste je mohli snadněji používat.

**Přesunutí ikony domovské obrazovky**: Na domovské obrazovce klepněte a podržte ikonu aplikace, dokud vaše zařízení nezačne vibrovat, a poté ji přetáhněte na jakoukoliv pozici na domovské obrazovce.

**Odstranění aplikace**: Na domovské obrazovce klepněte a podržte ikonu aplikace, kterou chcete odinstalovat, dokud vaše zařízení nezačne vibrovat, a poté klepněte na **Odinstalovat**. Postupováním podle pokynů na obrazovce odstraňte aplikaci.

Některé předinstalované systémové aplikace nelze odinstalovat, aby se zajistil normální chod systému.

**Vytvoření složky**: Na domovské obrazovce klepněte a podržte ikonu aplikace, dokud vaše zařízení nezačne vibrovat, a poté ji přetáhněte na jinou ikonu. Tyto dvě ikony se nyní umístí do nové složky.

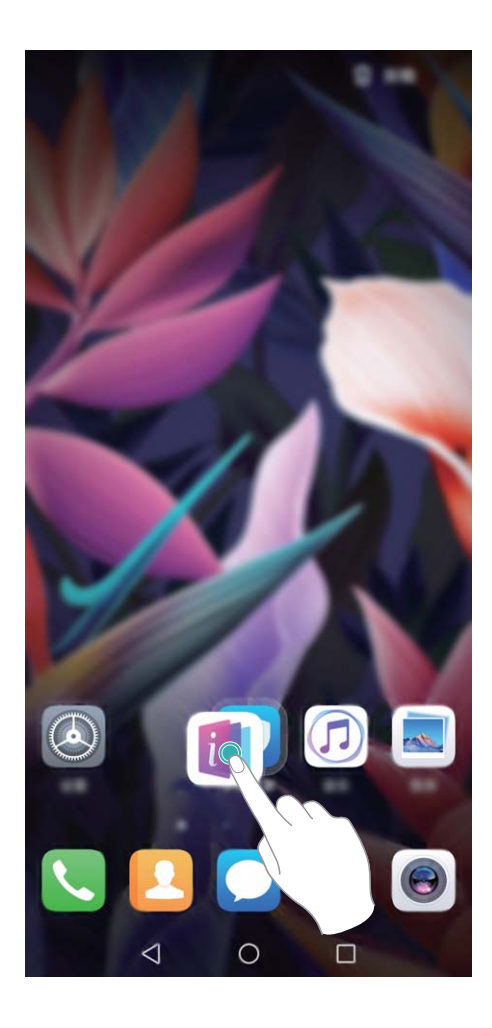

**Odstranění složky**: Otevřete složku, klepněte na  $+$ , zrušte výběr všech aplikací a poté klepněte na tlačítko **OK**. Složka se automaticky odstraní a všechny ikony aplikací ve složce se přesunou na domovskou obrazovku.

**Přejmenování složky**: Otevřete složku, klepněte na název složky a zadejte nový název.

**Přidání nebo odstranění ikon aplikací ze složky**: Otevřete složku, klepněte na  $+$ , podle potřeby vyberte nebo zrušte výběr aplikací a poté klepněte na tlačítko **OK**. Vybrané ikony aplikací se automaticky přidají do složky, zatímco nevybrané aplikace se ze složky odstraní.

Další způsob, jak odebrat ikonu aplikace ze složky, je klepnout a podržet ikonu aplikace ve složce, dokud vaše zařízení nezačne vibrovat, a poté ji přetáhnout na domovskou obrazovku.

#### **Spravujte domovskou obrazovku**

Máte na domovské obrazovce příliš mnoho ikon? Na domovskou obrazovku můžete přidat novou stránku a přizpůsobit si ji podle svých preferencí.

Klepnutím a podržením prstu na prázdném místě na domovské obrazovce přejděte do režimu úprav domovské obrazovky. Můžete používat následující:

- **Přidání nové stránky na obrazovku**: Klepnutím na ikonu  $+$  na levé nebo pravé straně obrazovky přidejte novou stránku domovské obrazovky.
- **Odstranění prázdné stránky z obrazovky**: Klepnutím na  $\times$  odstraníte stránku. Stránky domovské obrazovky s ikonami aplikací nebo widgety nelze odstranit.
- <sup>l</sup> **Úprava pořadí stránek na obrazovce**: Klepněte a podržte stránku obrazovky, kterou chcete přesunout, a přetáhněte ji na požadovanou pozici.
- **Nastavení výchozí stránky domovské obrazovky**: Klepnutím na ikonu  $\Box$  v horní části domovské obrazovky nastavte vybranou stránku obrazovky jako výchozí stránku domovské obrazovky.

#### **Nastavte tapetu plochy**

Nebaví vás výchozí tapety? Nastavte jako svou tapetu plochy, která se vám líbí, abyste si přizpůsobili svou domovskou obrazovku.

Otevřete **Nastavení** a poté přejděte do **Domovská obrazovka a tapeta plochy** > **Tapeta**. K dispozici jsou tyto možnosti:

**Nastavení obrázku jako tapety plochy**: Klepněte na **Galerie** nebo vyberte přednastavenou tapetu ve svém zařízení a postupováním podle pokynů na obrazovce vyberte **Obrazovka zamčení**, **Domovská obrazovka** nebo **Obě**.

Nastavení fotografie z Galerie jako tapety: Máte skvělou fotografii, kterou chcete nastavit jako

tapetu? V **Galerie** otevřete fotografii, která se vám líbí, přejděte do  $\cdot$  > **Nastavit jako** > **Tapeta** a postupováním podle pokynů na obrazovce nastavte fotografii jako tapetu plochy.

#### **Spravujte widgety domovské obrazovky**

Chcete rychle spravovat widgety na domovské obrazovce? Na domovskou obrazovku můžete přidávat, přesunovat nebo odstraňovat widgety, abyste ji uklidili a obrazovka se snadněji používala.

**Přidání widgetů**: Klepnutím a podržením prstu na prázdném místě na domovské obrazovce přejděte do režimu úprav domovské obrazovky. Klepněte na **Widgety**, poté klepněte a podržte widget a přetáhněte jej do prázdné oblasti na domovské obrazovce, nebo klepněte na požadovaný widget.

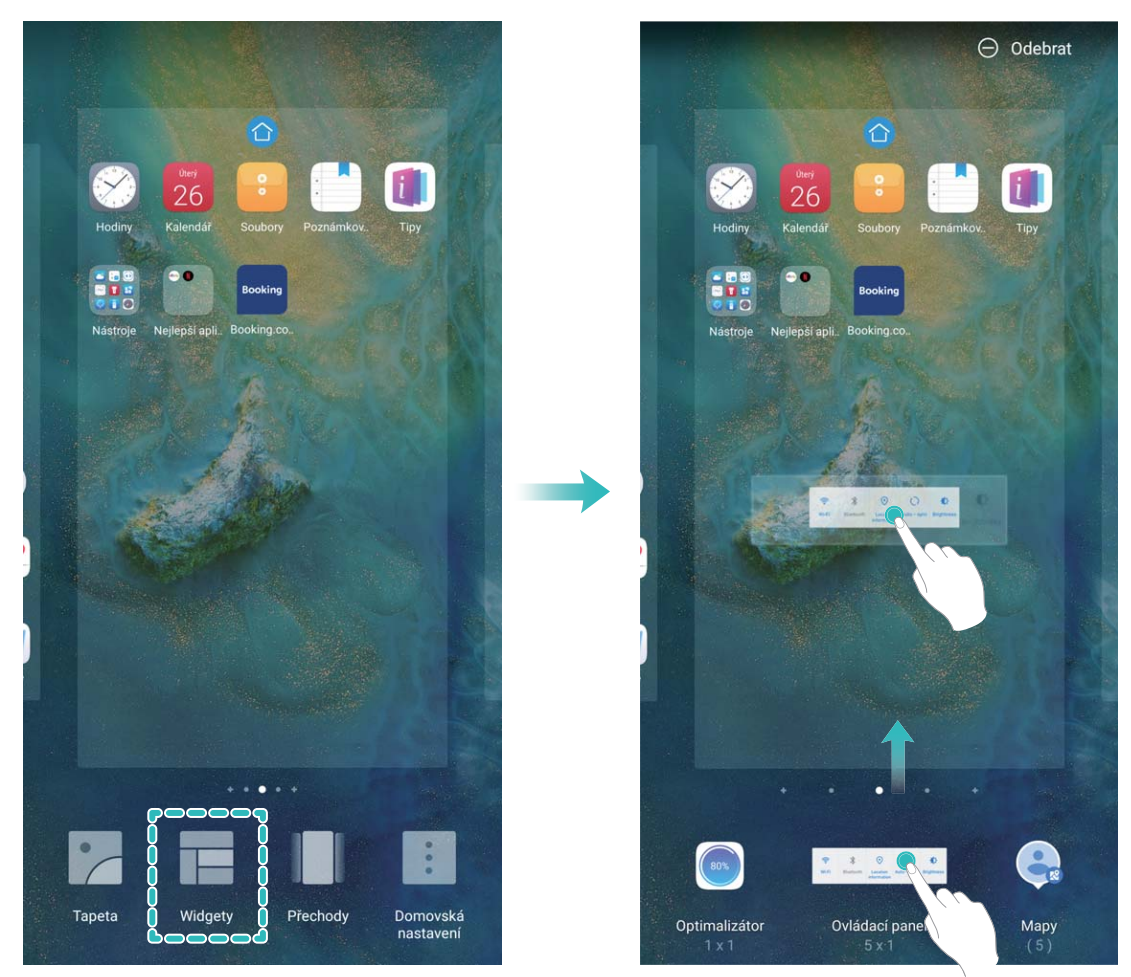

Zkontrolujte, zda je na domovské obrazovce dostatek volného místa na vložení widgetu. Pokud tam není dostatek místa, přidejte prázdnou stránku domovské obrazovky nebo uvolněte místo na aktuální stránce domovské obrazovky.

**Odstranění widgetů**: Klepněte a podržte widget na domovské obrazovce, dokud zařízení nezačne vibrovat, a poté vyberte **Odebrat**.

**Přesunutí widgetů**: Klepněte a podržte widget na domovské obrazovce, dokud zařízení nezačne vibrovat. Widget přetáhněte na jakoukoliv pozici na obrazovce.

#### **Používejte šuplík aplikací pro ukládání aplikací**

Chcete ukládat aplikace na jedno místo na domovské obrazovce, aby domovská obrazovka vypadala uklizeněji? Na domovské obrazovce můžete zapnout šuplík aplikací pro ukládání všech aplikací a uvolnění prostoru na domovské obrazovce.

Otevřete položku **Nastavení**, přejděte do **Domovská obrazovka a tapeta plochy** > **Styl domovské obrazovky** a vyberte položku **Šuplík**. Chcete-li se přepnout zpět na standardní domovskou obrazovku, vyberte položku **Standardní**.

**Přidání ikony aplikace ze šuplíku aplikací na domovskou obrazovku**: Poté, co jste zapnuli

šuplík aplikací, klepnutím na ikonu  $\stackrel{...}{\dots}$  na domovské obrazovce vstupte do seznamu aplikací. Na seznamu aplikací klepněte a podržte ikonu aplikace, kterou chcete přidat, dokud Zařízení nezačne vibrovat, a přesuňte ji na požadovanou pozici na domovské obrazovce.

# <span id="page-26-0"></span>**Kontakty**

# **Správa vizitek**

#### **Skenujte vizitky a přidávejte je do kontaktů**

- Otevřete **Kontakty**, přejděte do **Vizitky** > **Skenovat** a můžete udělat následující:
- **· Naskenování jedné vizitky**: Umístěte vizitku na rovnou plochu a upravte rámeček zaostření

fotoaparátu tak, aby se obsah vizitky jasně zobrazoval v hledáčku. Potom klepněte na  $\circledcirc$ .

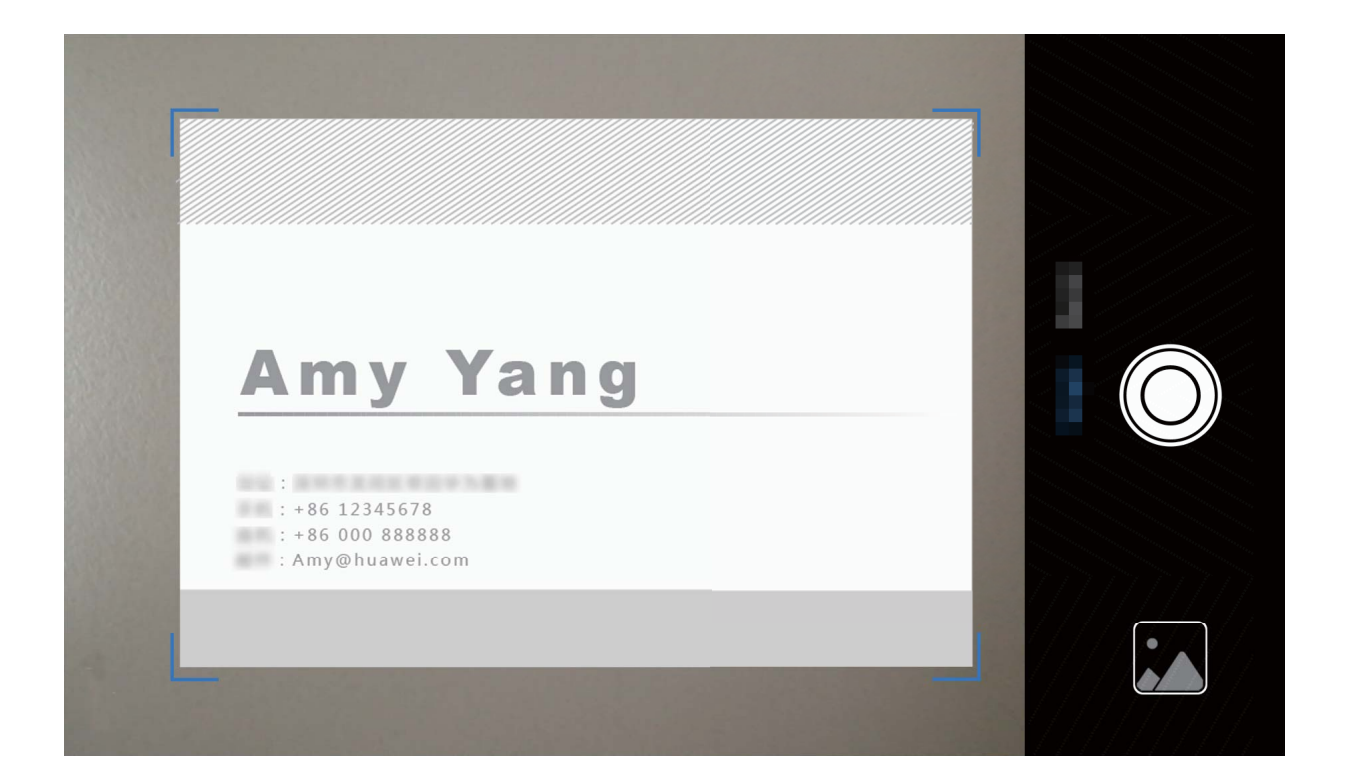

**· Skenování více vizitek**: Přepněte na režim Vícenásobný a podle pokynů na obrazovce vyfotografujte více vizitek.

Informace z vizitek se automaticky převedou na položky kontaktů a uloží se v sekci **Vizitky** ve vašem zařízení.

Chcete-li zobrazit uloženou vizitku, otevřete položku **Kontakty**, vyberte naskenované kontakty a poté přejděte do **Podrobnosti**.

#### **Sdílejte kontakty pomocí elektronických vizitek**

<span id="page-27-0"></span>**Sdílení vaší vizitky**: Otevřete **Kontakty** a klepnutím na položku **Moje karta** nastavte profilový obrázek, zadejte své jméno, pracovní adresu, telefonní číslo a další informace. Poté klepněte na ikonu a zařízení automaticky vygeneruje vizitku s QR kódem. Vizitku můžete sdílet přímo pomocí QR kódu. Případě můžete také klepnout na ikonu  $\overrightarrow{c}$ , vybrat metodu sdílení a postupovat podle pokynů na obrazovce.

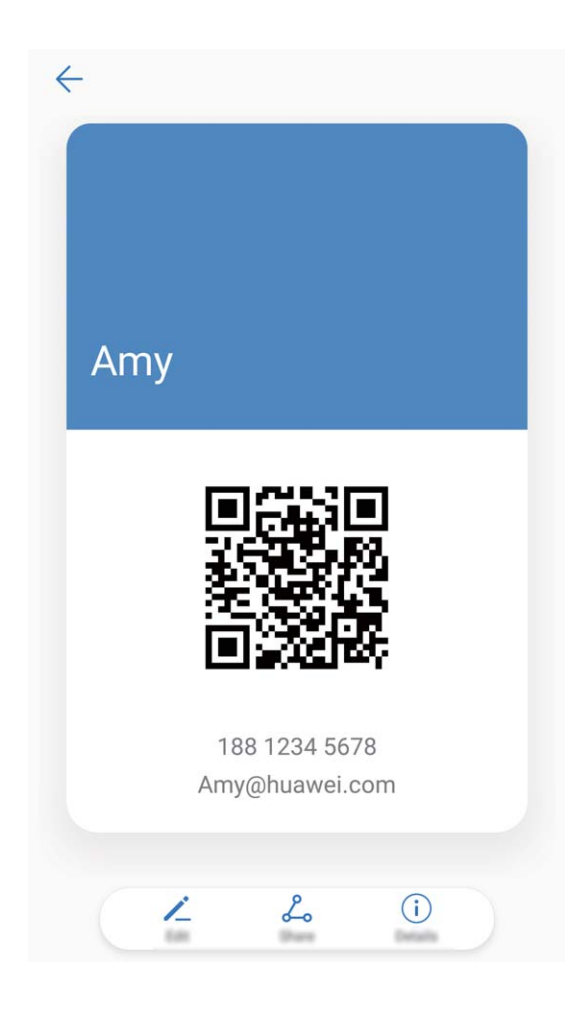

**Sdílení kontaktů**: Otevřete **Kontakty**, vyberte kontakt, který chcete sdílet, poté klepněte na QR kód v pravém horním rohu a sdílejte svůj kontakt pomocí QR kódu. Pro sdílení můžete také klepnout na položku **Sdílet**, vybrat metodu sdílení a postupovat podle pokynů na obrazovce.

Pokud zařízení druhé strany podporuje analýzu QR kódu, mohou pro přidání kontaktů přímo pořídit snímky QR kódů nebo je naskenovat.

### **Hledání kontaktů**

Otevřete **Kontakty**, na seznamu kontaktů můžete používat následující metody hledání: Pro nejpřesnější výsledky hledání se ujistěte, že zařízení zobrazuje všechny kontakty. Na obrazovce

seznamu kontaktů přejděte na > **Předvolby zobrazení** a klepněte na **Všechny kontakty**.

<sup>l</sup> Přetažením rejstříku na straně rychle posunujte seznam.

- <span id="page-28-0"></span>· Na panelu hledání v horní části seznamu kontaktů zadejte název kontaktu, iniciály, telefonní číslo nebo e-mailovou adresu a pod panelem hledání se zobrazí výsledky hledání. Můžete zadat také více klíčových slov k hledání, jako např. "Jan Novák" a systém najde rychle všechny odpovídající kontakty.
- Pokud během hledání kontaktu nastane chyba, přejděte na > **Organizovat kontakty** a poté klepněte na **Aktualizovat údaje rejstříku** > **OK**.

### **Správa kontaktů**

#### **Import a export kontaktů**

Pokud přecházíte na nové zařízení, budete muset přenést své existující kontakty.

Otevřete aplikaci **Kontakty**, přejděte na > **Import/Export** a poté vyberte jednu z následujících možností:

- <sup>l</sup> **Import kontaktů**: Vyberte **Importovat z úložiště**, **Importovat přes Bluetooth** nebo **Import z SIM** a postupujte podle pokynů na obrazovce.
- <sup>l</sup> **Export kontaktů**: Vyberte **Exportovat do úložiště**, **Export naSIM** nebo **Sdílení kontaktů** a postupujte podle pokynů na obrazovce. Soubory **.vcf** exportované pomocí funkce **Exportovat do úložiště** se ve výchozím nastavení ukládají do kořenového adresáře na interním úložišti zařízení. Otevřete **Soubory** a zobrazte exportované soubory.

#### **Správa kontaktů**

Aplikace Kontakty poskytuje řadu funkcí pro správu kontaktů. Seznam kontaktů můžete zjednodušit. Zvolte zobrazení pouze kontaktů ve vašem zařízení nebo na kartě SIM a rychle najděte nejčastější kontakty.

**Sloučení duplicitních kontaktů**: Pokud máte ve svém seznamu kontaktů duplicitní kontakty, můžete

je použitím funkce **Sloučit duplicitní kontakty** sloučit. Na seznamu kontaktů přejděte na  $\div$  > **Organizovat kontakty** > **Sloučit duplicitní kontakty**, vyberte kontakty, které chcete sloučit, a poté klepněte na **Sloučit**.

**Zobrazení kontaktů pro různé účty**: Chcete zobrazit pouze kontakty uložené ve vašem zařízení

nebo na vaší kartě SIM? Přejděte na > **Předvolby zobrazení** a vyberte účty, které chcete zobrazit. Můžete také provádět následující:

- **· Zapnutí jednoduchého režimu**: Chcete v seznamu kontaktů skrýt profilové obrázky, společnosti a tituly? V seznamu kontaktů přejděte na > **Předvolby zobrazení** a zapněte možnost **Jednoduchý náhled**.
- <sup>l</sup> **Zobrazení místa v úložišti kontaktů**: Chcete zkontrolovat místo v úložišti kontaktů? V seznamu kontaktů přejděte do > **Předvolby zobrazení**. V poli **Účty** můžete vidět dostupné a celkové místo v úložišti, které je k dispozici v zařízení nebo kartě SIM.

**Přidání kontaktů do oblíbených**: Unavuje vás neustále listovat kontakty, abyste našli ten správný? Své nejčastěji používané kontakty si můžete přidat do oblíbených, abyste je měli snadno a rychle po

přístupné. V seznamu kontaktů klepněte na záznam, který chcete přidat do oblíbených, následně klepněte na **Oblíbené** pro jeho přidání na obrazovku oblíbených.

#### **Spravujte skupiny kontaktů**

Chcete odeslat zprávu skupině kolegů nebo uspořádat setkání? Chytré skupiny automaticky seskupují kontakty podle společnosti, města a posledních časů kontaktů, takže můžete rychle odeslat skupinový email nebo zprávu.

**Vytvoření skupiny kontaktů**: Na seznamu skupin klepněte na  $+$ , zadejte název skupiny (jako např. Rodina nebo Přátelé) a poté klepněte na **OK**. Postupováním podle pokynů na obrazovce přidejte

kontakty a poté klepněte na  $\vee$ .

**Odeslání zprávy chytré skupině kontaktů**: V sekci **Chytré skupiny** na seznamu skupin otevřete

skupinu a klepnutím na  $\heartsuit$  odešlete zprávu nebo klepnutím na  $\heartsuit$  odešlete e-mail.

**Úprava skupiny**: Na seznamu skupin vyberte skupinu, kterou chcete upravit, a klepnutím na  $+$ 

přidejte kontakt nebo klepněte na **Odebrat členy**, **Skupinové vyzvánění**, **Odstranit skupinu** nebo **Přejmenovat**.

**Odstranění skupiny**: Na seznamu skupin klepněte a podržte skupinu a poté klepněte na **Odstranit**.

#### **Přidávání kontaktů na černou listinu**

Kontakt můžete přidat na černou listinu a zamezit přijímání obtěžujících nebo nevyžádaných hovorů.

Otevřete **Kontakty**, klepněte na kontakt, který chcete přidat na černou listinu, a poté přejděte do

 > **Na černou listinu**. Zařízení bude blokovat všechny hovory a zprávy od kontaktů na černé  $\ddot{\cdot}$ listině.

**Zobrazení kontaktů na černé listině**: Otevřete **Správce telefonu**, přejděte na **Blokováno** >

a poté klepnutím na **Černá listina** zobrazte černou listinu.

**Odstranění kontaktu z černé listiny**: Otevřete **Kontakty**, klepněte na kontakt, který chcete odebrat z černé listiny, a poté přejděte do > **Odebrat z černé listiny**.

#### **Vymazávejte záznamy hovorů a zpráv**

Použitím vymazání stop vymažte záznamy hovorů a zpráv pro kontakt a chraňte své soukromí.

Otevřete **Kontakty**, vyberte kontakt a přejděte na > **Vymazat stopu** > **Vymazat**. Vymažou se všechny záznamy hovorů a zpráv pro tento kontakt.

# <span id="page-30-0"></span>**Sloučení kontaktů aplikací třetí strany**

#### **Přidružení kontaktních informací k účtu sociální sítě**

Co dělá každý kontakt ve vašem zařízení? Jaký má e-mail? Jaký má v práci titul? Použitím aplikací třetí strany (jako např. LinkedIn) můžete zjistit o svých kontaktech více informací.

#### **Přidružení účtu LinkedIn**: Otevřete > **Nastavení** > **Přidružit účet LinkedInKontakty**,

přejděte na a postupováním podle pokynů na obrazovce se přihlaste na svůj účet LinkedIn. Po přihlášení bude vaše zařízení automaticky aktualizovat informace o vašich místních kontaktech. Chcete-li synchronizovat informace o všech svých kontaktech LinkedIn, přejděte z **Kontakty** na obrazovce nastavení LinkedIn na **Synchronizovat kontakty LinkedIn** > **Všechny kontakty LinkedIn** a vyberte možnost **Synchronizovat** nebo **Automaticky aktualizovat LinkedIn**.

**Zobrazení kontaktních informací poskytovaných LinkedIn**: Otevřete kontakt LinkedIn a klepněte na **Zobrazit profil LinkedIn online**.

**Zrušení přidružení kontaktů LinkedIn**: Přejděte do  $\bullet$  > **Kontakty** >  $\cdot$  > **Nastavení** > **LinkedIn** a zapněte možnost **Zrušit přidružení**.

#### **Zobrazte popis práce odesílatele**

Pokud jste právě nastoupili do nové práce, musíte rychle zjistit, co dělají všichni noví kolegové. Ke svým e-mailovým kontaktům můžete přidružit účet sociální sítě (jako např. LinkedIn). Poté se na obrazovce podrobností o e-mailu zobrazí informace o práce odesílatele e-mailu.

V doručené poště aplikace **E-mail** otevřete přijatý e-mail. Přejděte na podrobnosti o e-mailu, klepněte na profilový obrázek a vyberte možnost **Zobrazit profil LinkedIn**.

# <span id="page-31-0"></span>**Vytáčení**

# **Základní funkce volání**

#### **Telefonování**

Na obrazovce vytáčení zadejte část telefonního čísla nebo první písmeno nebo iniciály jména kontaktu. Vaše zařízení automaticky vyhledá příslušné kontakty.

Otevřete **Vytáčení**. Na obrazovce vytáčení zadejte telefonní číslo nebo první písmeno jména kontaktu (Zadejte například hwkf pro Zákaznickou službu Huawei). Vaše zařízení automaticky vyhledá příslušné číslo v seznamu kontaktů a historii volání. Klepněte na kontakt, kterému chcete volat. Pokud

máte zařízení s duální kartou SIM, klepnutím na  $\mathbb{C}$  nebo  $\mathbb{C}$  uskutečníte hovor. Na obrazovce můžete zkontrolovat stav kontaktu (jako např. zvonění nebo zapnutí přesměrování hovoru). Klepnutím

na zavěste.

Po zkopírování telefonního čísla, které chcete vytočit, vás systém vyzve k vložení čísla, jakmile vstoupíte na obrazovku vytáčení.

**Zavěšení pomocí tlačítka napájení**: Vytočili jste neúmyslně nesprávné číslo, skryli obrazovku volání a chcete rychle zavěsit? Můžete nastavit možnost **Tlačítko napájení ukončuje hovor**. Na obrazovce

**Vytáčení** přejděte na > **Nastavení** > **Další** a zapněte možnost **Tlačítko napájení ukončuje hovor** pro rychlé zavěšení hovoru.

#### **Uskutečňujte tísňová volání**

V tísňové situaci můžete, pokud je zařízení zapnuto a v oblasti služeb, uskutečňovat tísňová volání, i pokud je obrazovka zamčena a nemáte mobilní signál.

Funkce tísňového volání podléhá místním regulacím a poskytovateli služeb sítě. Potíže se sítí nebo rušení prostředí mohou vést k tomu, že se tísňová volání nezdaří. V tísňových situacích se nespoléhejte na své zařízení jako na jediný způsob komunikace.

Otevřete **Vytáčení** nebo klepněte na **Tísňové volání** na zamčené obrazovce, na obrazovce

vytáčení zadejte místní nouzové číslo a poté klepněte na **KV**. Pokud se nacházíte v místě s dostatečně silným mobilním signálem a telefon je připojen k internetu, na vaší obrazovce se zobrazí pro referenci vaše poloha.

#### **Zapněte čekající hovor a nikdy nezmeškejte důležité hovory třetí strany**

Obdrželi jste příchozí hovor, když jste stále uprostřed hovoru? Čekající hovor umožňuje odpovědět na nový hovor a poté přepínat mezi dvěma hovory.

Někteří operátoři nemusí podporovat tuto funkci.

<span id="page-32-0"></span>Otevřete **Vytáčení**, přejděte na > **Nastavení** > **Další** a zapněte možnost **Čekající hovor**.

Když obdržíte další hovor, klepnutím na  $\Diamond$  odpovězte na hovor a první hovor pozastavte. Klepnutím

 $na \leftrightarrow$  nebo na pozastavený hovor na seznamu hovorů přepínejte mezi hovory.

#### **Zapněte přesměrování hovoru a nikdy nezmeškejte hovor**

Pokud nejste dostupní pro odpovídání na hovory, můžete zařízení nastavit na přesměrování hovorů na jiné číslo.

Někteří operátoři nemusí podporovat tuto funkci.

Otevřete **Vytáčení** a přejděte na > **Nastavení** > **Přesměrování hovorů**. Pokud máte zařízení s duální kartou SIM, v sekci **Karta SIM 1** nebo **Karta SIM 2** a klepnutím na **Přesměrování hovorů** vyberte metodu přesměrování. Zadejte číslo, na které chcete hovory přesměrovat, poté to potvrďte. Když je zapnuto přesměrování hovoru, zařízení automaticky přesměruje oprávněné hovory na přednastavené číslo.

#### **Odstranění protokolů hovoru**

Protokoly hovoru, které již nepotřebujete, můžete odstranit.

Otevřete **Vytáčení** a klepnutím na  $\ddot{...}$  skryjte číselník. Nyní můžete provádět následující:

- <sup>l</sup> **Odstranění jednotlivého záznamu**: Klepněte a podržte záznam, poté klepněte na **Odstranit záznam**.
- **· Odstranění více záznamů**: Přejděte do <sup>:</sup> > **Odstranění více záznamů**, vyberte záznamy, které

chcete odstranit, nebo **Vybrat vše**, poté klepněte na .

#### **Aktivujte mezinárodní roaming pro komunikaci bez hranic**

Když cestujete kvůli práci nebo na dovolenou do zahraničí, můžete uskutečňovat hovory, pokud je váš Zařízení v roamingu, aniž byste museli vytáčet kód země.

Tuto funkci musí podporovat operátor. Ujistěte se prosím, že je na vaší kartě zapnut roaming nebo mezinárodní roaming. Kontaktujte svého operátora a zjistěte více informací.

Otevřete **Vytáčení** nebo **Kontakty** a uskutečněte hovor.

# **VoLTE**

#### **VoLTE: Uskutečňujte hovory a používejte zároveň data**

VoLTE (Voice over LTE) umožňuje na síti 4G přenášet hlasové a datové služby, což znamená, že internet můžete používat i během volání. VoLTE poskytuje také kratší časy připojení a vyšší kvalitu hlasových hovorů a video hovorů.

Oba sloty karet SIM ve vašem Zařízení podporují 4G, VoLTE a VoWiFi, takže se nemusíte přepínat mezi kartami SIM.

- <span id="page-33-0"></span><sup>l</sup> **Duální 4G**: Oba sloty karet SIM ve vašem Zařízení podporují 4G.
- <sup>l</sup> **Duální VoLTE**: Oba sloty karet SIM ve vašem Zařízení podporují VoLTE, což vám umožňuje používat internet během HD volání.
- **· Duální VoWiFi**: Oba sloty karet SIM ve vašem Zařízení podporují VoWiFi, což vám umožňuje volat pomocí Wi-Fi. VoWiFi můžete používat k volání i v režimu Letadlo.
- Někteří operátoři nemusí podporovat tuto funkci.

#### **Zapněte VoLTE a užijte si HD hovory**

- **id** Někteří operátoři nemusí podporovat tuto funkci.
	- <sup>l</sup> Pouze telefony s duálními SIM podporují oba sloty karet SIM umožňující 4G, VoLTE a VoWi-Fi.

Otevřete **Nastavení** a přejděte do **Bezdrátová připojení a sítě** > **Mobilní síť**. V nastavení sekce pro SIM 1 nebo 2 (pokud podporováno vaším operátorem) můžete:

- <sup>l</sup> **Zapnout 4G**: Zapněte **4G**. Kvůli přizpůsobení operátora nemusí být na vašem zařízení přepínač **4G** Toto značí, že 4G je již povoleno a nemusí se zapínat ručně.
- <sup>l</sup> **Zapnutí telefonování VoLTE**: Zapněte **Hovory VoLTE**.
- <sup>l</sup> **Zapnout Wi-Fi volání**: Zapněte **Volání Wi-Fi**.

Po dokončení nastavení vyberte kontakt, kterému chcete volat, a klepnutím na  $\Box^{\Box}$  uskutečníte

videohovor. Během hlasového hovoru můžete také klepnout na  $\blacksquare$  na obrazovce a přepnout na videohovor.

### **Používejte VoWi-Fi pro nový zážitek z volání**

**VoWi-Fi** můžete používat k uskutečňování hovorů a video hovorů na jakémkoliv místě, které má síť Wi-Fi, i když tam není žádný signál mobilní sítě.

Tuto funkci musí podporovat váš operátor. Kontaktujte svého operátora a zjistěte více o informacích, včetně poplatků.

Otevřete **Vytáčení**, přejděte na  $\cdot$  > **Nastavení > Volání Wi-Fi** a zapněte možnost **Volání Wi-Fi**. Klepněte na **Režim** a postupováním podle pokynů na obrazovce nastavte preferovanou síť.

# <span id="page-34-0"></span>**Zpráva**

# **Základní funkce zpráv**

#### **Odesílejte zprávy**

Textové zprávy poskytují rychlý a snadný způsob komunikace s přáteli, rodinou a kolegy. Kromě textu můžete přidávat také emoji nebo vkládat obrázky a zvukové soubory, abyste své zprávy obohatili.

**Odeslání zprávy**: Otevřete  $\bullet$  Zprávy. Na obrazovce seznamu SMS a MMS klepněte na ikonu  $+$  a vyberte kontakty nebo skupiny. Zadejte obsah zprávy, klepnutím na **D** přidejte další typy obsahu a klepnutím na ikonu na zprávu odešlete.

**Uložení konceptu zprávy**: Klepnutím na **tlačítko Zpět** uložte zprávu jako koncept.

#### **Spravujte zprávy**

Díky aplikaci SMS a MMS můžete zůstat v obraze ohledně zpráv.

Otevřete **Zprávy**. V seznamu vláken zpráv klepněte na jméno nebo telefonní číslo kontaktu. Zobrazí se vlákno konverzace.

**Odpovídání na zprávy**: Do textového pole zadejte obsah zprávy a klepněte na položku

**Archivace zprávy**: Obáváte, že neúmyslně odstraníte důležitou zprávu? Klepněte a podržte zprávu a

poté klepnutím na položku v zprávu archivujte.

**Odstranění zprávy**: Nebaví vás nepořádek způsobený velkým množstvím zpráv? Odstraněním nepotřebných konverzací nebo zpráv vyčistěte seznam SMS a MMS. Chcete-li odstranit konverzace nebo zprávy, klepnutím a podržením konverzací nebo zpráv vstupte na obrazovku úprav, vyberte

konverzaci nebo zprávu, a klepněte na ikonu . Odstraněné zprávy nelze obnovit.

**Hledání zpráv**: Chcete rychle najít zprávu? Na seznamu SMS a MMS zadejte do panelu hledání klíčová slova a pod panelem hledání se zobrazí příslušné výsledky.

**Blokování kontaktu**: Chcete, aby vám někdo přestal posílat spamové zprávy? Klepněte a podržte zprávu a klepnutím na ikonu blokujte  $\bigcirc$  kontakt.

#### **Blokujte spamové zprávy**

Nebaví vás přijímat spamové zprávy? Zapněte blokování zpráv a řekněte spamovým zprávám sbohem!

Otevřete **Zprávy**.

Používejte Filtr proti obtěžování k provádění následujících funkcí:

**Blokování zpráv**: Klepněte a podržte zprávu a klepnutím na ikonu **bolokujte zprávy a hovory z** tohoto čísla.

**Odblokování zpráv**: Klepněte na  $\cdot$  a poté klepněte na položku **Blokované kontakty**. Klepnutím

na položku  $\times$  na konci telefonního čísla odblokujte číslo.

#### **Nastavte pravidla automatického stahování zpráv MMS**

Nastavte pravidla automatického stahování zpráv MMS pro zabránění využívání nákladných mobilních dat.

Otevřete **Zprávy** a klepněte na ikonu . Přejděte do **Nastavení** > **Rozšířená nastavení**. Zde můžete konfigurovat následující nastavení:

**Zda se mají stahovat zprávy MMS automaticky**: Vypnutím funkce **Automaticky stahovat zprávy MMS** zabraňte zařízení v automatickém stahování zpráv MMS.

**Zda se mají stahovat zprávy MMS automaticky během roamingu**: Vypnutím funkce **Automaticky stahovat MMS při roamingu** zabraňte zařízení v automatickém stahování zpráv MMS během roamingu.
# **Fotoaparát**

# **Základní funkce fotoaparátu**

### **Používání základních funkcí fotoaparátu**

Porozumění základním funkcím fotoaparátu vám pomůže pořizovat lepší snímky.

**Základní fotografický režim**: Otevřete **C** Fotoaparát. Klepnutím na ikonu <sup>V</sup> v hledáčku pořiďte fotografii. Můžete také nastavit tlačítko zeslabení, aby fungovalo jako tlačítko závěrky fotoaparátu.

**Výběr režimu fotoaparátu**: Otevřete **Fotoaparát**. V hledáčku vyberte režim fotoaparátu z předinstalovaných režimů.

**Pomocná mřížka**: Váš fotoaparát vám bude automaticky pomáhat s kompozicí vašich snímků v dokonalé proporci.

**Přiblížení nebo oddálení fotoaparátu**: V hledáčku klepněte dvěma prsty na obrazovku a stáhnutím prstů k sobě proveďte oddálení nebo oddálením od sebe proveďte přiblížení. Pokud provedete přiblížení nad limit optického přiblížení, kvalita snímku se sníží. Poté, co na obrazovku klepnete dvěma prsty a provedete přiblížení nebo oddálení, se na straně obrazovky zobrazí panel měřítka zobrazení, který můžete také používat k přiblížení nebo oddálení.

**Nastavení expozice fotoaparátu**: Fotoaparát nastaví expozici automaticky podle úrovně světla v okolí. Zvýšení expozice udělá snímky světlejší, zatímco snížení expozice udělá snímky tmavší. Expozici

můžete nastavit v hledáčku ručně klepnutím na obrazovku a přetažením ikony  $\frac{1}{2}$  nahoru nebo dolů.

**Zapnutí nebo vypnutí blesku**: Blesk se používá k přidání extra světla, pokud pořizujete fotografie

v prostředí s nedostatkem světla. Klepnutím na ikonu  $\sqrt[4]{\bullet}$  v hledáčku vyberte jeden z následujících režimů blesku:

- <sup> $\frac{1}{4}$  **Automaticky**: Fotoaparát zapíná nebo vypíná blesk automaticky podle úrovně světla v okolí.</sup>
- $\overleftarrow{\mathbf{v}}$  **Vypnuto**: Vypíná blesk.
- <sup>l</sup> **Zapnuto**: Zapíná blesk.
- <sup>l</sup> **Svítí**: Blesk je vždy zapnutý, když jste v hledáčku.

**Automatické zachycení úsměvů**: V hledáčku klepněte na  $\overline{Q}$  a zapněte **Zachycení úsměvů**. Fotoaparát nyní pořídí snímek automaticky, když v hledáčku detekuje úsměv.

**Ztlumení zvuku pořizování snímku**: V hledáčku klepněte na  $\hat{\mathbb{Q}}$  a zapněte Ztlumit. Zapnutí geografické polohy: Zaznamenávejte během pořizování snímku svou geografickou polohu,

což vám umožní prohledávat snímky podle polohy. V hledáčku klepněte na <sup>46</sup>0 a zapněte Značky **GPS**.

### **Použití fotoaparátu pro záznam videí**

Kromě pořizování snímků můžete fotoaparát používat také k záznamu videí ve vysokém rozlišení se zvukem.

**Záznam videa**: Otevřete aplikaci **• Fotoaparát > Video** a klepnutím na ikonu • zahajte záznam videa.

Pořízení snímku během záznamu videa: Můžete klepnout na  $\textcircled{S}$ , pokud chcete během záznamu videa pořídit snímek.

**Zapnutí svítilny**: Během záznamu videa v prostředí s nedostatkem světla můžete klepnutím na ikonu

 $\circ$  a výběrem ikony  $\dot{\circ}$  zapnout svítilnu.

### **Nastavte fotoaparát**

Na obrazovce nastavení fotoaparátu můžete nastavit řadu nastavení fotoaparátu, režimů a specifikací tak, aby splňovaly vaše potřeby.

**Automatické zachycení úsměvů**: V **Nastavení** zapněte možnost **Zachycení úsměvů**. Fotoaparát udělá nyní automaticky snímek, pokud v hledáčku detekuje úsměv.

**Ztlumení fotografování**: Na obrazovce **Nastavení** zapněte možnost **Ztlumit**.

### Používejte mřížku fotoaparátu pro kompozici fotografií

Naštvalo vás někdy, že vaše fotografie vypadají zkoseně nebo je objekt vždy mimo střed? Můžete použít funkci mřížky fotoaparátu, která vám pomůže připravit dokonalý snímek.

Chcete-li vybrat mřížku fotoaparátu, otevřete aplikaci **Fotoaparát** a klepnutím na ikonu vstupte do **Nastavení**. Poté klepněte na položku **Mřížka fotoaparátu** a vyberte typ mřížky nebo linek, které chcete používat.

**Metoda kompozice Pravidlo třetin**: Použijte buď možnost **Mřížka**, nebo **Mřížka zlatého řezu**. Čtyři body protnutí na mřížce jsou oblasti zaostření snímku. Objekt fotografie umístěte na jeden z bodů protnutí, abyste dosáhli dobré kompozice.

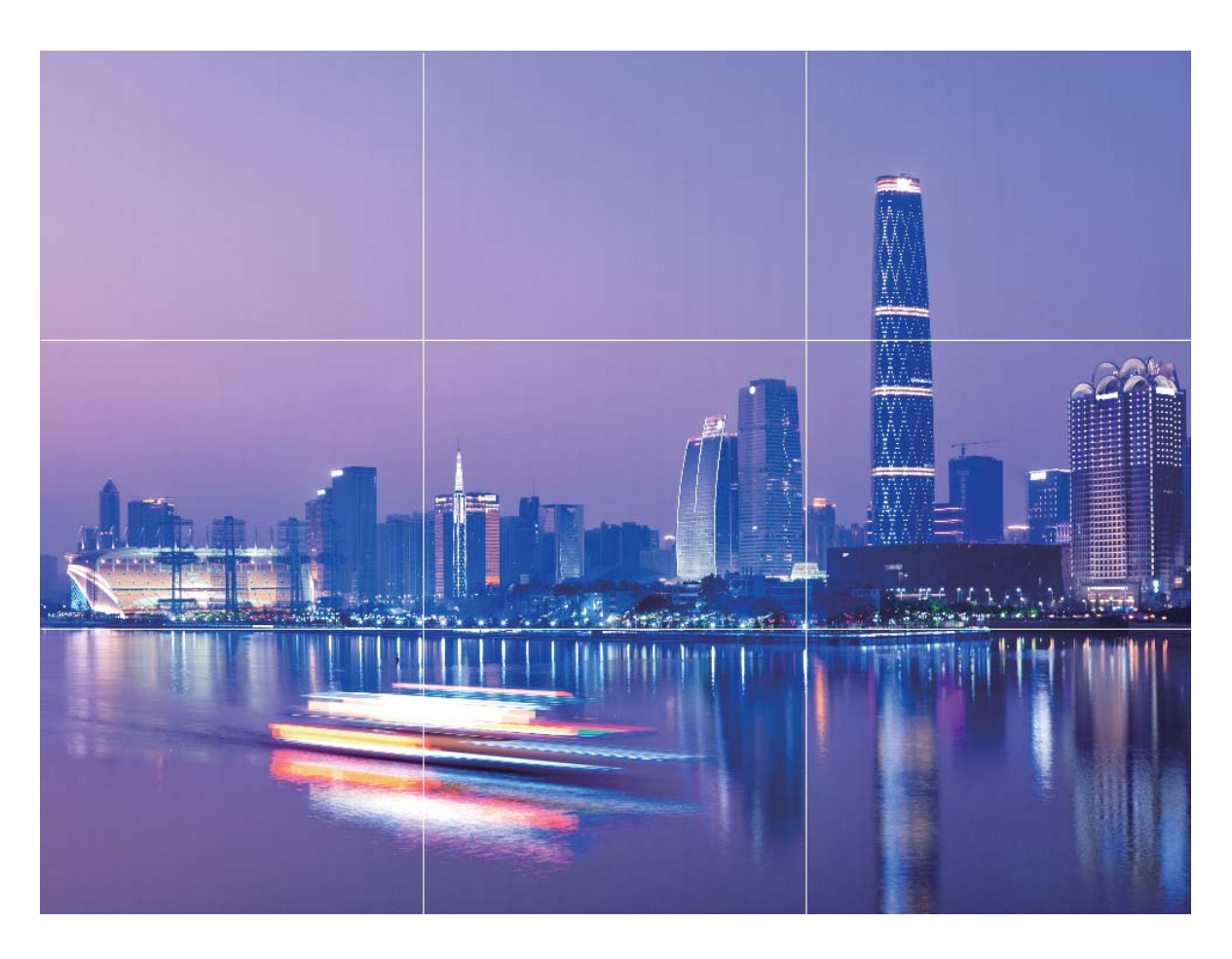

**Metoda spirálové kompozice**: Použijte buď možnost **Fibonacciho spirála (levotočivá)**, nebo Fibonacciho spirála (pravotočivá). Objekt fotografie umístěte do středy spirály.

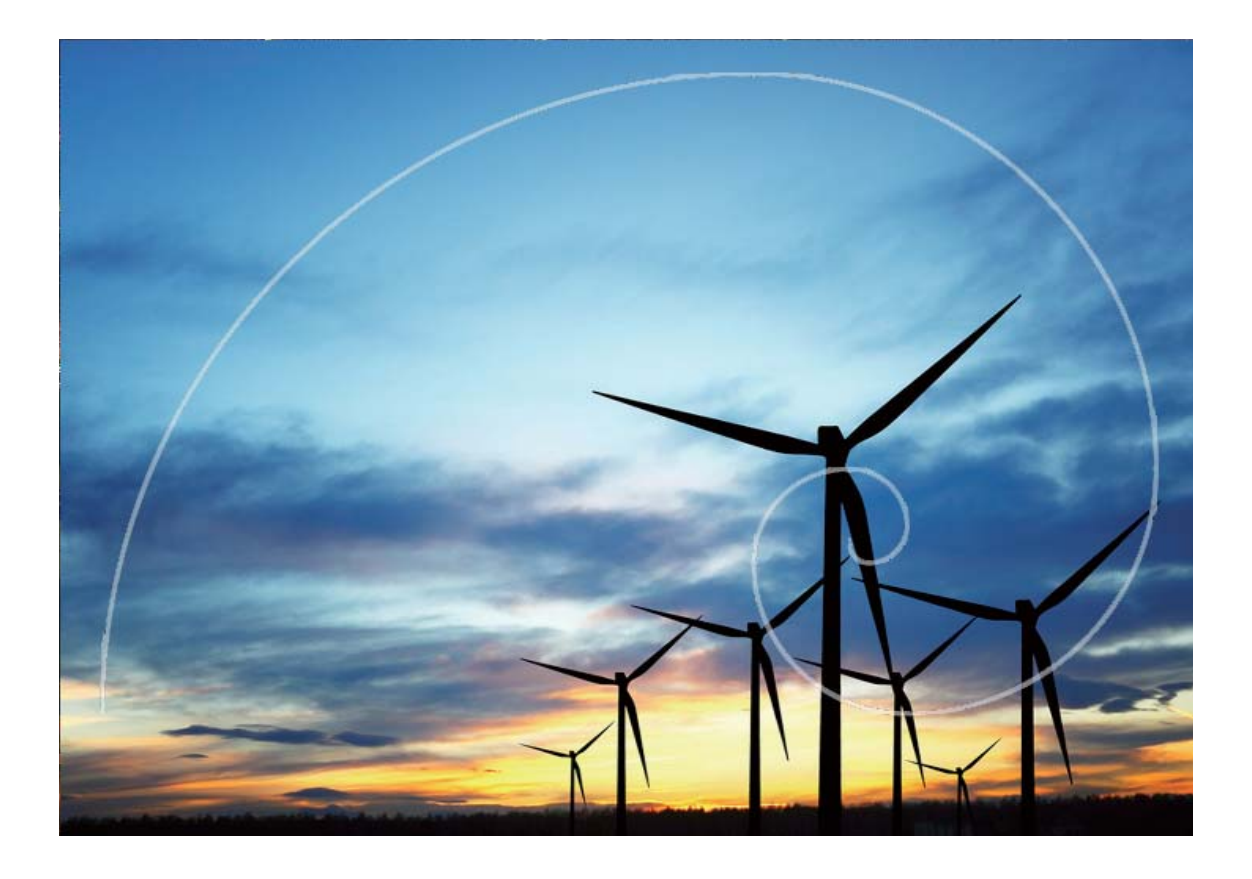

## **Použití režimu Portrét pro pořízení úchvatných portrétů**

Chcete, aby vaše selfie nebo skupinové snímky byly ještě krásnější? Režim Portrét nabízí možnosti úprav, které udělají každou fotku nádhernou a nadčasovou.

**Zapnutí režimu Portrét pro rozzáření fotografií**: Otevřete Fotoaparát > Portrét <sup>a</sup> a pro

vyniknutí svých fotografií můžete nastavit následující parametry. Po dokončení nastavení můžete

klepnutím na  $\circledcirc$  snímat fotografie.

- **Efekt rozmazání**: Pokud je na pozadí zdroj světla, klepněte v hledáčku na ikonu  $\overleftrightarrow{t}$  a vyberte různé efekty rozmazání.
- **Pódiové osvětlení**: V hledáčku klepněte na ikonu  $\bullet$  a nastavte efekt pódiového osvětlení.
- **Efekt zkrášlení**: V hledáčku klepněte na ikonu ( $\bigcirc$ ) a přetažením posuvníku doleva nebo doprava nastavte úroveň zkrášlení. Čím vyšší je hodnota parametru, tím výraznější bude efekt zkrášlení.

## **Panorama**

### Používejte režim Panorama pro vytvoření panoramatických selfie

Chcete do selfie umístit více přátel nebo krajiny? Používejte režim Panorama pro pořízení selfie s širším zorným polem.

- **1** Otevřete aplikaci  **Fotoaparát** a klepnutím na ikonu » se přepněte na přední fotoaparát.
- **2** Přejděte do **Další** > **Panorama**.
- **3** Zařízení držte ve stabilní poloze a poté klepnutím na ikonu  $\heartsuit$  pořiďte první fotografii.
- **4** Postupujte podle pokynů na obrazovce a Zařízení otáčejte vodorovně, dokud modrý rámeček nepřekryje čtvercový rámeček obrazovky. Fotoaparát pořídí automaticky další snímek.
- **5** Postupujte podle pokynů na obrazovce a Zařízení otáčejte opačným směrem, dokud modrý rámeček nepřekryje čtvercový rámeček obrazovky. Fotoaparát pořídí automaticky poslední snímek.
- **6** Po dokončení sloučí fotoaparát automaticky tyto tři snímky do jednoho širokoúhlého 3D selfie

### Používejte režim Panorama pro pořízení panoramatických fotografií

Panorámata poskytují širší pozorovací úhel než běžné fotografie a umožňují dělat široké snímky krajin.

K zachycení panoramatického snímku pořídí fotoaparát několik fotografií objektů v zorném poli a spojí je do jedné fotografie.

- Při pořizování panorámatu si najděte široký a otevřený prostor v určité vzdálenosti od objektu a zkuste se vyhnout jednobarevným pozadím.
- **1** Přejděte do **Fotoaparát** > **Další** > **Panorama**.
- **2** Klepnutím na ikonu <sup>v v</sup> v dolní části obrazovky nakonfigurujte směr snímání.
- **3** Zařízení držte ve stabilní poloze a poté klepnutím na ikonu  $\heartsuit$  začněte snímat. Zařízení pomalu posunujte naznačeným směrem, držte ho ve stabilní poloze a ujistěte se, že šipka zůstane zarovnaná se středovou linkou.
- **4** Až budete hotovi, klepněte na ikonu  $\odot$ . Fotoaparát spojí fotografie automaticky do jednoho panorámatu.

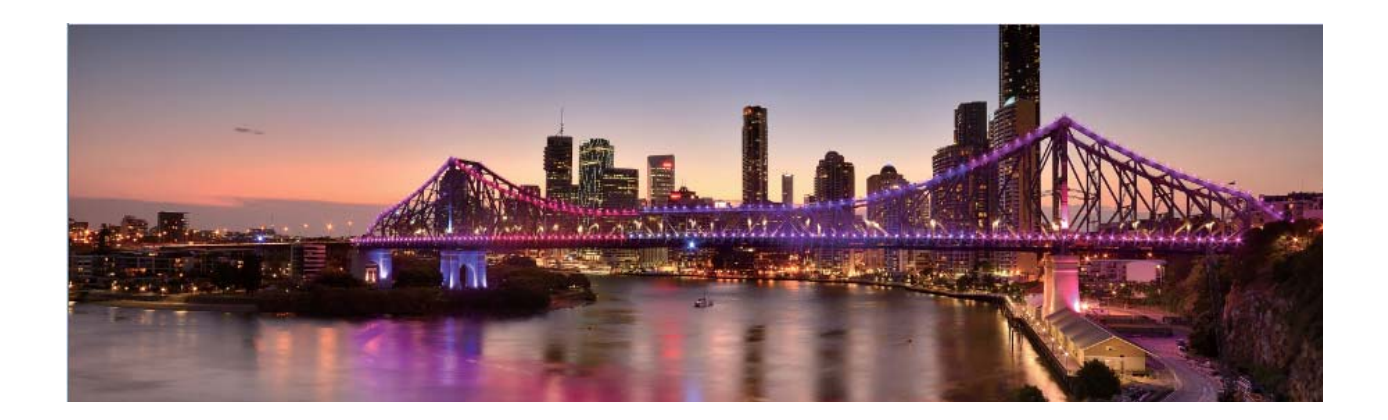

# **Používejte funkci 3D panorama pro pořízení 360° fotografií**

Vyzkoušejte funkci 3D panorama a zachyťte 360° zobrazení scény nebo osoby.

Funkce **3D panorama** má tři režimy snímání:

- <sup>l</sup> **Snímání objektů**: Přejděte do **Fotoaparát** > **Další** > **3D panorama**. Klepněte a podržte ikonu  $\circled{0}$  a poté postupujte podle pokynů na obrazovce a pomalu posunujte vaše zařízení jedním směrem okolo objektu. Uvolněním  $\mathbb O$  zastavte snímání. Po dokončení snímání klepněte na miniaturu fotoaparátu a poté klepnutím na ikonu <sup>3D</sup> nad fotografií vygenerujte 3D panoramatickou fotografii.
- <sup>l</sup> **Snímání krajiny**: Přejděte do **Fotoaparát** > **Další** > **3D panorama**. Klepněte a podržte ikonu

 $\circled{a}$  a poté postupujte podle pokynů na obrazovce a pomalu posunujte vaše zařízení jedním

směrem okolo objektu. Uvolněním  $\circledcirc$  zastavte snímání. Po dokončení snímání klepněte na

miniaturu fotoaparátu a poté klepnutím na ikonu <sup>3D</sup>nad fotografií vygenerujte 3D panoramatickou fotografii.

Po vygenerování 3D panoramatu můžete nakloněním zařízení nebo přetažením fotografie zobrazit 3D efekt.

# **Režim Pro**

### **Profesionální fotoaparát: Řekněte svůj příběh pomocí světla**

Profesionální fotoaparát umožňuje nastavit expozici, rychlost závěrky a řadu dalších nastavení, čímž získáte úplnou kontrolu nad fotoaparátem.

Profesionální fotoaparát je předinstalovaný režim fotoaparátu na Zařízení. V režimu profesionálního fotoaparátu můžete nastavit různé parametry fotoaparátu pro vytváření videí a fotografií s výsledky srovnatelnými s profesionálními fotoaparáty.

### Používejte režim Pro pro pořízení scénických fotografií

Chcete udělat fotografie živější a zajímavější? Použijte režim Pro pro vytvoření unikátních scénických fotografií.

Otevřením **Fotoaparát** > **Pro** vstupte do režimu Pro.

**Výběr režimu měření založený na objektu snímání** : Na obrazovce režimu Pro klepněte na

**Režim měření Scénář použití Matice** Siroké krajiny a moře **Centrální** Objekt je ve středu snímku a vyčnívá z pozadí. **Bod** Objekt zvýrazněný na obrázku je relativně malý, jako např. květina nebo strom.

položku  $\left(\begin{array}{c} 0 \end{array}\right)$  a vyberte příslušný režim měření.

#### **Nastavení jasu podle prostředí snímání**:

- Nastavení ISO: Na obrazovce režimu Pro klepněte na ikonu <sup>ISO</sup> a potažením prstu doleva nebo doprava na posuvníku ISO nastavte její hodnotu.
	- Při snímání portrétů doporučujeme nastavit ISO pod hodnotu 400. Doporučené ISO pro denní dobu je 100 až 200, pro noční scény je to nad 400.
- **Nastavení rychlosti závěrky**: Na obrazovce režimu Pro klepněte na ikonu S (rychlost závěrky), potáhněte prstem po posuvníku rychlosti závěrky a přetáhněte požadovanou rychlost ke středu.
	- Doporučená rychlost závěrky pro statické scény (jako např. hory) je 1/80 až 1/125. Pro pohybující se objekty (jako např. vlny) je doporučena vyšší rychlost (méně než 1 sekunda). Pro nejlepší výsledek používejte během snímání pohyblivého objektu stativ.
- **Nastavení kompenzace expozice**: Na obrazovce režimu Pro klepněte na ikonu <sup>EV</sup>, potáhněte prstem po posuvníku kompenzace expozice a přetáhněte vybranou hodnotu ke středu.

**Nastavení automatického vyvážení bílé**: Na obrazovce režimu Pro klepněte na ikonu <sup>AWB</sup>, potáhněte prstem po posuvníku automatické vyvážení bílé a přetáhněte vybranou hodnotu ke středu.

- Pokud snímáte na slunečním světle, můžete vybrat ikonu  $\frac{1}{2}$ . V prostředí s nedostatkem světla můžete vybrat ikonu
	- Klepnutím na ikonu ko upravte teplotu barev. Chcete-li svým fotografiím dodat příjemný nostalgický nádech, zvyšte hodnotu K. Chcete-li studený, klidný nebo futuristický nádech, vyberte nižší hodnotu K.

**Nastavení automatického zaostření (AF) podle objektu snímání**: Na obrazovce režimu Pro

klepněte na ikonu <sup>AF</sup>, potáhněte prstem po posuvníku automatického zaostření a přetáhněte požadovanou hodnotu ke středu.

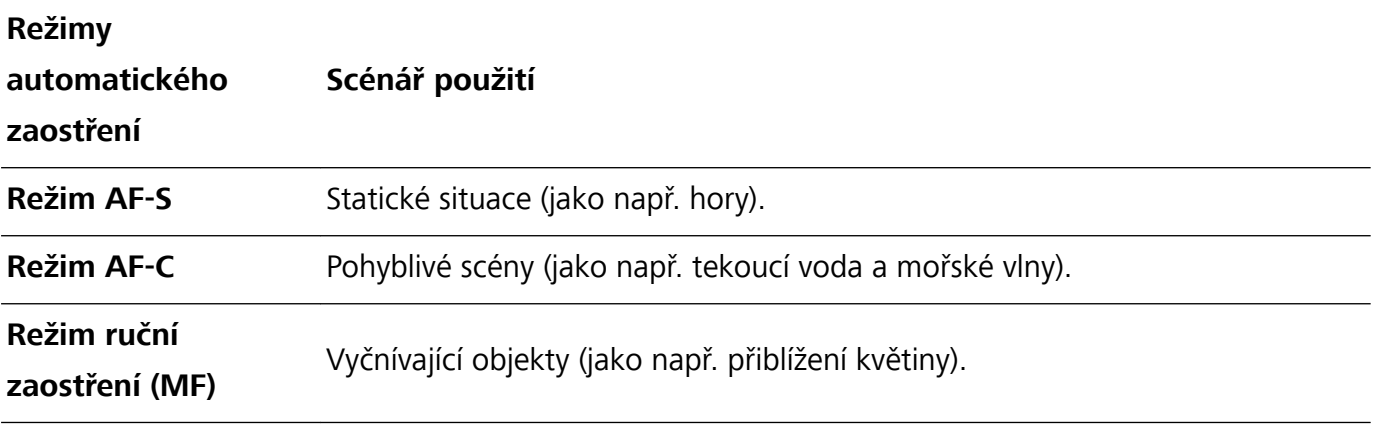

**Držení zařízení ve stabilní poloze během snímání**: V režimu Pro klepněte na ikonu  $\overline{\mathcal{Q}}$  a zapněte možnost **Vodorovná úroveň**. Po zapnutí této funkce se budou v hledáčku zobrazovat dvě pomocné horizontální linky. Když se tečkovaná linka překryje s plnou linkou, značí to, že fotoaparát je zarovnaný rovnoběžně s vodorovnou úrovní.

**Ukládání snímků do formátu RAW**: V režimu Pro klepněte na ikonu  $\overline{\mathbb{Q}}$  > **Rozlišení** a zapněte možnost **Formát RAW**. Po zapnutí této funkce se obrázky pořízené v režimu Pro uloží do formátů RAW i standardního JPG.

- <sup>l</sup> Po změně nastavení se mohou změnit některá nastavení v režimu Pro. Můžete je nastavit podle svých skutečných potřeb.
	- <sup>l</sup> Výše uvedená doporučená nastavení jsou pouze pro referenční účely. Můžete je nastavit podle skutečných podmínek, abyste dosáhli požadovaného efektu.

### **Používání režimu Pro pro zachycení portrétů**

Chcete pořizovat profesionálnější portréty? Režim Pro umožňuje nastavit fotoaparát pro snímání profesionálních portrétů.

Otevřete aplikaci **Fotoaparát** > **Pro**.

**Výběr režimu měření**:  $\boxed{[}$  Pro pořizování portrétů doporučujeme režim nebo  $\boxed{]}$ . Objekty snímání (například jejich obličeje) umístěte do středu hledáčku.

#### **Nastavení jasu podle prostředí snímání**

**· Nastavení ISO**: Během snímání portrétů doporučujeme nastavit ISO na nízkou úroveň, abyste zabránili nadměrnému šumu. ISO můžete nastavit na základě skutečného prostředí snímání.

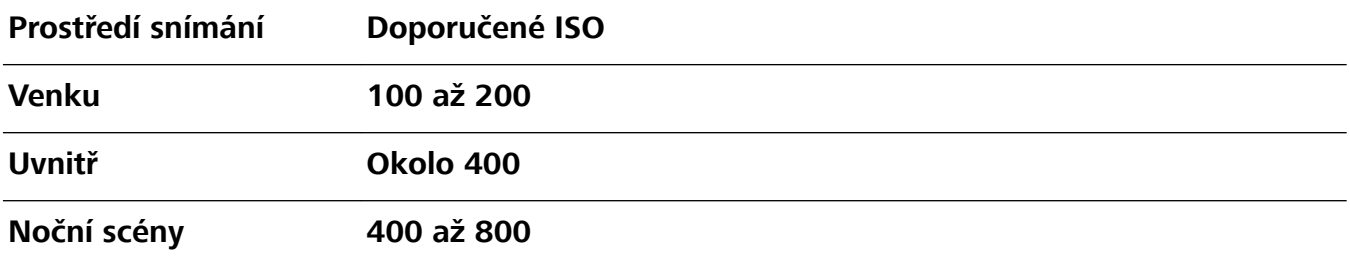

- **· Nastavení rychlosti závěrky**: Rychlost závěrky by měla být nízká, pokud je okolní světlo nízké, a rychlá, pokud je okolní světlo silné. Doporučená rychlost závěrky pro statické portréty je 1/80 až 1/125. Chcete-li snímat pohybující se objekty, nastavte rychlost závěrky na 1/125 nebo více.
- **· Nastavení kompenzace expozice**: Kompenzaci expozice můžete zvýšit, pokud je na objektech nebo pozadí nedostatek světla, nebo snížit, pokud je tam příliš mnoho světla.

**Nastavení automatického vyvážení bílé**: Automatické vyvážení bílé nastavte podle světelných

podmínek. Pokud snímáte na slunečním světle, můžete vybrat ikonu  $\frac{1}{2}$ . V prostředí s nedostatkem světla můžete vybrat ikonu  $\frac{111}{111}$ .

**Nastavení zaostření**: Při snímání portrétů doporučujeme používat ruční zaostření (MF), abyste lépe zvýraznili objekt. V hledáčku zaostřete klepnutím na část (například obličej objektu), kterou chcete zvýraznit.

- <sup>l</sup> V režimu Pro se mohou po změně nastavení některá nastavení změnit. Můžete je nastavit podle svých skutečných potřeb.
	- Výše uvedená doporučená nastavení jsou pouze pro referenční účely. Můžete je nastavit podle skutečných podmínek používání, abyste dosáhli požadovaného efektu.

# **Dělejte černobílé fotografie**

Svět je skutečně úžasně pestré místo. Příliš mnoho barvy může být ovšem rozptylující. Monochromatický režim odfiltrovává barvu, pomáhá odkrýt světlo a stíny a dodává fotografiím více nálady a atmosféry.

Otevřete aplikaci **Fotoaparát** > **Další** > **Monochromatický** a klepnutím na položku pořiďte černobílé fotografie.

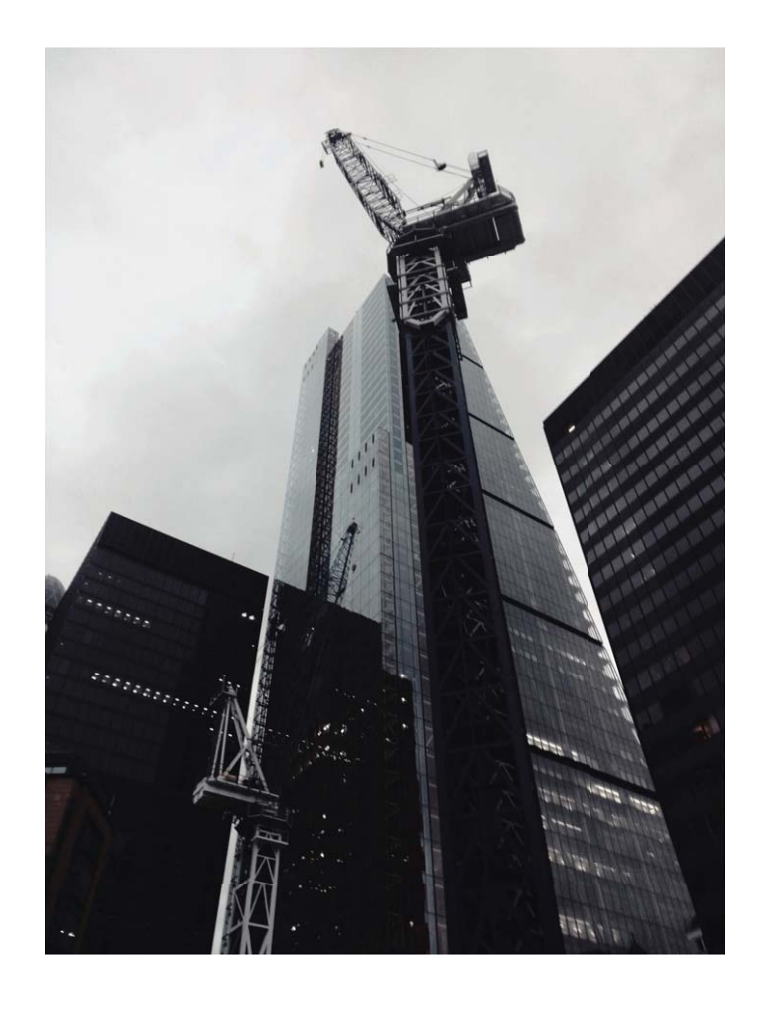

# **Režim Malování světlem**

### **Malování světlem: Snímejte stopy světel**

Režim Malování světlem automaticky nastavuje nízkou rychlost závěrky pro pořizování snímků stop světla s dlouhou expozicí. Tento režim vytváří ohromující fotografie, které mají éterickou kvalitu. Režim Malování světlem nabízí čtyři režimy kreativního snímání pro různé objekty a světelné podmínky:

- **· Stopy dopravy**: Zachytí stopy světel vozidel v noci.
- Světelné graffiti: Zachytí stopy světel vytvořené pohybujícím se zdrojem světla v podmínkách s nedostatkem světla.
- **· Hedvábná voda**: Zachytí hedvábně hladké fotografie vodopádů a tekoucí vody.
- **· Stopy hvězd**: Zachytí úchvatné fotografie padajících hvězd na noční obloze.

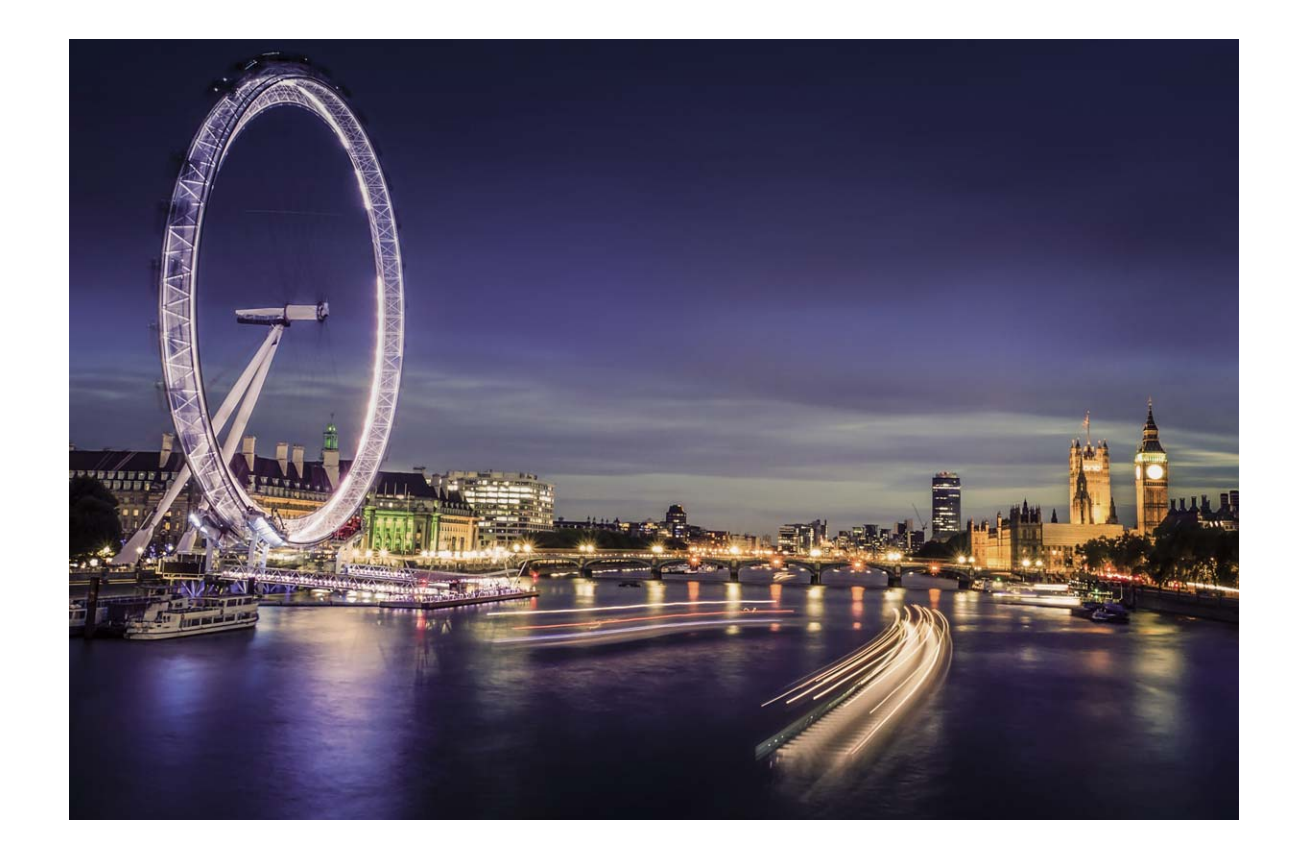

### **Používejte funkci Stopy koncových světel k zachycení světla města**

Stopy koncových světel umožňují vytvořit umělecké fotografie světel aut v noci.

- **D** Pro nejlepší výsledky snímejte z dálky a mírně nad objektem. Ujistěte se, že reflektory aut nemíří přímo do fotoaparátu, protože to může způsobit přeexponování snímku.
	- Zařízení umístěte na stativ nebo pevný povrch, aby bylo během expozice stabilní.

Otevřete aplikaci **Fotoaparát** > **Další** > **Malování světlem** > **Stopy dopravy**. Zařízení držte ve stabilní poloze a poté klepnutím na ikonu  $\mathbb O$  začněte snímat. V hledáčku se zobrazí náhled snímku. Až budete hotovi, klepněte na ikonu  $\left( \bullet \right)$ .

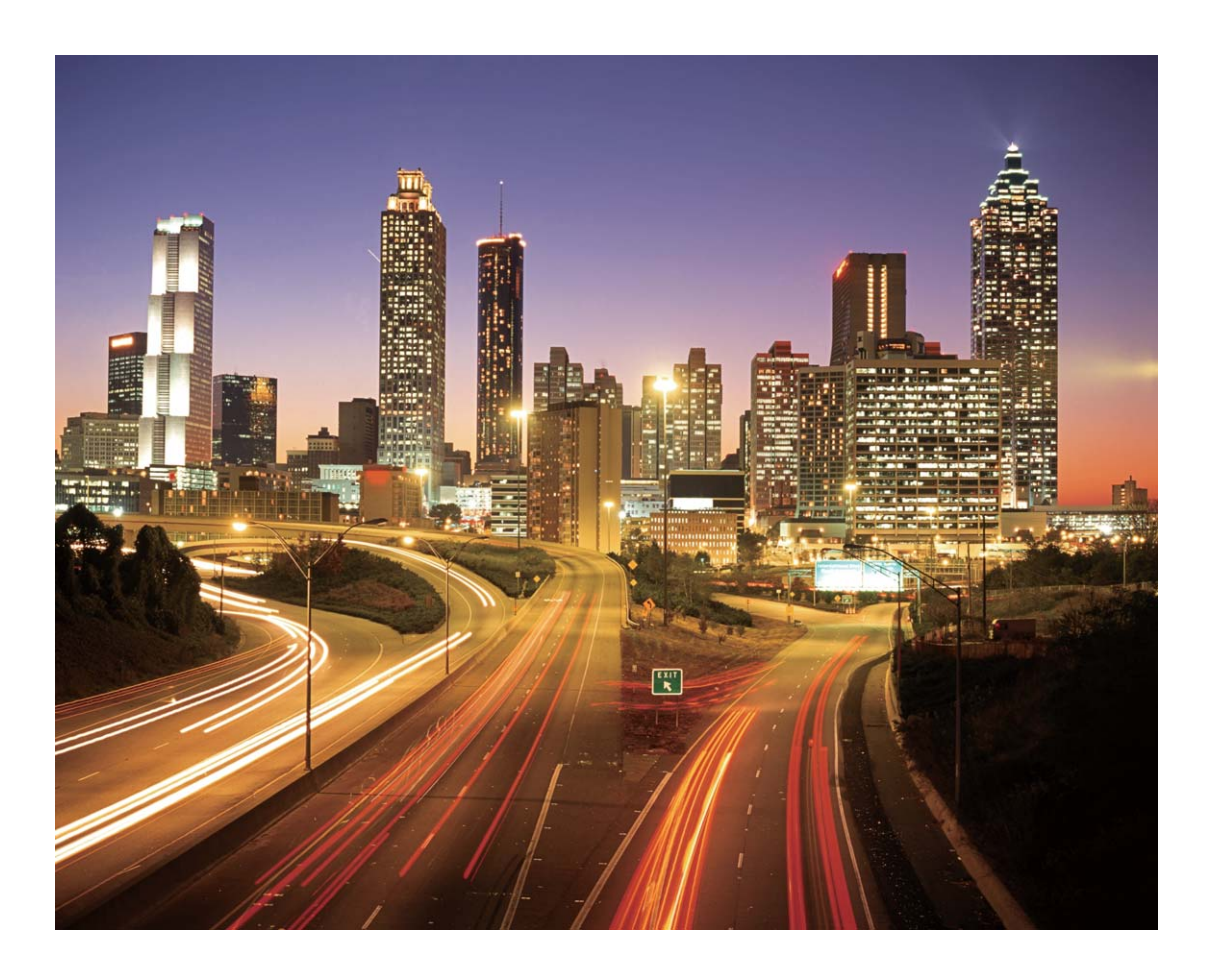

### Používejte světelné graffiti pro vytvoření světelných vzorů

Světelné graffiti umožňuje vytvářet vzory nebo psát slova pohybem světla před fotoaparátem.

- <sup>l</sup> Najděte tmavé místo daleko od ostatních zdrojů světla a ujistěte se, že není vidět silueta objektu. Zvolte vhodný zdroj jasného světla příslušné barvy, jako např. malou kapesní svítilnu nebo světelné ukazovátko.
	- · Zařízení umístěte na stativ nebo pevný povrch, aby bylo během expozice stabilní.

Otevřete aplikaci **• Fotoaparát** > Další > Malování světlem > Světelné graffiti. Zařízení držte ve stabilní poloze a poté klepnutím na ikonu  $\mathbb O$  začněte snímat. V hledáčku se zobrazí náhled snímku. Až budete hotovi, klepněte na ikonu  $\bigodot$ .

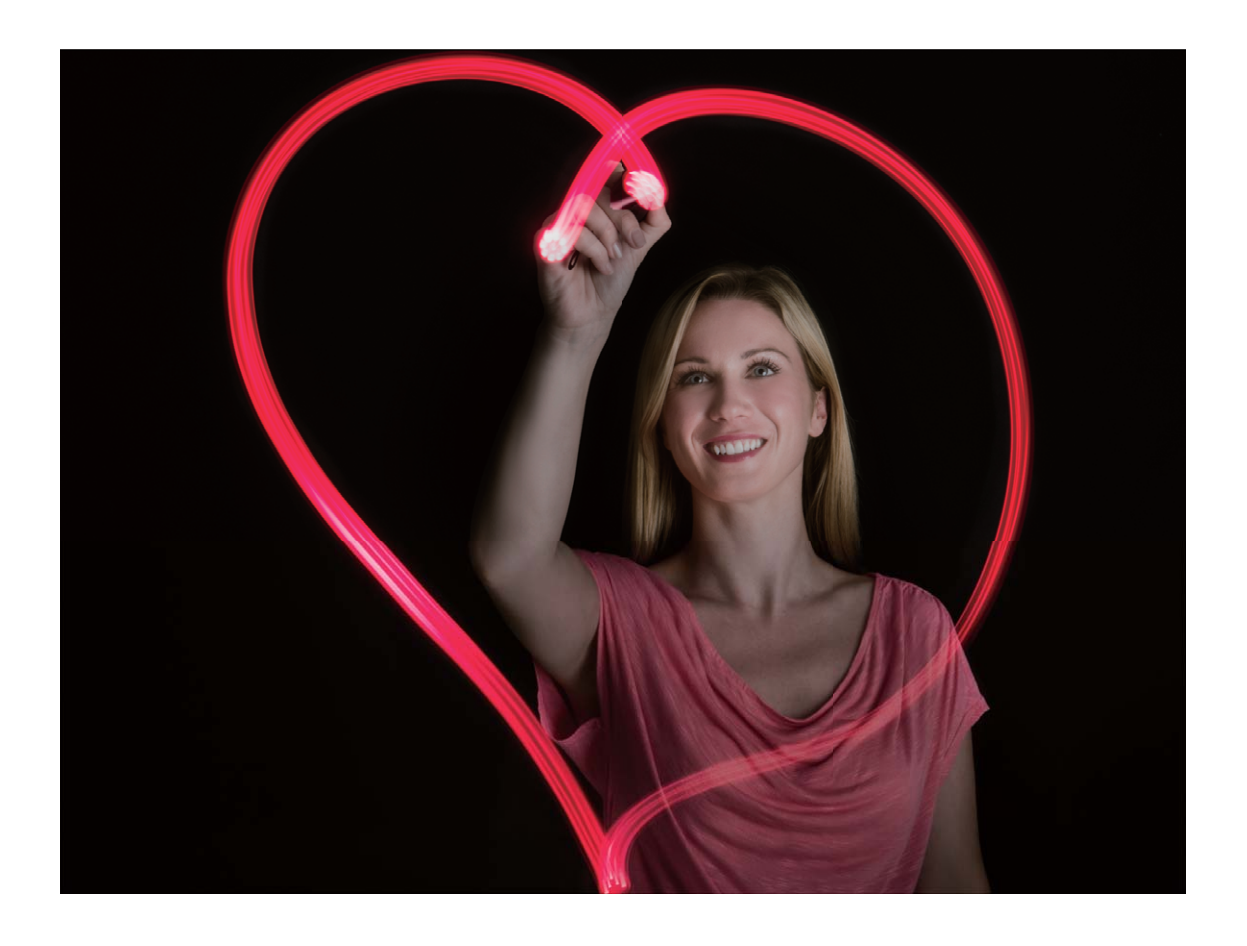

### **Používejte režim Hedvábná voda pro zachycení řek a vodopádů**

Hedvábná voda umožňuje zachytit hedvábně hladké vodopády a řeky.

- <sup>l</sup> Pro nejlepší výsledky najděte pramen nebo vodopád s velkým množstvím vody.
	- Zařízení umístěte na stativ nebo pevný povrch, aby bylo během expozice stabilní.
- **1** Otevřete aplikaci **Fotoaparát** > **Další** > **Malování světlem** > **Hedvábná voda**.
- **2** Zařízení držte ve stabilní poloze a poté klepnutím na ikonu  $\textcircled{2}$  začněte snímat.
- **3** V hledáčku se zobrazí náhled snímku. Až budete hotovi, klepněte na ikonu  $\bigcirc$ .

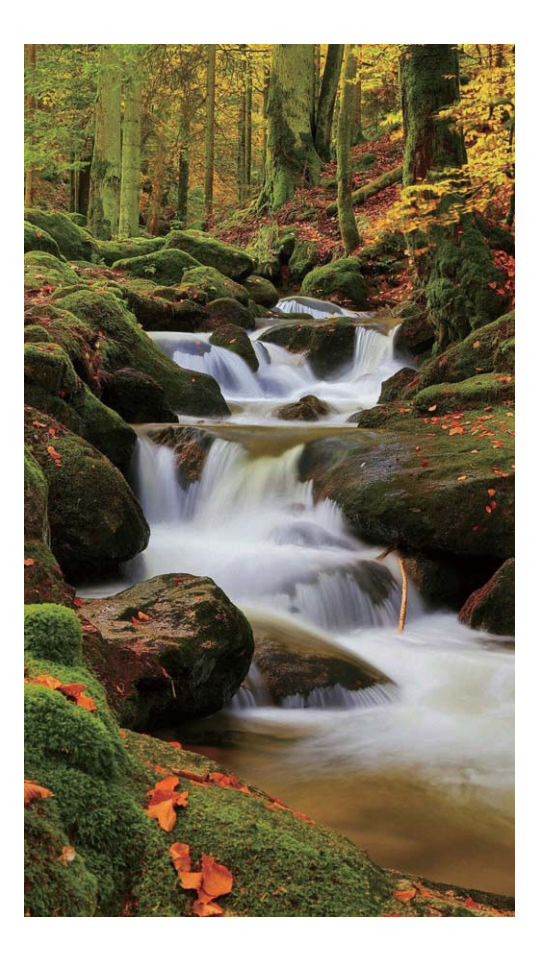

### **Používejte režim Cesta hvězd pro zachycení krásy hvězd**

Cesta hvězd umožňuje používat fotoaparát k zachycení pohybu hvězd na noční obloze.

- <sup>l</sup> Pro nejlepší výsledky zvolte místo bez světelného znečištění a s pohledem na oblohu bez překážek za jasné noci.
	- <sup>l</sup> Zařízení umístěte na stativ nebo pevný povrch, aby bylo během expozice stabilní.
- **1** Otevřete aplikaci **Fotoaparát** > **Další** > **Malování světlem** > **Stopy hvězd**.
- **2** Zařízení držte ve stabilní poloze a poté klepnutím na ikonu  $\heartsuit$  začněte snímat.
- **3** V hledáčku se zobrazí náhled snímku. Až budete hotovi, klepněte na ikonu  $\bigodot$ .

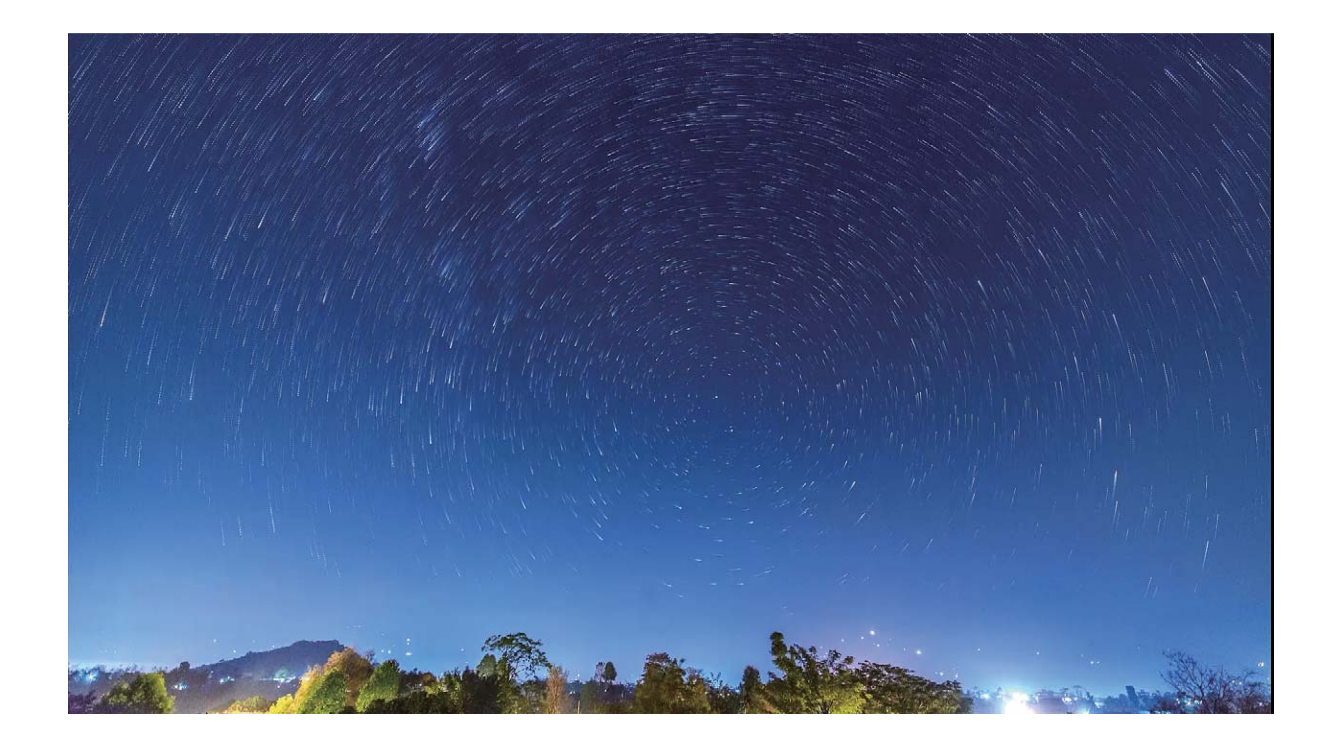

# **Další režimy snímání**

### **Používejte časosběrný režim pro vytvoření krátkého videa**

Časosběrný režim můžete používat k zachycení snímků po dlouhé časové období a zkrácení do krátkého videa. Díky tomu můžete vidět kvetoucí květiny, pohyb mraků, dopravu ve městě a pohyb hvězd na noční obloze.

- <sup>l</sup> Vyhýbejte se zaznamenávání v časosběrném režimu po příliš dlouhou dobu, protože vyčerpá energii baterie a místo v úložišti.
	- <sup>l</sup> Používáním robustního stativu během zaznamenávání časosběrného režimu omezte pohyb zařízení.
- **1** Před zahájením časosběrného režimu se ujistěte, že scéna je dobře osvětlena a fotoaparát je zaostřen. Pečlivým nastavením polohy fotoaparátu se vyhněte snímání nesouvisejících objektů na pozadí.
- **2** Otevřete aplikaci  **Fotoaparát** > **Další** > Časosběrný režim. Klepnutím na ikonu <sup>@</sup> spusťte záznam.
- **3** Klepnutím na ikonu <sup>(b)</sup> ukončete záznam.
- **4** Přejitím do sekce **Galerie** přehrajte časosběrné video.
	- Rychlost přehrávání určuje systém, aby byl zajištěn nejlepší výsledek. Nemůžete ručně nastavit rychlost záznamu ani rychlost přehrávání.

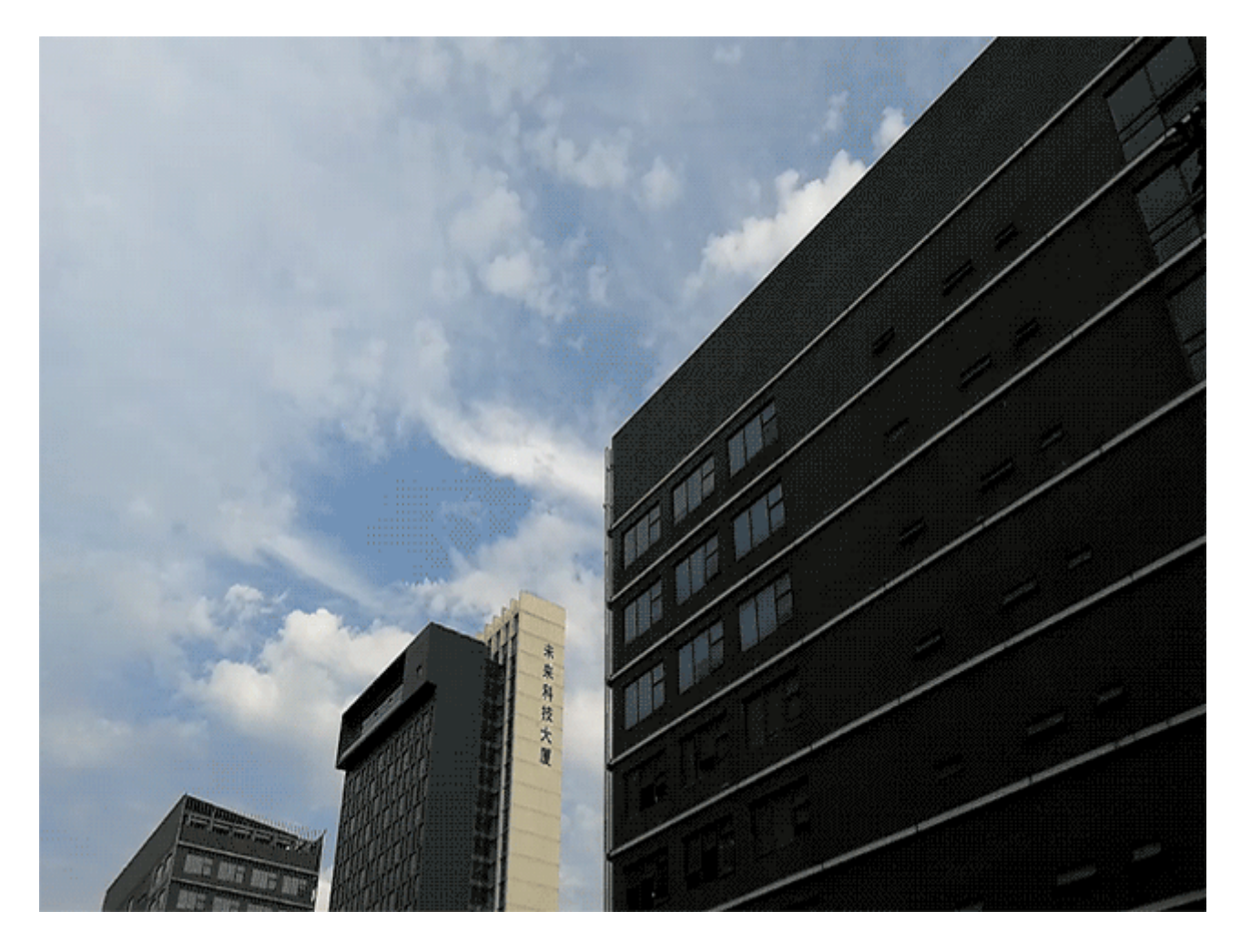

### **Vlastní režimy snímání**

Chcete kromě přednastavených funkcí objevit také nové způsoby používání fotoaparátu? Režimy snímání můžete stáhnout nebo odstranit podle svých potřeb.

**Stažení dalších režimů snímání**: Otevřete aplikaci **Fotoaparát** > **Další** > **Stáhnout** > **Další**. Vyberte režimy snímání ke stažení a klepněte na tlačítko **PŘIDAT**.

**Aktualizace režimů snímání**: Chcete-li aktualizovat režimy snímání, přejděte na obrazovku **Další**. Režimy snímání s dostupnými aktualizacemi budou mít vedle sebe červené tečky. Postupováním podle pokynů na obrazovce je můžete aktualizovat.

**Odstranění režimů snímání**: Přejděte do **Další** >  $\angle$  > Upravit a klepnutím na ikonu odstraňte nepotřebné režimy snímání.

Přednastavené režimy snímání nelze kvůli zajištění normální funkčnosti fotoaparátu odstranit.

### **Pořizujte pohyblivé obrázky**

Chcete pořizovat zajímavější a dynamičtější fotografie? Pořiďte pohyblivý obrázek a prodlužte báječné životní okamžiky.

S pohyblivými obrázky můžete zaznamenat situaci přibližně jednu sekundu před a po zmáčknutí tlačítka závěrky. Když procházíte v Galerii tyto snímky, můžete zobrazit nejen statický snímek pořízený v okamžiku, kdy jste stiskli tlačítko závěrky, ale také dynamický snímek a zvuk.

**Pořízení pohyblivých obrázků**: Otevřete aplikaci **C** Fotoaparát, klepněte na ikonu i v horní

části obrazovky, poté klepnutím na ikonu  $\circledcirc$  zachyťte snímek.

**Zobrazení pohyblivých obrázků**: Zachycený pohyblivý obrázek se uloží do sekce **Galerie** ve formátu

JPG. Přejděte do **Galerie > Alba > Fotoaparát**. Klepněte na obrázky s ikonou a klepnutím na ikonu  $\hat{\mathbb{Q}}^n$  v horní části obrázku zobrazte dynamický efekt. Pohyblivý obrázek se po dokončení přehrávání automaticky zastaví. Přehrávání můžete zastavit také klepnutím na obrazovku.

**Sdílení pohyblivých obrázků**: Přejděte do **Galerie** > **Alba**, klepněte na pohyblivou fotografii,

kterou chcete sdílet, poté klepněte na ikonu  $\mathcal{L}_{o}$ , vyberte metodu sdílení a postupováním podle pokynů na obrazovce sdílení dokončete.

Pohyblivé obrázky můžete sdílet přímo pomocí Wi-Fi, Bluetooth, Huawei Share a dalších způsobů. Přijímající zařízení musí být zařízení Huawei, které podporuje snímání pohyblivých obrázků, aby bylo možné přehrát pohyblivé efekty fotografií. Pokud pohyblivé obrázky sdílíte s aplikacemi třetí strany nebo nepodporovanými zařízeními, pohyblivé obrázky se zobrazí jako statické obrázky.

# **Galerie**

# **Přizpůsobte si alba Nejdůležitější**

Chcete změnit fotografie a videa, hudbu na pozadí nebo šablonu videa pro album Nejdůležitější? Album Nejdůležitější můžete upravit tak, že si přizpůsobíte fotografie a videa v albu a vygenerované video si přizpůsobíte pomocí hudby na pozadí nebo šablony, které se vám líbí.

**f** • Album Nejdůležitější se generuje na základě času a polohy fotografií a videí. Vaše zařízení vygeneruje video na základě času a polohy fotografií. Před pořízením fotografie otevřete

**Fotoaparát**, klepněte na  $\overline{\mathcal{Q}}$  a zapněte funkci **Značky GPS**.

- <sup>l</sup> Ujistěte se, že je vaše zařízení připojené k internetu.
- Když se zařízení nabíjí v režimu spánku a má více než 50 % baterie, automaticky se rozřadí fotografie či videa a vytvoří se album Nejdůležitější. Může nějakou dobu trvat, než zařízení dokončí analýzu. Zařízení nebude automaticky vytvářet album Nejdůležitější, pokud Galerie neobsahuje dostatek fotografií nebo videí (méně než 7 fotografií).

Otevřete **Galerie**. Na kartě **Zvýraznění** klepněte na album Nejdůležitější, které chcete zobrazit nebo upravit. Poté můžete také provést následující:

**• Přehrávat nebo upravovat videa alba Nejdůležitější**: Během přehrávání klepněte na ikonu (D a pomocí lišty možností v dolní části obrazovky upravte šablonu videa nebo hudbu na pozadí.

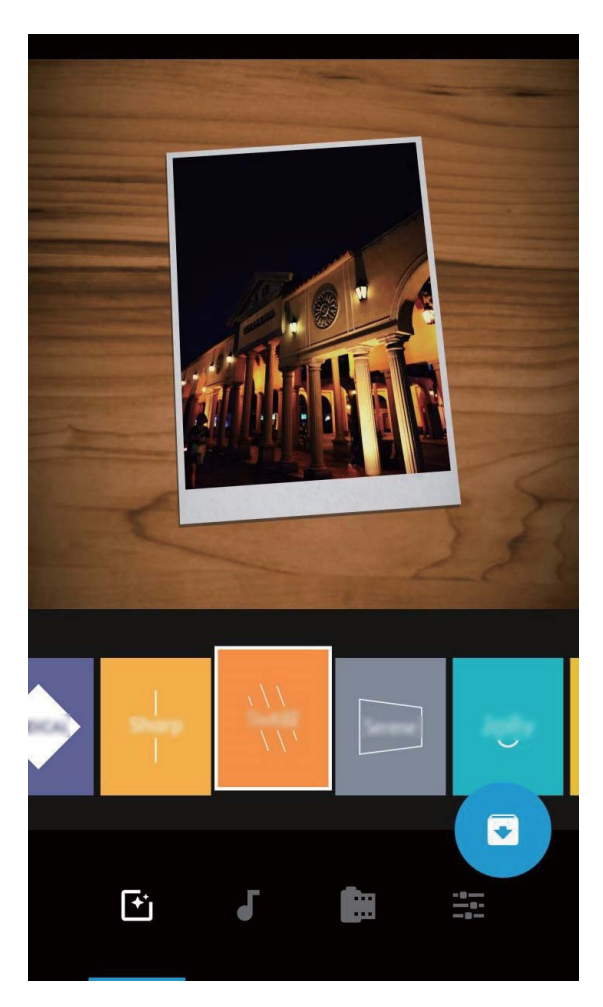

**· Přidat nebo odstranit fotografie a videa alba**: Chcete-li přidat fotku nebo video, klepněte na

 $+$  a vyberte fotografii nebo video, které chcete přidat, a potom klepnutím na  $\vee$  přidáte vybranou položku do alba. Chcete-li odstranit fotku nebo video, stiskněte a podržte libovolnou

fotografii nebo video v albu, potom klepněte na  $\downarrow^{\uparrow}$  a klepnutím na **Přesunout** odstraníte položku z alba.

Do alba lze přidat videa pouze ve formátu MP4.

- **· Sdílet fotografie a videa v albu**: Stiskněte a podržte libovolnou fotografii nebo video v albu, poté klepněte na  $\stackrel{\sim}{\longleftrightarrow}$  a vyberte režim sdílení a dokončete proces sdílení podle pokynů na obrazovce.
- **Přejmenovat alba Nejdůležitější**: Klepněte na <sup>(II</sup>a zadejte nový název.
- **Odstranit alba Nejdůležitější**: Klepněte na  $\overline{\mathbb{U}}$  a poté klepněte na **Odstranit**.

# **Správa fotografií**

### Rozpoznávání fotografií vám pomáhá inteligentně třídit fotografie

Trvá vám třídění fotografií příliš dlouho? Máte problém najít fotografii, kterou hledáte? Rozpoznávání fotografií dokáže automaticky třídit fotografie do kategorií Galerie, jako např. portréty, místa, krajiny a jídlo, abyste mohli rychle najít, co hledáte.

Inteligentní třídění fotografií: Galerie automaticky roztřídí fotografie do kategorií, jako např. portréty, místa, krajiny a jídlo, abyste mohli rychle najít, co hledáte.

Přizpůsobení slučování fotografií: Poté, co Galerie automaticky sloučí různá alba portrétů, můžete ručně změnit názvy alb portrétů a nastavit vztah (například "Dítě" a "Máma"). Po dokončení nastavení budete moct zobrazit různá alba fotografií podle názvu. Na panelu hledání v aplikaci Galerie můžete také hledat fotografii podle názvu a vztahu.

Sloučení skupinových fotografií do alb: Poté, co Galerie inteligentně identifikuje kategorie, můžete vygenerovaná alba pojmenovat. Pokud existuje více než 10 skupinových fotografií, Galerie je sloučí a vygeneruje skupinové album fotografií.

### **Upravujte videa**

**Oříznutí videa**: Otevřete aplikaci **Galerie**, vyberte video, které chcete upravit, a klepnutím na

vstupte na obrazovku úprav videa. Přetažením posuvníku v oblasti oříznutí můžete vybrat

segment, který chcete ponechat. Klepnutím na  $\sqrt{\ }$  dokončete oříznutí videa.

**Nastavení rozlišení videa**: Během přetahování posuvníku pro výběr segmentu videa, který chcete

ponechat, můžete klepnutím na  $\circled{P}$  zobrazit náhled oříznutého videa. Na obrazovce úprav můžete také klepnutím na možnosti rozlišení videa nastavit rozlišení videa.

Čím vyšší rozlišení, tím ostřejší video, ale také větší potřebný prostor úložiště. Vyberte podle svých potřeb.

Když je v dlouhém videu zachyceno několik postav, musíte se podívat na celé video opakovaně, jenom abyste našly ty segmenty videa, ve kterých je konkrétní postava, kterou hledáte. Díky funkci Hlavní postavy příběhů UI si můžete tyto problémy ušetřit, protože vám pomůže tento proces zautomatizovat. Když je obrazovka vašeho zařízení vypnutá, zařízení se nabíjí a jeho úroveň nabití baterie je vyšší než 50 %, systém automaticky zanalyzuje postavy videa a vytvoří hlavní momentky a klipy na základě konkrétních postav. Když se budete chtít na video znovu podívat, můžete potáhnout nahoru pro zobrazení vytvořených segmentů videa.

Ujistěte se, že délka vašeho videa je mezi 15 sekundami a 3 minutami.

### **Nastavte zpomalené přehrávání videí**

Otevřete aplikaci **Galerie**, vyberte zaznamenané zpomalené video a klepnutím na ikonu (D) ho přehrajte. Klepněte na obrazovku a přetažením posuvníku v oblasti úprav můžete vybrat segment, který chcete přehrát zpomaleně.

### **Upravuite fotografie**

Chcete upravit právě udělaný snímek, aby vypadal ještě lépe? Použitím funkcí úprav aplikace Galerie můžete fotografie oříznout, otočit a použít na ně řady efektů (jako např. graffiti, vlastní vodoznaky a filtry), aby fotografie vypadaly ještě úchvatněji.

Přejděte do aplikace **Galerie**, vyberte fotografii, kterou chcete upravit, a klepnutím na ikonu <u>Z</u> vstupte na obrazovku úprav fotografií. Fotografie můžete upravovat pomocí následujících funkcí:

- **· Otočení fotografie**: Klepnutím na  $\bigcirc$  a posunutím ovladače úhlu upravte úhel otočení fotografie. Klepnutím na položku Otočit nebo Zrcadlo můžete fotografii otočit o 90 stupňů nebo převrátit.
- **· Oříznutí fotografie**: Klepnutím na ikonu <sup>†</sup> a přetažením nástroje mřížky nebo jeho rohů proveďte výběr. Můžete také vybrat pevný poměr oříznutí a přetažením rohů nástroje mřížky fotografii oříznout.
- **· Přidání efektů filtrů**: Klepněte na ikonu **a vyberte efekt filtru.**
- **Zachování barev**: Klepnutím na ikonu  $\widehat{\mathbb{C}}$  a postupováním podle pokynů na obrazovce vyberte barvy, které chcete ponechat. Oblasti vybrané pro zachování barev se zvýrazní.
- **Rozostření fotografie**: Klepněte na ikonu  $\circlearrowright$  vyberte režim rozostření a potažením posuvníku upravte stupeň rozostření.
- **Nastavení efektů pro fotografie**: Klepnutím na ikonu **exe** nastavte podle svých preferencí jas, kontrast, sytost a další parametry fotografie.
- **· Zkrášlení portrétové fotografie**: Když systém detekuje portrétovou fotografii, automaticky vám poskytne funkci **Zkrášlení**. Klepnutím na ikonu <sup>(</sup> $\widehat{\mathbb{C}}$ <sup>1</sup> na obrazovce úprav fotografií můžete použít funkce jako např. **Vyhladit**, **Vady pleti**, **Ztenčit obličej** a **Zdůraznit oči** udělat portrétový snímek ještě atraktivnější.
- **· Vytvoření foto mozaiky**: Klepnutím na ikonu **a vybráním požadovaného stylu mozaiky a** velikosti vytvořte foto mozaiku.
- **· Graffiti na fotografiích**: Klepnutím na ikonu · a vybráním štětce a barvy přidejte na fotografie araffiti.
- **Přidání vodoznaků**: Klepnutím na ikonu  $\Omega$  a vybráním požadovaných vodoznaků (jako např. **Čas, Umístění, Počasí** nebo Nálada) si přizpůsobte své fotografie.
- **Přidání značky**: Klepnutím na ikonu  $\heartsuit$  a vybráním stylu anotace a formátu písma obohaťte fotografie.

### **Procházení a sdílení fotografií a videí**

Procházení starých fotografií a videí dokáže oživit vaše nejvzácnější vzpomínky. Vaše fotografie a videa se ukládají do Galerie zařízení. Můžete je zobrazit podle času, polohy nebo podle alba.

**Zobrazení fotografií na celou obrazovku**: Otevřete **Galerie** a klepnutím na fotografii ji zobrazte v režimu celé obrazovky. Opětovným klepnutím na obrazovku skryjte nabídku. Pokud prohlížíte fotografie v režimu celé obrazovky, můžete používat následující:

**· Zobrazení základních informací o fotografii nebo videu**: Potáhněte prstem po fotografii nebo videu nahoru pro zobrazení jejich základních informací.

- **· Přiblížení nebo oddálení fotografie**: Položte na obrazovku dva prsty a oddálením prstů fotografii přibližte, stažením prstů fotografii oddalte. Pokud má fotografie větší rozlišení než obrazovka, pak poté, co použijete dva prsty pro přiblížení fotografie a zvednete je z obrazovky, můžete fotografii zvětšit maximálně dvakrát.
- **· Zobrazení parametrů snímání**: Můžete klepnout na  $\overline{u}$  a tažením prstem nahoru a dolů na okně podrobností zobrazte ISO (citlivost), EV (kompenzace expozice), rozlišení a ostatní podrobné parametry fotografie.
- **Přejmenování fotografie**: Přejděte do  $\cdot$  > **Přejmenovat** a zadejte nový název.
- **· Nastavit fotografii jako obrázek kontaktu nebo tapetu domovské obrazovky**: Přejděte do
	- $\ddot{\cdot}$  $>$  **Nastavit jako** a nastavte fotografii jako **Tapeta** nebo **Fotografie kontaktu**.

**Sdílení fotografie nebo videa**: Otevřete **Galerie**, stisknutím a podržením kterékoliv položky

vstoupíte do obrazovky výběru. Vyberte položky, které chcete sdílet, poté klepnutím na  $\stackrel{\circ}{\longleftarrow}$  vyberte způsob sdílení a postupováním podle pokynů na obrazovce dokončete proces sdílení.

**Zobrazení podle času pořízení**: Na kartě **Fotografie** se fotografie a videa zobrazují podle časů jejich pořízení. Chcete-li zobrazit data pořízení při prohlížení fotografií v režimu celé obrazovky,

přeiděte do  $\cdot$  > **Nastavení** a zapněte možnost **Zobrazit čas a umístění**. Na kartě **Fotografie** můžete oddálit nebo stáhnout dva prsty pro přiblížení nebo oddalování obrazovky a přepínat mezi zobrazením po jednotlivých dnech a zobrazením po měsících.

**Zobrazení podle místa pořízení**: Pokud byly fotografie nebo videa pořízeny, když je volba **Fotoaparát** zapnuta v nabídce nastavení aplikace **Značky GPS**, můžete je zobrazit v režimu Mapa. Na

kartě **klepněte na Fotografie** a fotografie a videa, které obsahují informace o poloze, vyznačí příslušná místa snímání na mapě. Můžete také oddálit dva prsty na obrazovce pro přiblížení na mapě a zobrazení detailů místa pořízení fotografie. Klepnutím na miniaturu fotografie zobrazíte všechny fotografie a videa pořízené na tomto místě.

**Zobrazení podle alba**: Na kartě Alba můžete prohlížet fotografie a videa podle alba. Některé fotografie a videa jsou uloženy ve výchozích albech specifikovaných systémem. Například videa zaznamenaná fotoaparátem jsou uložena v albu **Videa**. Snímky a záznamy obrazovek jsou uloženy v albu **Snímky obrazovky**.

**Přehrání prezentací**: Na kartě **Fotografie** klepněte na  $\cdot$  > **Prezentace** a systém automaticky přehraje prezentaci fotografií. Klepnutím na obrazovku zastavíte přehrávání.

### **Uspořádejte si alba fotografií**

**Přidání fotografií nebo videí do nového alba: Na kartě Alba klepněte na Přidat album, zadejte** název alba a poté klepněte na tlačítko OK. Vyberte fotografii nebo video a přidejte vybranou položku do nového alba.

Přemístění fotografií a videí: Fotografie a videa můžete přesunout z různých umístění do jednoho alba, abyste je mohli snadněji spravovat a procházet. Jakmile otevřete příslušné album, stiskněte a

podržte fotografii nebo video, dokud se nezobrazí ikona  $\vee$ , a poté vyberte fotografie a videa, které

chcete přesunout. Klepněte na  $\widehat{\Box}$  a vyberte album, do kterého chcete položky přesunout. Jakmile položky přesunete, nebudou déle setrvávat v původním umístění.

**Oblíbené fotografie a videa**: Chcete své oblíbené fotografie a videa ukládat samostatně? Můžete si své speciální fotografie a videa přidat do Oblíbených pro snadné zobrazení. Otevřete fotografii nebo

video, které chcete přidat do Oblíbených, a poté je klepnutím na volbu  $\heartsuit$  uložte do alba Mé **oblíbené**. Oblíbené položky zůstanou v původním umístění. Na jejich miniaturách se však objeví ikona

 $\infty$ 

**Řazení alb**: Pravidelně upravujte pořadí svých alb a upřednostněte nejčastěji prohlížené alba, což usnadňuje každodenní vyhledávání a prohlížení. Stiskněte a podržte album, dokud se vedle všech alba

neobjeví ikona —, poté stiskněte a podržte — a přetáhněte album na správnou pozici. Po

dokončení úpravy klepnutím na tlačítko  $\times$ uložte změny.

Alba jako např. **Fotoaparát**, **Videa**, **Mé oblíbené** a **Snímky obrazovky** nelze upravit.

**Skrytí alb**: Máte důležitá osobní alba, která nechcete, aby viděli ostatní? Můžete je skrýt, abyste

zachovali soukromí. Na kartě **Alba** přejděte na  $\cdot$  > **Skrýt alba** a zapněte přepínače alb, která chcete skrýt.

Alba jako např. **Fotoaparát**, **Videa**, **Mé oblíbené** a **Snímky obrazovky** nelze skrýt.

**Odstranění fotografií a videí**: Klepněte a podržte prst na fotografii nebo albu, dokud se nezobrazí

ikona  $\blacktriangleright$ , vyberte položky, které chcete odstranit, a poté přejděte do  $\widehat{\mathbb{II}} > \text{Odstranit}$ . Odstraněné fotografie a videa budou uchována v albu **Nedávno odstraněné** společně se značkou ukazující počet dnů zbývajících, než se položka trvale odstraní ze systému. Chcete-li trvale odstranit fotografii nebo video před vypršením, v Nedávno odstraněné vyberte fotografii nebo video, které chcete trvale

odstranit, a poté přejděte do > **Odstranit**.

**Obnovení odstraněných fotografií a videí**: Přejděte do alba Nedávno odstraněné, stiskněte a podržte fotografii či video, dokud se nezobrazí ikona  $\blacktriangleright$ , poté vyberte položky, které chcete obnovit, a klepnutím  $\bigcirc$  je obnovte do jejich původního alba. Pokud bude původní album vymazáno, systém vám znovu vytvoří nové album.

# **Správce telefonu**

# **Používejte optimalizaci jedním klepnutím**

Všimli jste si, že se vaše zařízení v poslední době zpomaluje? Obáváte se, že může být zranitelné malwarem a dalšími bezpečnostními hrozbami? Použijte optimalizaci jedním klepnutím, aby zařízení pracovalo rychleji, a chraňte ho před bezpečnostními hrozbami.

Otevřete **Správce telefonu** a klepněte na **OPTIMALIZOVAT**. Zařízení automaticky provede celkovou optimalizaci výkonu, optimalizaci zabezpečení, optimalizaci výkonu baterie a optimalizaci správy zařízení. Možnosti optimalizace si můžete přizpůsobit. Systém však doporučuje provést manuální optimalizaci jedním dotykem pro zvýšení jeho rychlosti, kontrolu bezpečnostních rizik, optimalizaci spotřeby energie a monitorování a blokování neznámých telefonních čísel a obtěžujících hovorů.

## **Spravujte mobilní data**

Obáváte se, že neúmyslně překročíte svá měsíční data a budete platit poplatky navíc? Správa dat vám pomůže monitorovat vaše data a zabrání nadměrnému používaní dat.

Přejitím na **Správce telefonu** a klepnutím na **Přenesená data** zobrazte detaily využívání dat nebo zapněte možnost **Spořič dat**.

- <sup>l</sup> **Využití dat tento měsíc**: Zkontrolujte využívání dat jednotlivými aplikacemi.
- <sup>l</sup> **Síťové aplikace**: Nastavte pro každou aplikaci oprávnění k přístupu k internetu.
- <sup>l</sup> **Spořič dat**: Zapněte **Spořič dat** (zabránit aplikacím na pozadí používat mobilní data) a vyberte aplikace, které jsou vyjmuty z omezení využívání dat.

# **Zapnutí správy chytrého úsporného režimu pro**

### **optimalizaci spotřeby energie**

Vybití baterie v nevhodný okamžik může způsobit mnoho nepříjemností. Správa chytré úspory energie vám pomáhá efektivně prodlužovat výdrž baterie vašeho zařízení, abyste si mohli více užívat své oblíbené hry a jiný zájmy.

Otevřete **Správce telefonu** a klepněte na  $\overline{f}$  pro provedení následujících akcí:

- <sup>l</sup> **Úplná analýza a optimalizace spotřeby**: Klepnutím na položku **Optimalizovat využití baterie** zkontrolujte problémy se spotřebou energie a automaticky optimalizujte výkon.
- <sup>l</sup> **Zapnutí úsporného režim nebo ultra úsporného režimu**: Zapněte **Úsporný režim** nebo **Ultra úsporný režim**. Zvolením příslušného úsporného režimu na základě úrovně baterie vašeho zařízení prodlužte výdrž baterie.

**Správce telefonu**

- <sup>l</sup> **Zobrazení podrobností o použití baterie**: Klepnutím na **Podrobnosti o použití baterie** zobrazte podrobnosti o použití baterie. V sekci podrobností o použití baterie značí barevné čárky pod možností **Nabíjení** různé chvíle, kdy nabíjíte své zařízení. Mezery mezi barevnými čárami označují různé body, kdy jste zařízení nenabíjeli. Tato funkce nespotřebovává energii. Pro zobrazení energeticky náročných aplikací a hardwaru klepněte na **Využití baterie**.
- **· Zapnutí chytrého rozlišení pro úsporu energie**: Chytré rozlišení je funkce, která automaticky snižuje rozlišení vašeho zařízení za účelem úspory energie. Zapněte **Rozlišení obrazovky** a vyberte **Chytré rozlišení**. Vaše zařízení automaticky upraví rozlišení obrazovky na základě aplikací spuštěných na pozadí, aby ušetřilo energii. Zapnutí funkce chytrého rozlišení může ovlivnit zobrazení obrazovky. Rozlišení obrazovky můžete nastavit také ručně pro šetření energie, pokud není vysoké rozlišení nutné.

Pokud se chcete dozvědět další informace o nastavení úspory energie, otevřete **Správce telefonu** 

a klepněte na  $\overline{\Theta} > \overline{\mathfrak{B}}$  pro provedení následujících akcí:

- <sup>l</sup> **Zapnutí oznámení o energeticky náročných aplikacích**: Zapněte **Upozornění při nadměrné spotřebě** a systém vás upozorní, pokud bude ve vašem zařízení zjištěna energeticky náročná aplikace. Poté klepněte na **Historie energeticky náročných aplikací** pro kontrolu a manuální vypnutí takových aplikací.
- <sup>l</sup> **Zobrazení zbývající kapacity baterie ve stavovém řádku**: Zapnutím možnosti **Kapacita baterie** zobrazte na stavovém řádku zbývající kapacitu baterie vašeho zařízení.

# **Zapněte vyhledávání virů**

Otevření nesprávné reklamy nebo klepnutí na špatný odkaz může zařízení nakazit trojskými koni a malwarem, které se tajně nainstalují na zařízení a mohou případně krást vaše osobní data. Spuštění vyhledávání virů může najít a odstranit případné hrozby a udržet vaše zařízení v dobrém stavu.

Ve výchozím nastavení je funkce **Antivirus** zapnuta. Můžete si ji zobrazit následovně: Otevřete **Správce telefonu** a klepněte na **Antivirus**. Pokud uvidíte ikonu **Žádná rizika**, značí to, že je vaše

zařízení v bezpečí. Současně můžete klepnout na  $\overline{\mathcal{Q}}$  konfiguraci následujících nastavení:

**Povolení cloudového vyhledávání virů a aktualizace virové databáze prostřednictvím datové sítě**: Pokud je tato možnost zapnuta, vaše zařízení použije datovou síť pro provedení cloudového vyhledávání virů a aktualizace virové databáze.

Připomenutí vyhledávání virů je ve výchozím nastavení zapnuto. Systém vás upozorní, pokud déle než 30 dní neprovedete antivirový test.

# **E-mail**

# **Přidávejte e-mailové účty**

Přidejte na Zařízení e-mailový účet a snadno kdykoliv přistupujte k e-mailu. Pokud máte otázky o specifických nastaveních pro konfiguraci e-mailu, promluvte si prosím se svým poskytovatelem emailového účtu.

**Přidání osobního e-mailového účtu**: Otevřete aplikaci M. vyberte poskytovatele e-mailových služeb nebo klepněte na **Jiné**, zadejte e-mailovou adresu a heslo, poté klepněte na **Přihlásit se** a postupováním podle pokynů na obrazovce nakonfigurujte účet. Systém se automaticky připojí k serveru a zkontroluje nastavení serveru.

**Přidání účtu Exchange**: Exchange vyvinul Microsoft a společnosti ho používají jako svůj interní emailový systém. Pokud váš firemní e-mail používá servery Exchange, můžete se na Zařízení přihlásit ke

svému pracovnímu e-mailu. Přejděte na  $\Box$  > **Exchange**, zadejte svou e-mailovou adresu, uživatelské jméno a heslo, poté klepněte na **Přihlásit se** a postupováním podle pokynů na obrazovce nakonfigurujte svůj účet. Systém se automaticky připojí k serveru a zkontroluje nastavení serveru. Po konfiguraci systém ve výchozím nastavení otevře obrazovku **Doručená pošta**.

# **Správa e-mailových účtů**

V zařízení Huawei můžete současně spravovat více e-mailových účtů.

Otevřete **E-mail**. K dispozici jsou tyto možnosti:

- **Kontrola e-mailů**: Na obrazovce **Doručená pošta** klepněte na  $\equiv$  a poté výběrem e-mailového účtu zobrazte seznam svých e-mailů. Tažením prstem dolů obnovte seznam e-mailů. Otevřete e-mail, který chcete přečíst, odpovědět na něj, předat dál nebo odstranit. Tažením prstem doleva nebo doprava na obrazovce zobrazte předchozí nebo další e-mail. Chcete-li odstranit více e-mailů, klepnutím a podržením e-mailu přejděte na obrazovku správy e-mailů, vyberte e-maily a klepněte na  $\overline{\mathbb{H}}$
- <sup>l</sup> **Synchronizace e-mailů**: Tažením prstem dolů na obrazovce **Doručená pošta** obnovte seznam emailů. Přeiděte na  $\equiv$  > **Nastavení**, klepněte na účet a poté zapněte možnost **Synchronizovat emaily**. Chcete-li e-maily synchronizovat automaticky, klepněte na **Plán synchronizace** a vybráním času synchronizace dokončete konfiguraci.
- **· Hledání v e-mailech**: Na obrazovce seznamu e-mailů klepněte na panel hledání, zadejte klíčové slovo jako např. předmět e-mailu a obsah.
- **Přidání více e-mailových účtů**: Přejděte na  $\equiv$  > **Nastavení** > **Přidat účet**, vyberte svého poskytovatele e-mailových služeb a zadejte své informace.
- **Přepínání mezi e-mailovými účty**: Na obrazovce účtů klepněte na  $\equiv$  a poté klepněte na název účtu, na který chcete přepnout.
- **· Konfigurace e-mailových účtů**: Na obrazovce účtů přejděte na  $\equiv$  > **Nastavení**, vyberte účet a nastavte **Název účtu**, **Výchozí účet** a **Odebrat účet**.

## **Správa e-mailových kontaktů VIP**

Obáváte se, že mezi množstvím e-mailů zmeškáte e-mail od důležitého kontaktu? Důležité kontakty můžete přidat na seznam VIP. Zařízení automaticky přesune e-maily od kontaktů VIP do poštovní schránky VIP.

Otevřete **E-mail** a přejděte do > **Nastavení** > **Kontakty VIP**. Na obrazovce **Seznam VIP** přejděte na **Přidat** > **Vytvořit** nebo **Přidat z kontaktů**.

**Přidání nebo odebrání kontaktů VIP**: Na obrazovce Seznam VIP klepnutím na  $+$  nebo  $\mathbb{\bar{I}}$ spravujte kontakty VIP.

# **Nastavení automatické odpovědi na e-mail Exchange**

Nemůžete na dovolené odpovídat na e-maily? Zapnutím automatických odpovědí odpovídejte na emaily automaticky.

Otevřete aplikaci **E-mail**, přejděte na <sup>≡</sup>> **Nastavení** a vyberte svůj účet Exchange. Klepněte na **Automatické odpovědi**, zapněte možnost **Automatické odpovědi**, nastavte obsah a čas automatické odpovědi a poté klepněte na tlačítko **Hotovo**.

# **Kalendář**

# **Navigace Kalendáře**

Chcete do svého zaneprázdněného života vnést pořádek? Zkuste na svém zařízení Huawei použít aplikaci **Kalendář**, která umožňuje spravovat váš denní rozvrh.

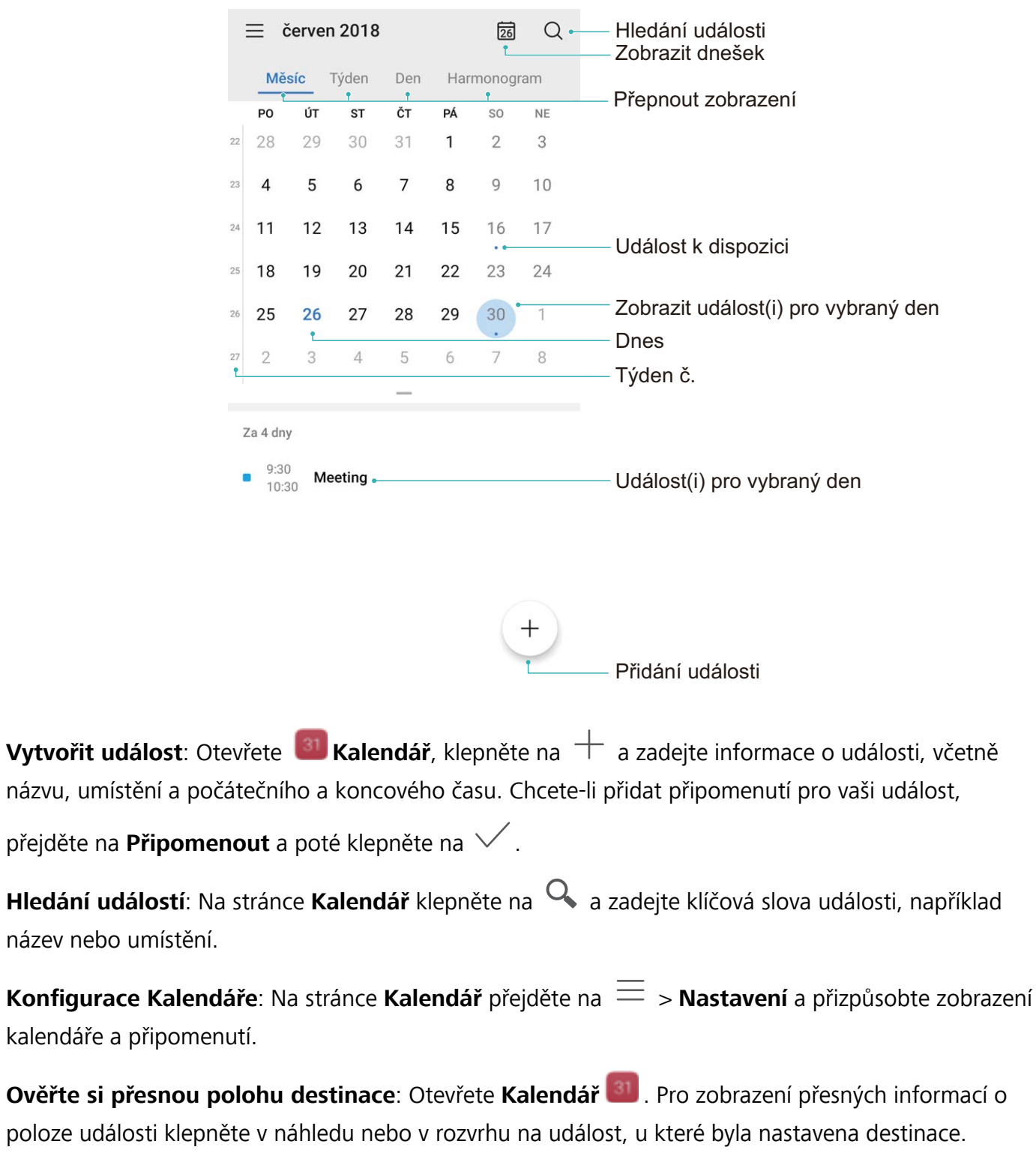

**Dotaz na počasí**: Otevřete **Kalendář** a klepněte na událost v náhledu nebo v rozvrhu pro zobrazení počasí pro den události.

**Ověření účastníků konference**: Otevřete **Kalendář** a klepněte na připomínku konference pro zobrazení účastníků.

## **Importování úkolů, aby vaše práce byla přehledná**

Mnoho úkolů nelze zvládnout včas. Co dělat, když je zapomenu splnit? Importujte je všechny do Kalendáře pro lepší přehled a žádná důležitá událost vám neunikne.

**Importování připomenutí setkání**: Otevřete **Kalendář**, přejděte na  $\equiv$  > **Spravovat účty** > **Přidat účet** a postupujte podle pokynů na obrazovce pro přidání své pracovní e-mailové adresy (účet Exchange) do Kalendáře, abyste mohli zkontrolovat připomenutí setkání.

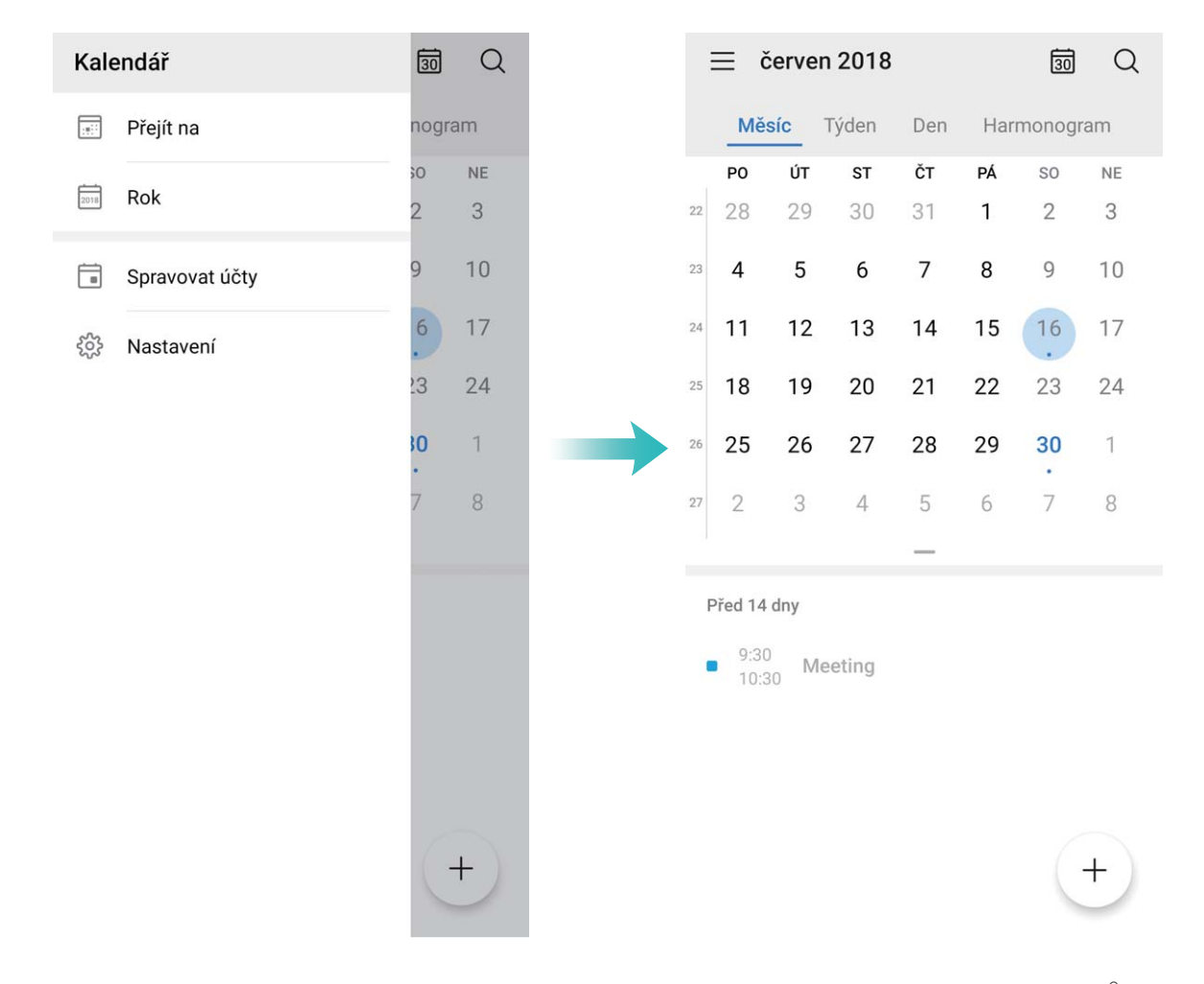

**Sdílení události**: Klepněte na událost v kalendáři nebo v části Rozvrh, poté klepněte na  $\overrightarrow{a}$  a postupujte podle pokynů na obrazovce pro sdílení události pomocí libovolné metody.

## **Zobrazení globálních svátků**

Cestujete kvůli práci nebo na dovolenou do zahraničí? Stáhněte si dopředu informace o svátcích v cílové zemi a lépe naplánuje svou práci a rozvrh.

Otevřete aplikaci <sup>31</sup> Kalendář, přejděte na  $\equiv$  > Nastavení > Národní (regionální) svátky a zapněte příslušný přepínač pro cílovou zemi. Zařízení automaticky stáhne informace o svátcích.

# **Hodiny**

# **Používejte hodiny**

Skromné hodiny toho mohou s mnoha výkonnými funkcemi a spoustou informací hodně nabídnout. Hodiny můžete používat jako alarm, světový čas, stopky nebo časovač.

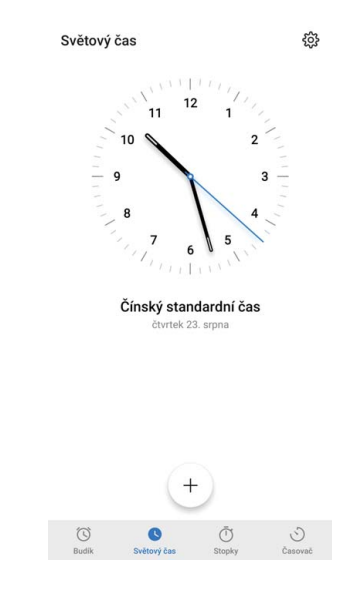

**Zobrazení času po celém světě**: Přejděte na **Mediny**, na kartě **Světový čas** klepněte na  $+$  a

zadejte název města nebo vyberte město ze seznamu měst. Klepnutím na  $\overline{\mathbf{\hat{Q}}}$  nastavte datum a čas.

**Zobrazení času ve dvou různých regionech**: Přejděte na **De Hodiny**, přejděte na  $\dot{Q}$  > Datum a **čas** poté na kartě **SVĚTOVÉ HODINY**. Zapněte možnost **Duální hodiny**, klepněte na **Domovské město** a ze seznamu měst vyberte město svého bydliště.

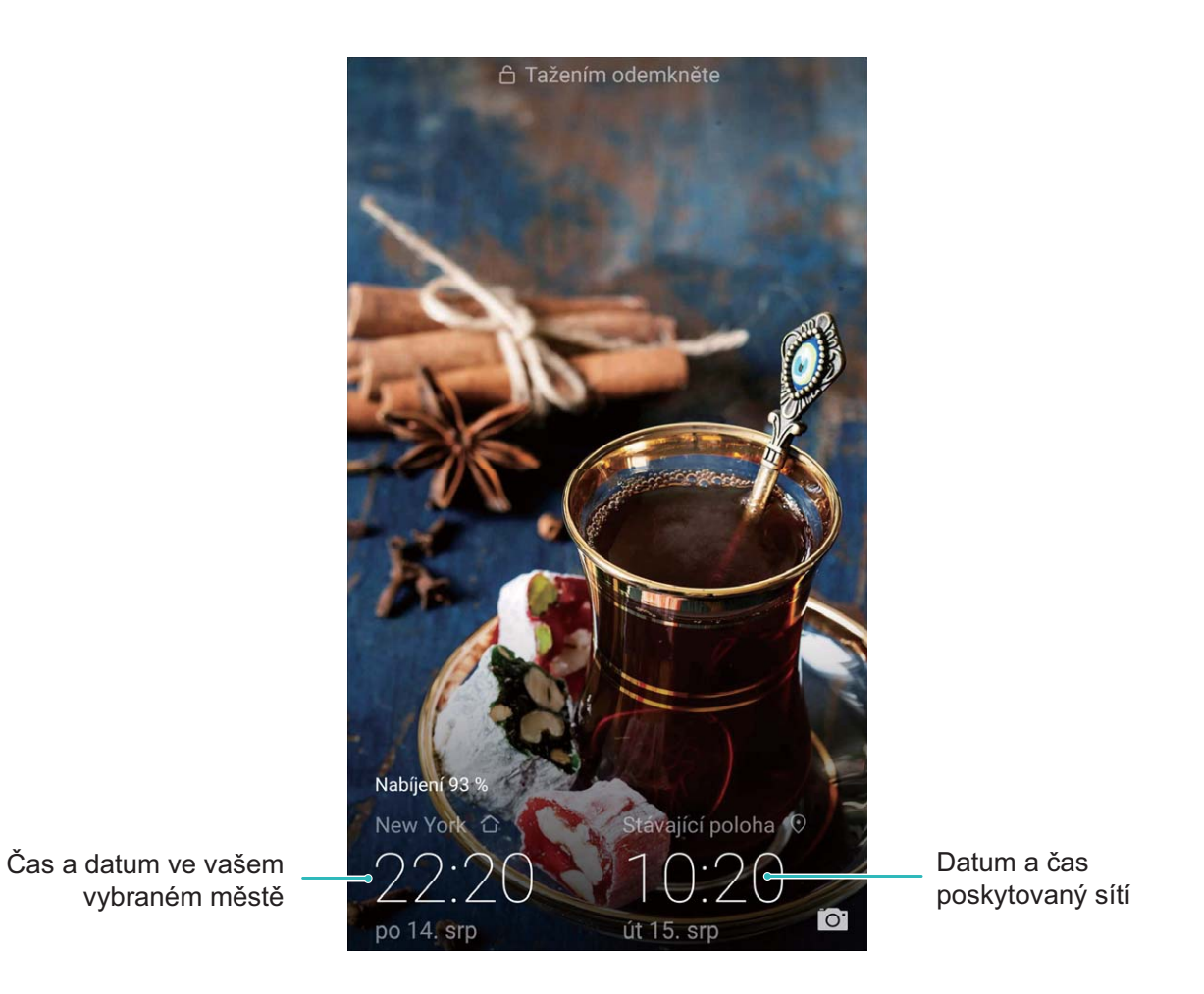

Pokud je čas vašeho aktuálního regionu stejný jako čas ve vašem domovském městě, zamčená obrazovka bude zobrazovat pouze jeden čas.

# **Poznámkový blok**

# **Spravujte své poznámky a mějte záznamy v pořádku**

Chcete sdílet důležité poznámky nebo si přidat něco do oblíbených? Spravujte své poznámky a mějte záznamy v pořádku.

**Sdílení poznámky**: Chcete odeslat své poznámky ze schůzky svému kolegovi? Na stránce se seznamem **Všechny poznámky** nebo **Všechny úkoly k vyřízení**, otevřete poznámku, kterou chcete sdílet, následně klepněte na  $\stackrel{\circ}{\leftarrow}$ , vyberte metodu sdílení a postupujte podle pokynů na obrazovce. **Přidání poznámky do oblíbených**: Chcete si poznámku přidat do oblíbených, abyste se k ní mohli později vrátit? Na stránce seznamu **Všechny poznámky**, potáhněte na poznámce doleva a klepněte na  $\circled{2}$ . Případně můžete otevřít poznámku, kterou chcete přidat do oblíbených, a klepnout na  $\sqrt{2}$ . **Odstranění poznámky**: Chcete odstranit starou poznámku? Na stránce seznamu **Všechny poznámky** nebo **Všechny úkoly k vyřízení** potáhněte na poznámce doleva a následně klepněte na

 $\widehat{\mathbb{D}}$  . Případně klepněte a podržte poznámku, abyste si zobrazili možnosti, vyberete poznámku (nebo poznámky), které chcete odstranit, a klepněte na  $\overline{\mathbb{I}\mathbb{I}}$  .

**Hledání poznámek**: Chcete rychle najít poznámku? Klepněte na vyhledávací panel na stránce seznamu **Všechny poznámky** a zadejte do vyhledávacího panelu klíčová slova. Případně potáhněte na domovské obrazovce dolů pro přístup k vyhledávacímu panelu a zadejte klíčová slova do vyhledávacího panelu.

**Vytvoření seznamu úkolů**: Chcete vytvořit nákupní seznam? Na stránce **Poznámkový blok**,

klepněte na ⊘ > + , zadejte položku a klepněte na **Uložit**. Přidejte několik položek pro vytvoření seznamu úkolů.

Po dokončení položky přejděte na stránku úprav **Všechny úkoly k vyřízení**, a vyberete vlevo od dokončené položky.

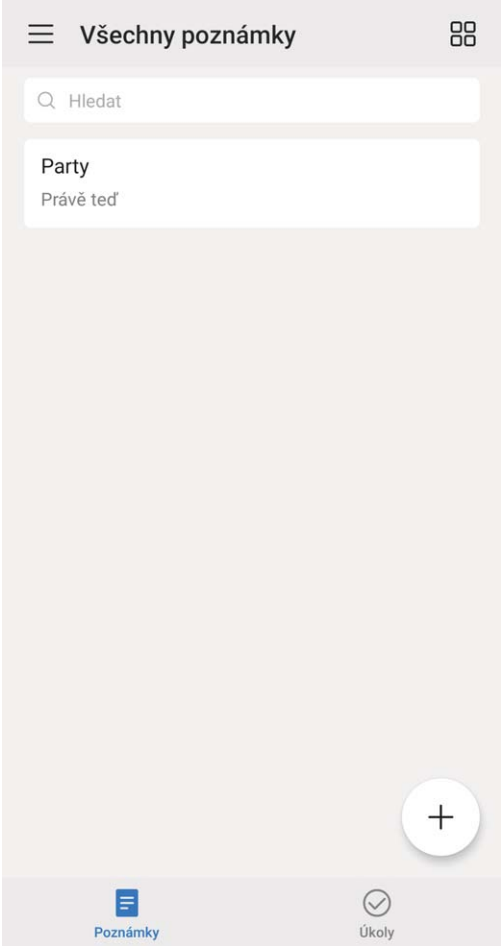

**Přidání ručně psané poznámky**: Chcete si rychle zaznamenat svou kresbu nebo ručně psaný text?

Přejděte do **Poznámky** >  $+$ , klepněte na  $\mathbb{Z}$ , zapište své poznámky a klepněte na  $\checkmark$  pro jejich uložení. V poznámkovém bloku můžete psát i kreslit.

**Přidání značek k poznámkám**: Chcete si snadno zobrazit kategorie svých poznámek? Na stránce

úprav **Všechny poznámky**, klepněte na  $\Box$ , a použijte různě barevné značky pro rozdělení různých obsahů do kategorií, abyste získali jasnější náhled na své poznámky.

# **Nástroje**

## **Použití záznamu zvuku pro vytváření audio poznámek**

Měli jste někdy pocit, že nemáte dost času zaznamenat si během schůzky důležité poznámky? Potřebujete roztřídit hromadu poznámek z pohovoru nebo lekcí? Záznam zvuku vám umožňuje zaznamenávat zvukové soubory, které si můžete pohodlně přehrávat později.

Otevřete **Záznam zvuku** a pro zahájení záznamu klepněte na . Při záznamu můžete

u důležitých bodů přidávat značky. Klepnutím na  $\overline{a}$  záznam ukončete a zvukový soubor uložte. Po dokončení nahrávání můžete:

- <sup>l</sup> **Přehrát záznam od značky**: Klepněte na položku **Nová nahrávka** a poté se klepnutím na záznam přepněte na obrazovku přehrávání. Potažením na obrazovce přehrávání doleva se přepnete na obrazovku značek. Poté si můžete zvolit značku a přehrát záznam od tohoto bodu.
- <sup>l</sup> **Spravovat záznamy**: Klepněte na **Nová nahrávka**. Pro přístup k možnostem, jako je sdílení a odstranění záznamu, na záznam klepněte a podržte jej.
- V seznamu záznamů klepněte a podržte soubor záznamu a poté klepněte na > **Podrobnosti** pro zobrazení místa uložení.

# **HUAWEI ID a více uživatelů**

# **Nastavte a používejte více uživatelů**

Chcete, aby Zařízení měl více než jeden uživatelský účet, abyste mohli udržovat odděleně svůj pracovní a osobní život? Na Zařízení můžete přidat více uživatelů a přepínat mezi nimi jedním klepnutím.

### **Přidání uživatelů nebo hostů**

Můžete přidat maximálně tři uživatele a jednoho hosta.

**Přidání uživatele**: Klepněte na položku **Nastavení** a poté přejděte do **Uživatelé a účty** > **Uživatelé**. Klepněte na položku **Přidat uživatele**, zadejte jméno uživatele a klepněte na tlačítko **PŘIDAT**. Po přidání nového uživatele se můžete přepnout na nového uživatele a postupováním podle pokynů na obrazovce nakonfigurovat nastavení uživatelského účtu.

**Přidání hosta**: Klepněte na položku **Nastavení** a poté přejděte do **Uživatelé a účty** > **Uživatelé**. Klepnutím na položku **Přidat hosta** > **PŘIDAT** vytvořte hosta.

Nastavení jména a profilového obrázku uživatelského účtu: Po přidání uživatele můžete pro tohoto uživatele nastavit jméno uživatelského účtu a profilový obrázek. To uděláte tak, že se přepnete

na příslušného uživatele a klepnete na ikonu . Postupováním podle pokynů na obrazovce změňte jméno uživatelského účtu nebo profilový obrázek.

**Povolení uživateli uskutečňovat hovory a sdílet záznamy hovorů**: Po přepnutí na jiný uživatelský režim můžete stále používat základní funkce volání. Nově přidaný uživatel můžete uskutečňovat hovory, odesílat zprávy a sdílet s vlastníkem telefonu záznamy hovorů. Host může uskutečňovat hovory a sdílet s vlastníkem telefonu záznamy hovorů. To uděláte tak, že se přihlásíte pomocí účtu

vlastníka, klepnete na položku **Nastavení** a poté přejdete do **Uživatelé a účty** > **Uživatelé**. Vyberte požadovaného uživatele a klepněte na položku **Povolit volání, zprávy a sdílení historie komunikace**.

#### **Odstranění uživatelů nebo hostů**

Chcete-li odstranit uživatele, vyberte jednu z následujících metod:

- **·** Přihlaste se pomocí vlastníka účtu, poté klepněte na položku **D** Nastavení a přejděte do **Uživatelé a účty** > **Uživatelé**. Vyberte požadovaného uživatele a klepněte na položku **Odstranit uživatele** > **Odstranit**.
- <sup>l</sup> Přihlaste se pomocí vlastníka účtu, potáhněte prstem ze stavového řádku dolů a poté přejděte do

 > **Další nastavení**. Vyberte požadovaného uživatele a klepněte na položku **Odstranit uživatele** > **Odstranit**.

Chcete-li odstranit hosta, klepněte na položku **Nastavení**. Přejděte do **Uživatelé a účty** > **Uživatelé** a poté klepněte na položku **Host** > **Odstranit hosta** > **ODSTRANIT**.

#### **Přepínání mezi režimy Vlastníka účtu, Uživatele a Hosta**

Chcete-li se přepínat mezi režimy vlastníka účtu, uživatele a hosta, vyberte jednu z následujících metod:

- Potáhněte prstem ze stavového řádku dolů a klepněte na ikonu . Poté klepněte na profilový obrázek požadovaného uživatele.
- <sup>l</sup> Klepněte na položku **Nastavení** a poté přejděte do **Uživatelé a účty** > **Uživatelé**. Poté klepněte na uživatelské jméno nebo profilový obrázek požadovaného uživatele.
- Při přepnutí zpět z jiného uživatele na vlastníka budete vyzváni k zadání hesla pro odemknutí obrazovky.
# **Připojení zařízení**

# **Bluetooth**

### **Připojování vašeho zařízení k zařízením Bluetooth**

Používejte Bluetooth pro připojení svého zařízení k náhlavním soupravám Bluetooth a Bluetooth v autě pro navigaci nebo poslech hudby během řízení. Své zařízení můžete připojit také k nositelným zařízením Bluetooth pro záznam a správu údajů o kondici. Připojení zařízení Bluetooth k vašemu zařízení nezvýší výrazně spotřebu energie.

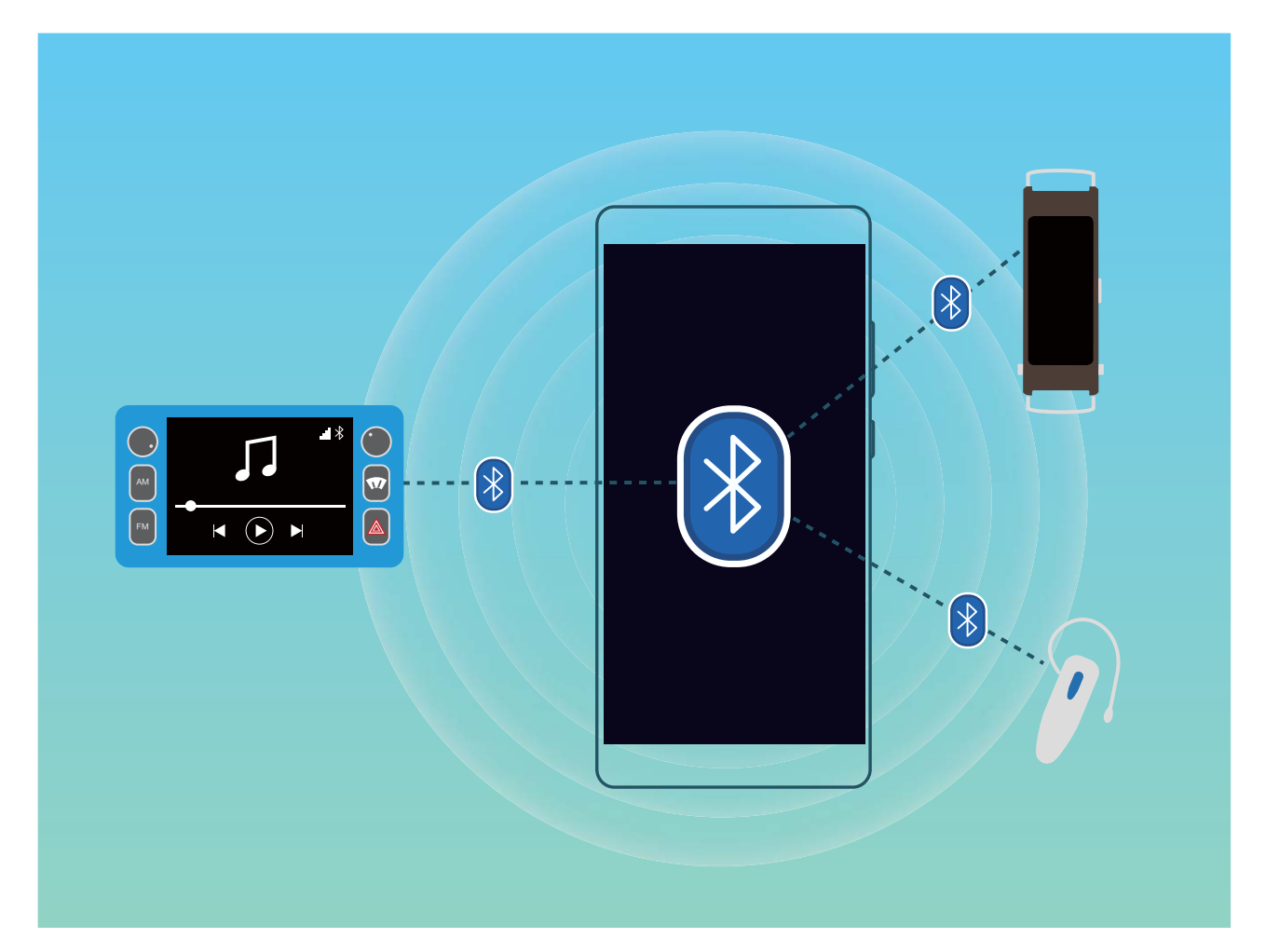

#### **Protokoly Bluetooth používané** Huawei a jejich funkce:

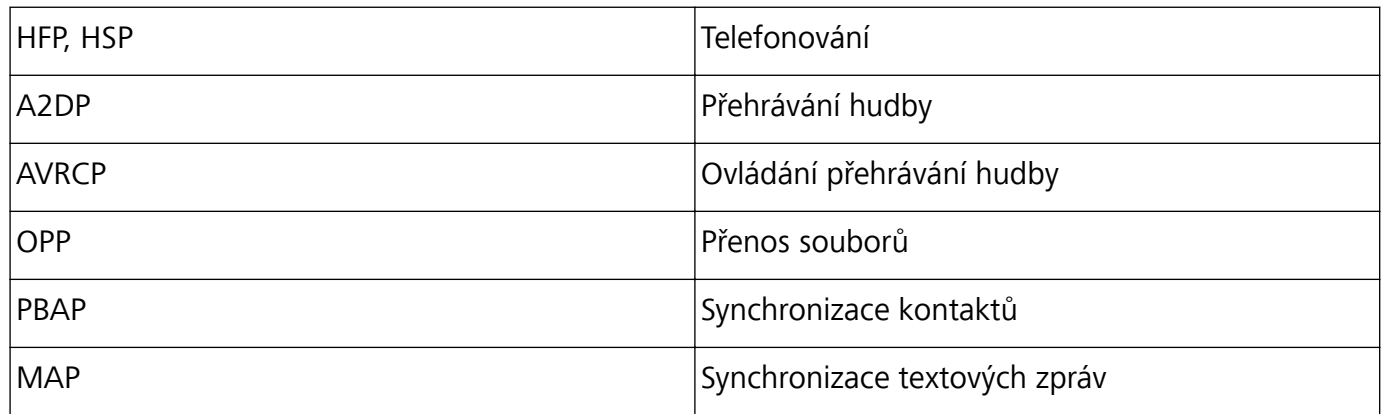

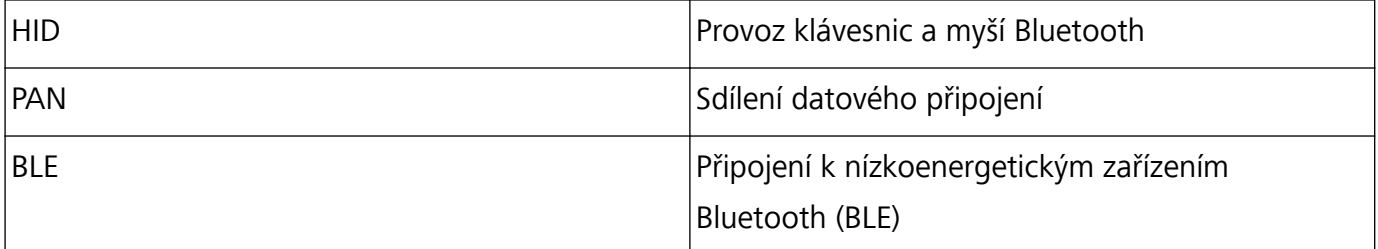

**Zapnutí nebo vypnutí Bluetooth**: Na domovské obrazovce potáhněte prstem dolů ze stavového řádku, otevřete panel zkratek a poté klepnutím na  $\overrightarrow{ }$  zapněte nebo vypněte Bluetooth. Klepnutím a podržením  $\delta$  otevřete obrazovku nastavení Bluetooth.

**Párování zařízení Bluetooth**: Na obrazovce nastavení zařízení Bluetooth zapněte **Bluetooth**. Zkontrolujte, zda je zařízení Bluetooth nastaveno, aby bylo viditelné. V sekci **Dostupná zařízení** klepněte na zařízení, které chcete párovat a postupováním podle pokynů na obrazovce dokončete párování.

**Zrušení párování zařízení Bluetooth**: Na obrazovce nastavení zařízení Bluetooth zapněte

**Bluetooth**. Klepněte na  $\widehat{\mathbb{U}}$  vedle názvu spárovaného zařízení a poté klepněte na Zrušit párování. **Změna názvu zařízení Bluetooth**: Na obrazovce nastavení Bluetooth zapněte **Bluetooth**. Klepněte na **Název zařízení**, zadejte nový název zařízení a poté klepněte na tlačítko **Uložit**.

**Zobrazení nápovědy Bluetooth**: Klepnutím na <sup>?</sup> na obrazovce nastavení Bluetooth zobrazte informace, jak ustanovit připojení Bluetooth k systémům v autě, náhlavním soupravám, nositelným zařízením, telefonům, tabletům a počítačům.

### **Používejte Bluetooth pro sdílení dat**

Připojte zařízení k jinému zařízení přes Bluetooth pro sdílení dat, import a export kontaktů a nastavení sdílení datového připojení k internetu.

**Používání Bluetooth pro odesílání souborů**: Ujistěte se, že je zařízení v dosahu Bluetooth druhého zařízení (10 m nebo 32 stop). Poté můžete ustanovit připojení Bluetooth a mezi dvěma zařízeními

sdílet multimediální soubory, webové stránky, kontakty, dokumenty a aplikace. Otevřete **Soubory**, klepněte a podržte soubor, který chcete odeslat, a následně přejděte do **Další** > **Sdílet** > **Bluetooth**. Postupováním podle pokynů na obrazovce zapněte Bluetooth. Poté, co se detekuje druhé zařízení (Bluetooth musí být zapnuto a zařízení musí být viditelné), klepnutím na název zařízení ustanovte připojení a začněte odesílat soubory.

**Přijímání souborů přes Bluetooth**: Na domovské obrazovce potáhněte prstem dolů ze stavového

řádku, otevřete panel zkratek a poté klepnutím na zapněte Bluetooth. Klepnutím na **Přijmout** v oznámení přenosu souboru zahajte přijímání souborů. Přijaté soubory se ve výchozím nastavení ukládají do složky **bluetooth** v sekci **Soubory**.

**Import nebo export kontaktů přes Bluetooth**: Otevřete **Kontakty**, přejděte na  $\dot{\cdot}$  > **Import/Export** a můžete provádět následující:

- <sup>l</sup> **Import kontaktů**: Klepněte na **Importovat přes Bluetooth** a postupováním podle pokynů na obrazovce ustanovte připojení Bluetooth k druhému zařízení. Kontakty z druhého zařízení se poté do vašeho zařízení naimportují automaticky.
- <sup>l</sup> **Export kontaktů**: Klepněte na **Sdílení kontaktů**, vyberte kontakty, které chcete sdílet, klepněte na

 a vyberte **Bluetooth**. Postupováním podle pokynů na obrazovce ustanovte připojení Bluetooth k druhému zařízení. Vybrané kontakty se automaticky exportují z vašeho zařízení do druhého zařízení.

# **NFC**

#### **NFC: přenášejte data na krátké vzdálenosti**

NFC (bezkontaktní komunikace) je technologie, které umožňuje bezdrátovou komunikaci na krátké vzdálenosti. Dvě zařízení, která jsou od sebe maximálně 10 cm (4 palce), mohou přenášet data v reálném čase pomocí režimu NFC z bodu na bod. Pomocí této metody lze rychle sdílet fotografie, sítě a aplikace. Režim čtení/zápisu NFC umožňuje pro zkontroloval informace o produktu obsažené ve značkách NFC. Režim emulace karty NFC umožňuje zařízení jednat jako bankovní karta pro rychlé a snadné platby.

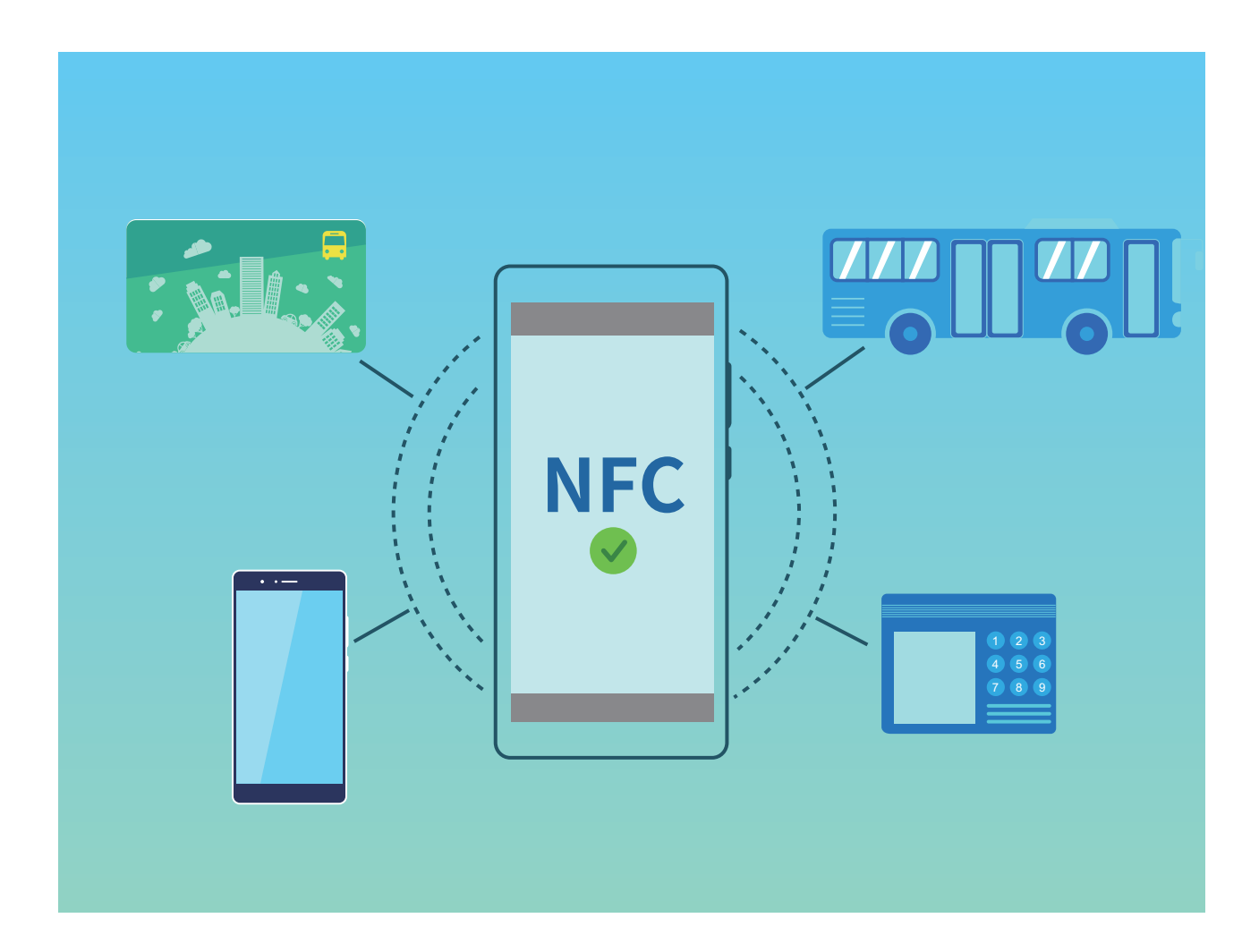

### **Používejte NFC pro rychlé sdílení dat**

NFC umožňuje rychle sdílet data mezi dvěma zařízením bez nutnosti párování. Oblasti detekce NFC dvou zařízení umístěte jednoduše do těsné blízkosti a poté můžete mezi dvě zařízeními se zapnutým NFC rychle přenášet soubory a ostatní data.

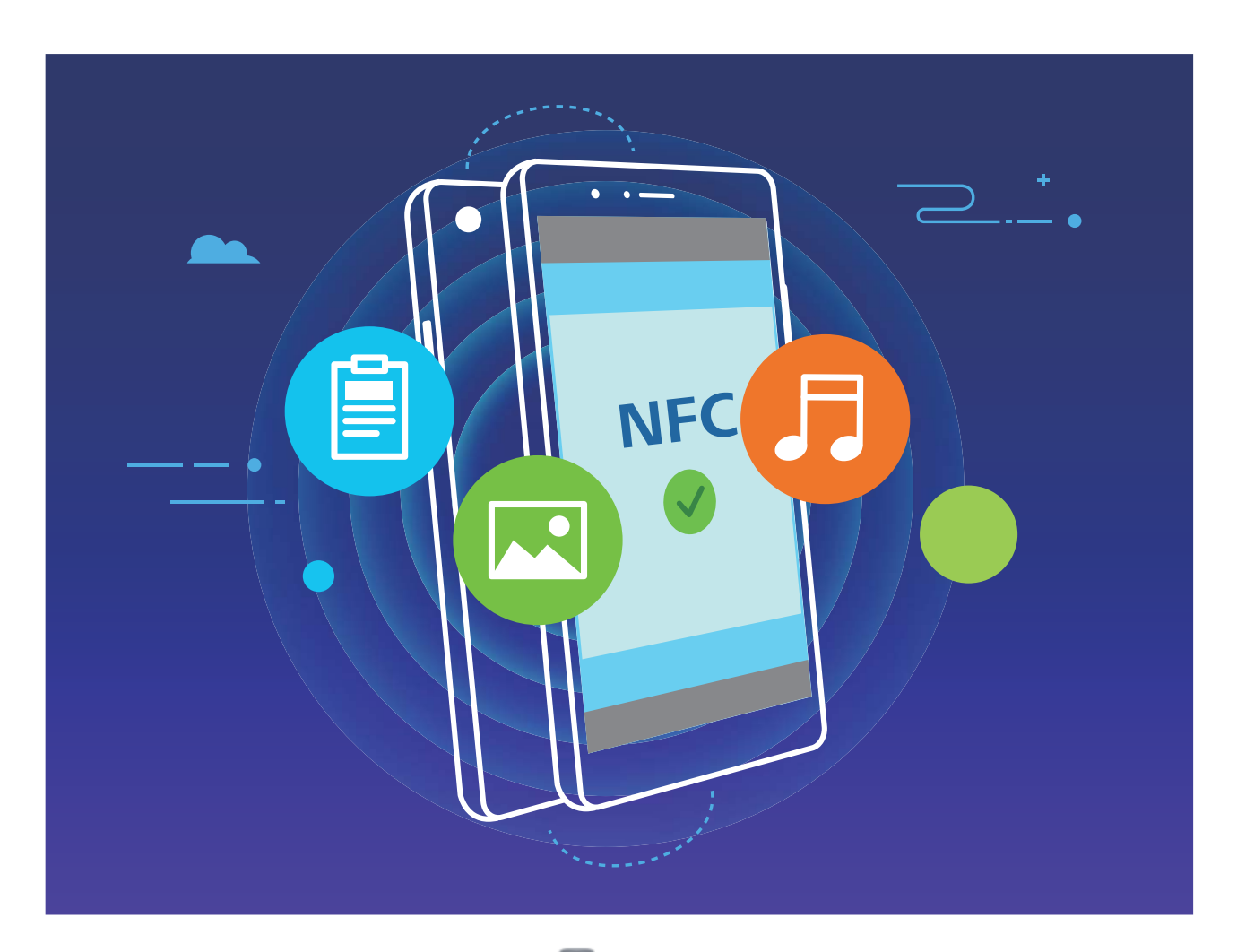

**Používání NFC pro odesílání dat**: Otevřete **Nastavení**, klepněte na položku **Připojení zařízení** a zapněte možnosti **NFC** a **Huawei Beam**. Vyberte soubory, které chcete odeslat, a klepněte na položku **Sdílet** > **Huawei Beam**. Nechte Zařízení odemknutý a obrazovku zapnutou. Oblasti detekce NFC obou zařízení umístěte do těsné blízkosti. Po ustanovení připojení přehraje přenášecí zařízení zvukovou výzvu a obrazovka sdílení se minimalizuje. Klepnutím na obrazovku přenášecího zařízení zahajte odesílání souborů.

**Přijímání souborů přes NFC**: Otevřete **Nastavení**, klepněte na položku **Připojení zařízení** a zapněte možnosti **NFC** a **Huawei Beam**. Nechte Zařízení odemknutý a obrazovku zapnutou. Oblasti detekce NFC obou zařízení umístěte do těsné blízkosti. Po ustanovení připojení přehraje přenášecí zařízení zvukovou výzvu. Po výzvě počkejte, než se dokončí přenos souboru. Přijaté soubory se ve výchozím nastavení ukládají do složky **Beam** v sekci **Soubory**.

Pokud je na obrazovce NFC možnost zapnutí **Čtení a zápis/P2P**, ujistěte se, že je zapnuta. Funkce se mohou lišit v závislosti na vašem operátorovi.

### **Používejte NFC pro rychlé ustanovení připojení mezi zařízeními**

Oblasti detekce NFC dvou zařízení umístěte do těsné blízkosti, abyste mezi nimi rychle ustanovili připojení Bluetooth nebo Wi-Fi. Tuto metodu můžete používat také k ustanovení připojení Wi-Fi Direct nebo sdílení Wi-Fi hotspotu bez potíží s vyhledáváním zařízení, párováním a ručním zadáváním podrobností připojení.

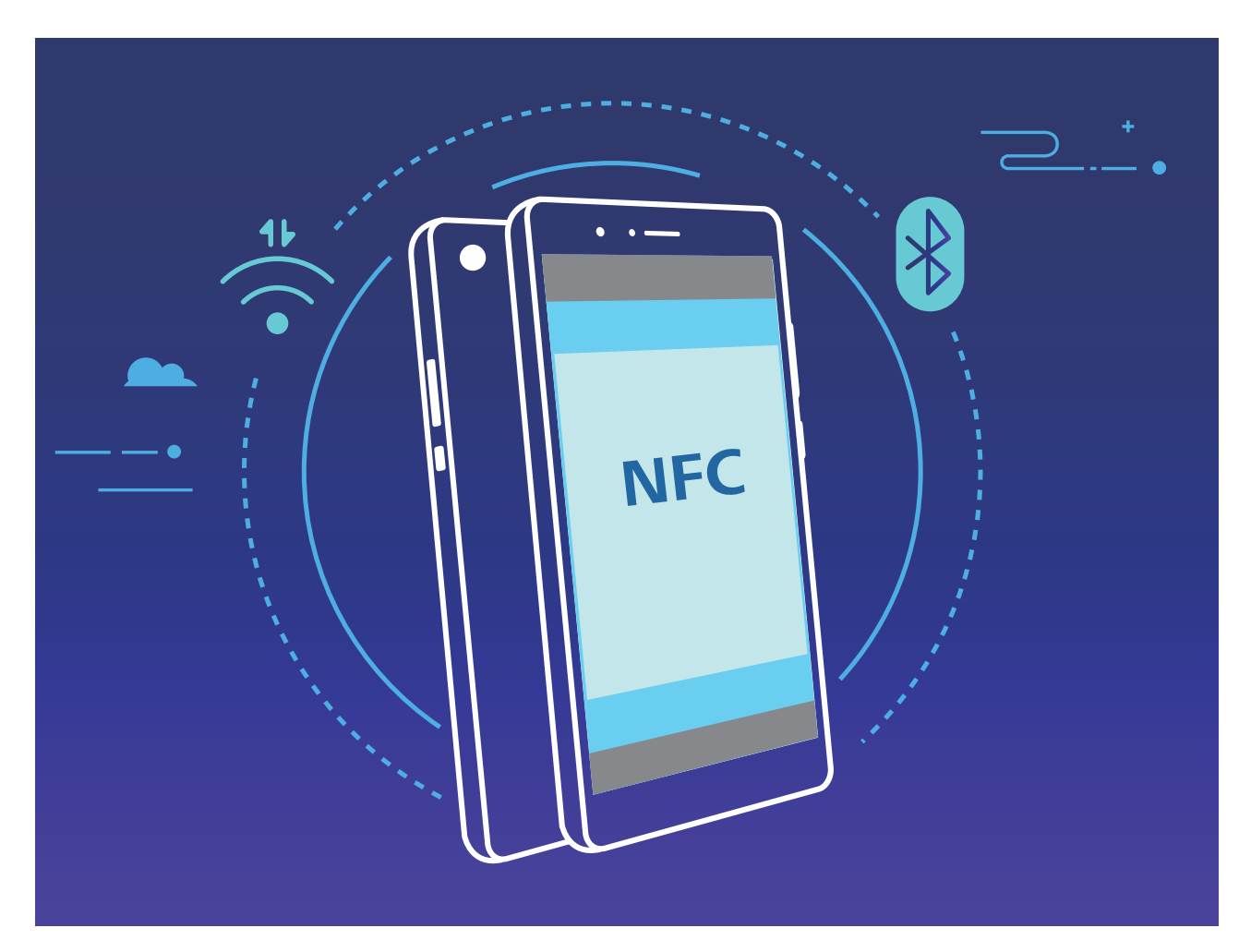

Například pro párování zařízení Bluetooth zapněte na obou zařízeních NFC, Huawei Beam a Bluetooth. Na obou zařízeních otevřete obrazovku párování Bluetooth a oblasti detekce NFC zařízení umístěte do těsné blízkosti. Když přenášecí zařízení přehraje zvukovou výzvu a zmenší se obsah přenášecí obrazovky, postupujte podle pokynů na obrazovce a klepnutím na obrazovku přenášecího zařízení ustanovte připojení Bluetooth.

Pokud je na obrazovce NFC přepínač **Čtení a zápis/P2P**, ujistěte se, že je také zapnut. Funkce se mohou lišit podle operátora.

# **Režim plochy**

#### **Připojení zařízení k externímu displeji**

#### **S použitím kabelu lze vaše zařízení připojit k externímu displeji.**

Používejte dokovací stanici bez USB portů pro připojení zařízení k externímu displeji nebo dokovací stanici bez USB portů pro současné připojení zařízení k displeji, klávesnici a myši.

- **· Dokovací stanice bez USB portů**: podporuje konverzi z USB typu C na jedno rozhraní, jako je například USB typ C na HDMI. Pokud má váš externí displej port HDMI, používejte pro připojení zařízení k externímu displeji adaptér USB typu C na HDMI.
- **· Dokovací stanice s USB porty**: podporuje konverzi z USB typu C na několik rozhraní, jako je například USB typ C na HDMI/USB/USB. Pokud má váš externí displej port HDMI, ale chcete k zařízení připojit také myš a klávesnici, použijte adaptér USB typu C na HDMI/USB/USB.

Případně použijte adaptér USB typu C na DisplayPort/HDMI pro přímé připojení zařízení k externímu displeji.

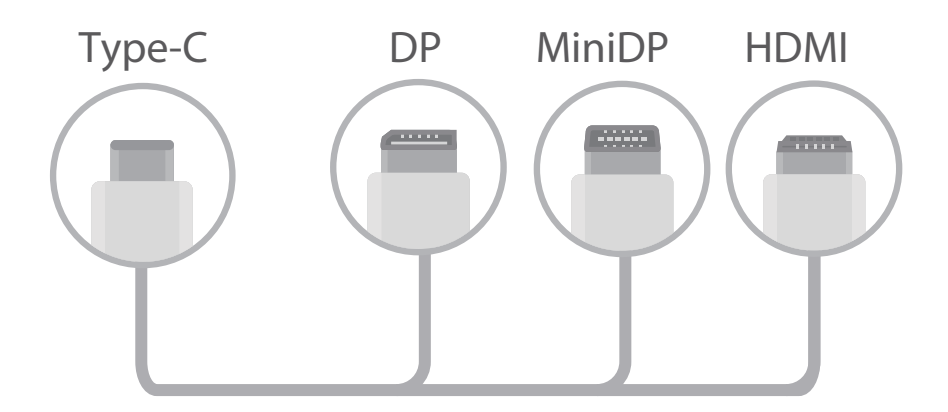

Pokud adaptér připojíte k příliš mnoha zařízením, nemusí fungovat správně.

- <sup>l</sup> Chcete-li zajistit úplnou kompatibilitu, navštivte Vmall a kupte si adaptér, který je navržen tak, aby fungoval s vaším zařízením.
	- <sup>l</sup> Když je zařízení připojeno pomocí adaptéru k externímu displeji, můžete adaptér zasunout do nabíječky a zařízení nabíjet. Nabíječka musí splňovat specifikace pro nabíjení společnosti Huawei. Neměli byste používat zařízení s výkonem menším než 5 V / 2 A.
	- Můžete použít také Bluetooth a připojit myš nebo klávesnici přímo k zařízení.
	- Pokud se plocha obrazovky nevejde na externí displej, přejděte do nabídky nastavení na zobrazovací zařízení změňte režim nastavení obrazu na automatický. Můžete také kliknout pravým tlačítkem myši na obrazovku a upravit režim obrazovky dle svých potřeb pro externí displej. Nastavení se mohou pro televize a projektory lišit. Vlastní zobrazení vaší televize nebo projektoru má přednost.

#### **Bez použití kabelu lze vaše zařízení připojit k externímu displeji.**

S použitím jedné z následujících metod lze vaše zařízení připojit k externímu displeji:

- <sup>l</sup> Pokud externí displej podporuje technologii Miracast, můžete na svém zařízení zapnout Wi-Fi a připojit své zařízení k externímu displeji.
- <sup>l</sup> Pokud externí displej technologii Miracast nepodporuje, můžete k připojení přístroje a displeje použít bezdrátový adaptér HDMI. Vložte bezdrátový adaptér HDMI do rozhraní HDMI externího displeje a připojte napájecí kabel k bezdrátovému adaptéru HDMI. Když bude adaptér HDMI fungovat

správně, otevřete ve svém zařízení **Nastavení**, přejděte do **Připojení zařízení** > **Snadná**

**projekce** a zapněte funkci **Bezdrátová projekce** pro připojení vašeho zařízení k síti bezdrátového adaptéru HDMI.

Potažením prstem dolů ze stavového řádku zařízení nebo otevřením centra oznámení na externím displeji se přepínejte mezi **Telefon** a **Desktop**.

### **Používejte své zařízení jako touchpad**

Co se stane nyní, když máte zařízení připojené k externímu displeji, ale nemáte s sebou klávesnici nebo myš? Pomocí několika jednoduchých kroků můžete zařízení přeměnit na touchpad.

Ze stavového řádku svého zařízení potáhněte prstem dolů a v oznamovacím panelu klepněte na **Touchpad**. Používání gest klepnutí pro simulaci příkazů myši.

<sup>l</sup> Používání gest klepnutí pro simulaci příkazů myši.

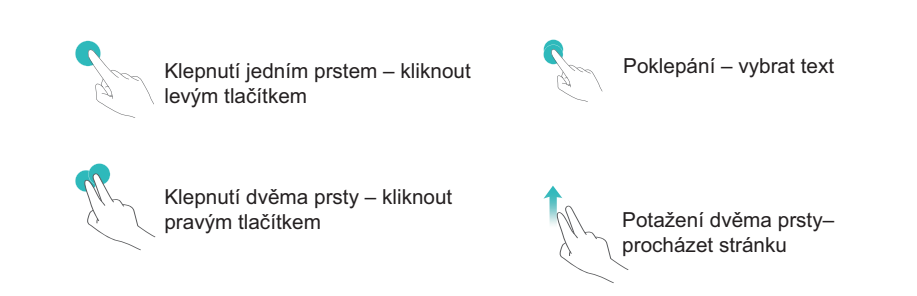

- Zadejte textu pomocí virtuální klávesnice, když není připojena externí klávesnice.
	- Virtuální klávesnice je nedostupná, když je připojena externí klávesnice.

### **Promítaní obrazovky vašeho zařízení na externím displeji**

**Rozvržení plochy**: Zobrazujte obsah svého zařízení v rozvržení plochy. Klepnutím na ikonu stavu signálu na stavovém řádku otevřete centrum oznámení, klepnutím na čas otevřete kalendář nebo klepněte na ikony navigace na obrazovce stejně jako na navigačním panelu.

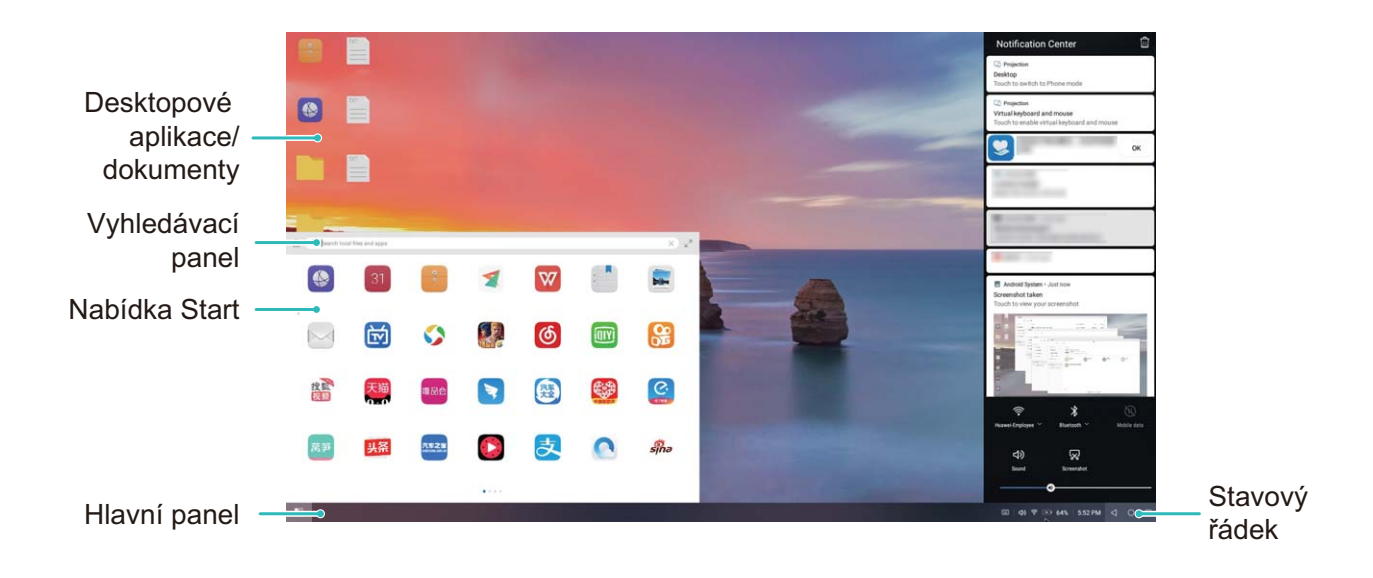

**Více oken**: Pokud pracujete na něčem důležitém, otevřete více než jedno okno, abyste mohli porovnávat dokumenty a zvýšit svou produktivitu.

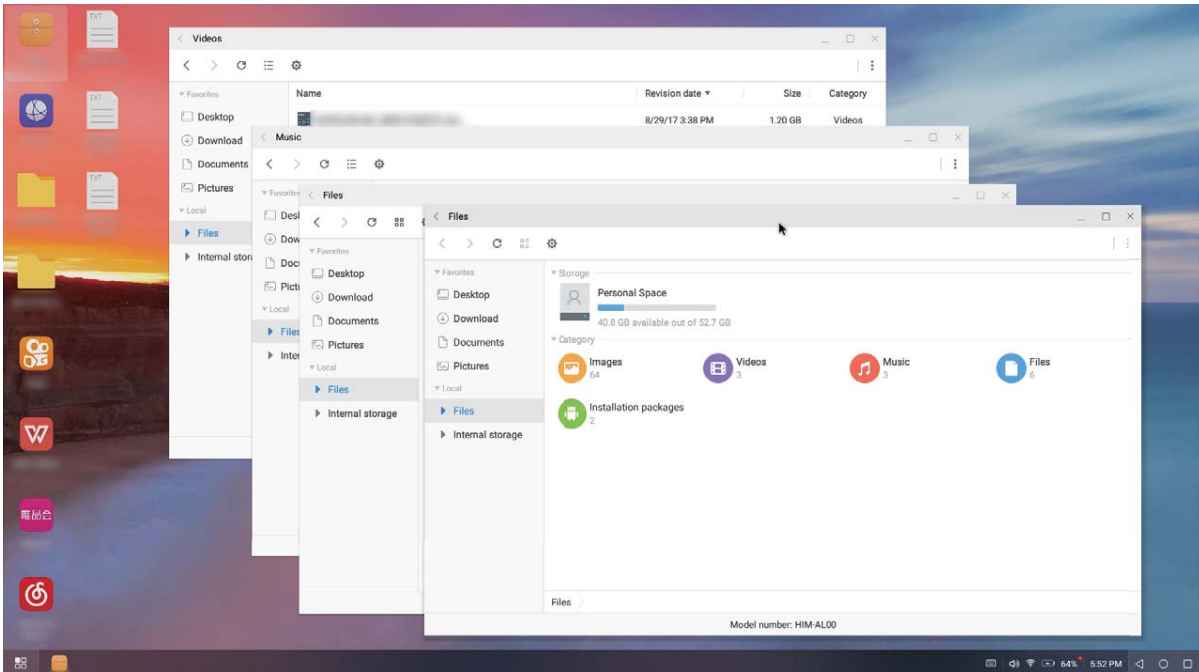

**Správa souborů**: Spravujte soubory pohodlně. Můžete ukládat soubory na plochu, vytvářet nové soubory nebo složky a přejmenovávat nebo odstraňovat soubory.

**Rychlé hledání**: Najděte rychle soubory. Hledejte v panelu hledání nabídky Start dokumenty, multimediální soubory a aplikace nabídky Start.

**Změna tapety plochy**: Inspirativní plocha dokáže zvednout náladu a zvýšit produktivitu. Kliknutím pravým tlačítkem myši na ploše změňte tapetu plochy.

**Vytváření zkratek aplikací**: Chcete z plochy rychle otevřít aplikaci? V nabídce Start klepněte a podržte aplikaci a poté jejím přetažením na plochu vytvořte zkratku. Můžete také kliknout pravým tlačítkem na ikonu aplikace a vybrat možnost Odeslat na plochu, čímž vytvoříte zkratku aplikace.

**Výstup zvuku**: Chcete změnit výstup zvuku zařízení? Jako výstup zvuku zařízení můžete zvolit externí displej nebo své zařízení.

**Konference na velké obrazovce**: Můžete promítat prezentace na velké obrazovce. Díky současné podpoře touchpadu, laserového ukazovátka a zvýrazňovače můžete psát přímo do prezentace, zatímco ji promítáte na velké obrazovce. Díky tomu budou vaše prezentace ještě živější.

**Rychlé promítání aplikací**: Ve svém zařízení klepněte a přidržte ikonu aplikace. Poté, co se zobrazí nabídka promítání, můžete aplikaci promítat na velké obrazovce a aplikaci otevřít.

**Samostatná správa obrazovek**: Pokud používáte externí displej při práci, můžete používat aplikace online chatování nebo přijímat hovory na svém zařízení. Velkou obrazovku lze také využívat pro audiovizuální zábavu.

# **Připojení zařízení USB**

### **Přenášejte data mezi Zařízení a počítačem**

Zařízení připojte pomocí kabelu USB k počítači a přenášejte data.

#### **Výběr režimu připojení USB**

Zařízení připojte pomocí kabelu USB k počítači a poté můžete vybrat výchozí metodu připojení. Připojení USB můžete používat pro rychlý přenos fotografií a souborů mezi Zařízení a počítačem nebo nabíjení Zařízení.

Potažením prstem dolů ze stavového řádku otevřete oznamovací panel a poté klepnutím na položku **Nastavení** vyberte metodu připojení zařízení a počítače.

- **· Přenos fotografií**: Přenášejte fotografie mezi Zařízení a počítačem.
- <sup>l</sup> **Přenos souborů**: Přenášejte soubory mezi Zařízení a počítačem.
- **Pouze nabít**: Nabíjejte Zařízení pouze pomocí kabelu USB.
- **· Opačné nabíjení**: Zařízení připojte k jinému zařízení pomocí kabelu USB typu C pro napájení dalších zařízení.
- **· Vstup MIDI**: Používejte Zařízení jako vstupní zařízení MIDI a přehrávejte hudbu na počítači.

#### **Přenos dat přes port USB**

Zařízení připojte pomocí kabelu USB k Zařízení a přenášejte data a provádějte jiné úkoly.

<sup>l</sup> **Přenos souborů**: MTP (Media Transfer Protocol) je protokol, který umožňuje přenášet mediální soubory. Pomocí této metody připojení můžete přenášet soubory mezi Zařízení počítačem. Nejprve na počítač nainstalujte Windows Media Player 11 nebo novější.

Potáhněte prstem dolů ze stavového řádku, otevřete oznamovací panel a poté nastavte metodu připojení USB na **Přenos souborů**. Počítač automaticky nainstaluje potřebné ovladače. Po dokončení instalace kliknutím na ikonu nového disku nazvanou Zařízení zobrazte soubory, které obsahuje Zařízení. Mediální soubory na Zařízení můžete zobrazit pomocí Windows Media Playeru.

- **· Přenos obrázků**: PTP (Picture Transfer Protocol) je protokol, který umožňuje přenášet obrázky. Pomocí této metody připojení můžete nahrávat a sdílet fotografie mezi Zařízení a počítačem. Potáhněte prstem dolů ze stavového řádku, otevřete oznamovací panel a poté nastavte metodu připojení USB na **Přenos fotografií**. Počítač automaticky nainstaluje potřebné ovladače. Po dokončení instalace kliknutím na ikonu nového disku nazvanou Zařízení zobrazte obrázky, které obsahuje Zařízení.
- <sup>l</sup> **Přenos dat MIDI na Zařízení**: MIDI (Musical Instrument Digital Interface) je průmyslový standard zvukového formátu pro skládání hudby, který ustanovili výrobci elektronických nástrojů. Potáhněte prstem dolů ze stavového řádku, otevřete oznamovací panel a poté nastavte metodu připojení USB na **Vstup MIDI**. Poté můžete používat Zařízení k přijímání a zpracovávání zpráv MIDI přenášených ostatními zařízeními.

### **Přenos dat mezi vaším zařízením a zařízením USB**

USB OTG (USB On-The-Go) umožňuje přenášet data mezi vaším zařízením a ostatními zařízeními (jako např. telefony, tablety, kamerami a tiskárnami) bez nutnosti počítače. Kabel USB OTG můžete používat také pro přímé připojení vašeho zařízení k paměťovému zařízení USB a přenos souborů.

#### **Přenos dat mezi vaším zařízením a paměťovým zařízením USB**

Kabel USB OTG můžete používat pro přístup k paměťovým zařízením USB (včetně jednotek USB a čteček pamětí) přímo z vašeho zařízení.

- $\hat{i}$   $\bullet$  Tato funkce je dostupná pouze pro zařízení s podporou USB OTG.
	- · Pokud má vaše zařízení port USB typu C, budete si muset koupit adaptér Micro USB na USB typu C certifikovaný společností Huawei nebo kabel USB OTG s konektorem USB typu C.
- **1** Jednotku USB připojte ke svému zařízení pomocí kabelu USB OTG.

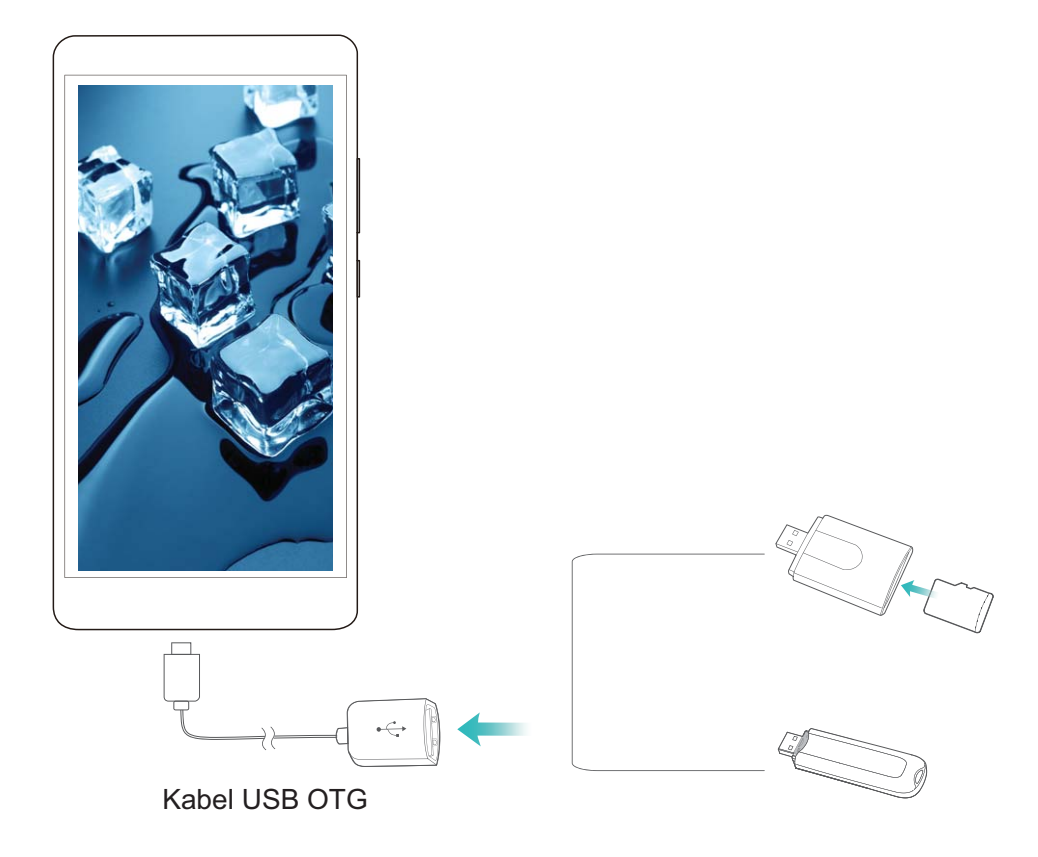

- **2** Přejděte do **Soubory** > **Kategorie** > **Karta SD**, poté přejděte na jednotku USB, vyberte data, která chcete zkopírovat, a poté je zkopírujte do cílové složky.
- **3** Po dokončení přenosu přejděte do **Nastavení** > **Úložiště** > **Jednotka USB** > **Odpojit**.
- **4** Z obou dvou zařízení odpojte kabel USB OTG a kabel USB.

## **Huawei Share**

### **Huawei Share: Lepší způsob sdílení souborů**

Jak rychle sdílet aplikace, přenášet obrázky a soubory mezi mým zařízením a ostatními mobilními zařízeními nebo mezi mým zařízením a počítači? Funkce Huawei Share umožňuje rychle sdílet aplikace a bezdrátově přenášet soubory mezi telefonem, tabletem a počítačem.

Funkce Huawei Share podporuje přenosy dat mezi následujícími zařízeními:

- · Mezi mobilními telefony a tablety: Funkci Huawei Share můžete používat pro sdílení fotografií a souborů ve vašem zařízení s ostatními telefony a tablety. Klepněte a podržte fotografie a soubory, které chcete sdílet, poté z možnosti sdílení vyberte funkci Huawei Share pro jednoduchý a snadný proces sdílení bez spotřeby vašich mobilních dat.
- · Mezi vaším zařízením a počítači (PC nebo Mac): Můžete funkci Huawei Share používat pro sdílení aplikací, fotografií a souborů ve vašem zařízení s počítačem a můžete také upravovat fotografie ve vašem zařízení pomocí počítače. Díky funkci Huawei Share nepotřebujete pro přenos dat mezi vaším zařízením a počítačem ani datový kabel USB.

Nicméně vaše zařízením a počítač musí být připojeny ke stejné síti (například ke stejné síti Wi-Fi).

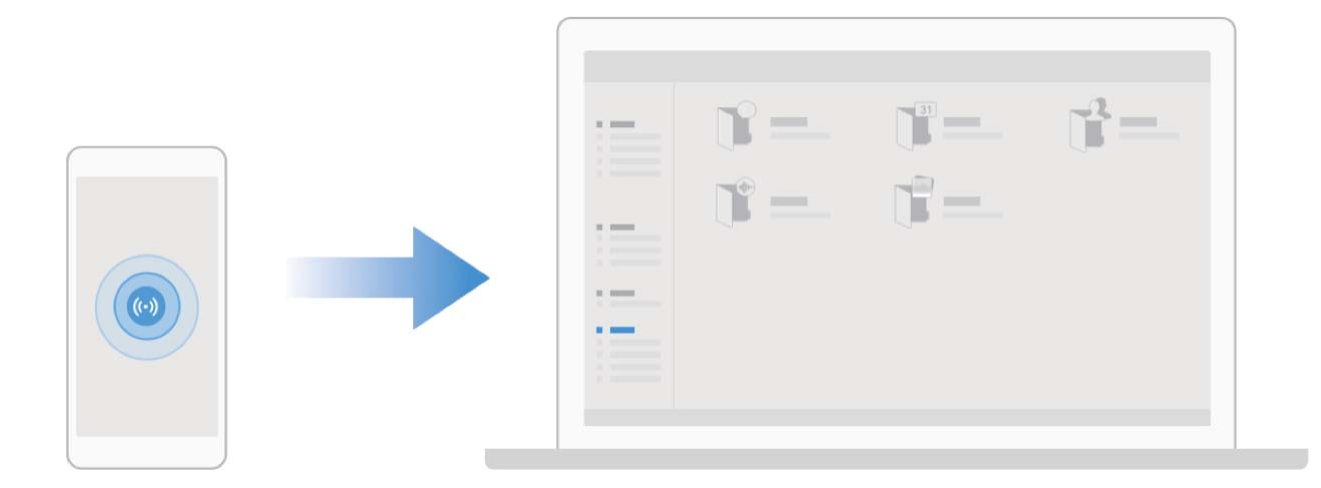

### **Používejte funkci Huawei Share pro rychlé sdílení souborů mezi zařízeními Huawei**

Funkci Huawei Share můžete používat pro rychlý přenos fotografií, videí a ostatních souborů mezi zařízeními Huawei. Funkce Huawei Share používá Bluetooth pro detekci zařízení Huawei v okolí a poté používá Wi-Fi Direct pro rychlý přenos souborů bez použití mobilních dat.

Funkce Huawei Share používá pro přenos dat Wi-Fi a Bluetooth. Pokud je funkce Huawei Share zapnuta, automaticky se zapnou Wi-Fi a Bluetooth.

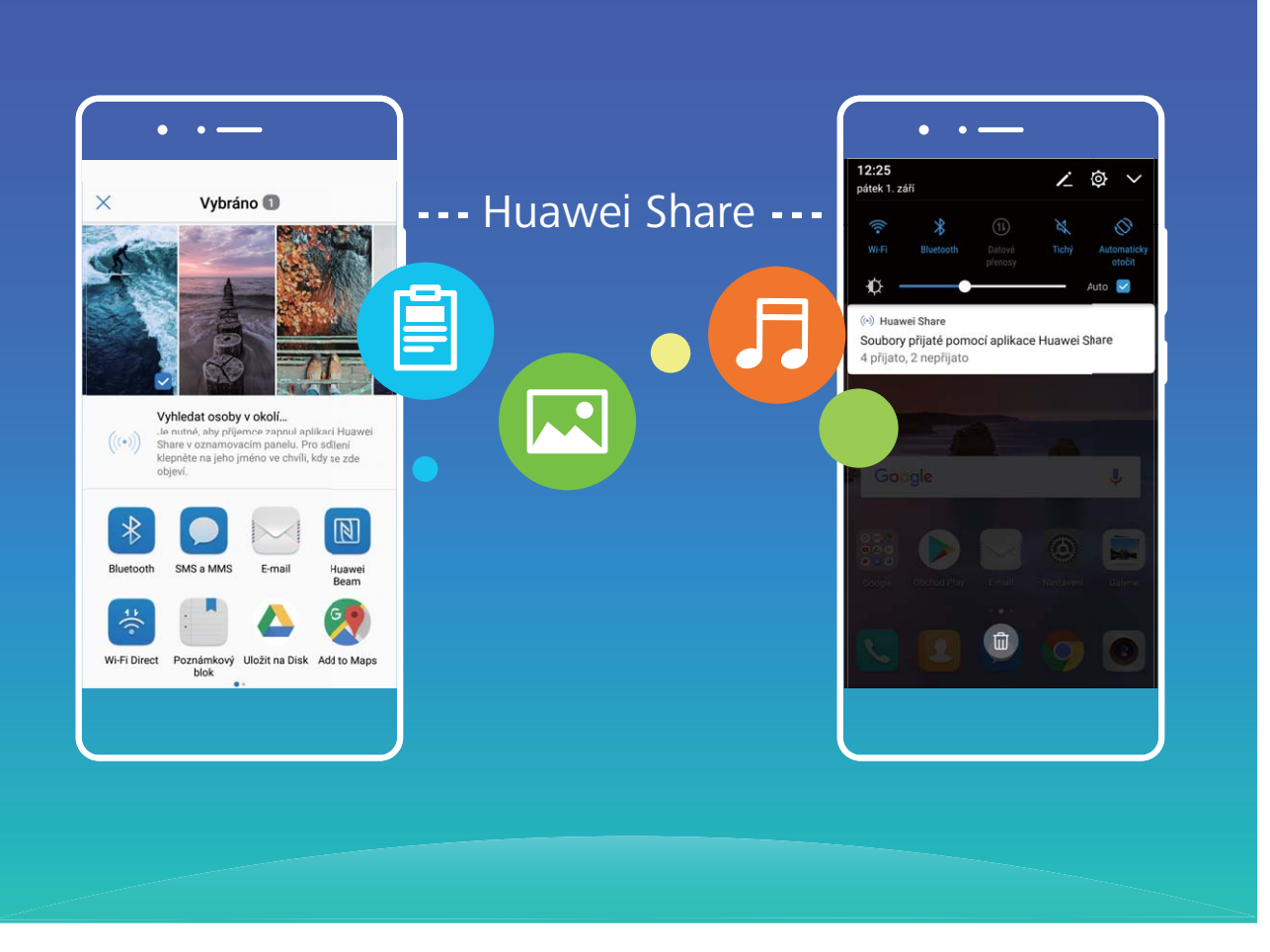

**Používání funkce Huawei Share pro odesílání souborů**: Vyberte soubory, které chcete sdílet, a poté klepněte na položku **Sdílet**. Chcete-li odeslat soubory, vyberte ze seznamu zařízení v okolí přijímací zařízení a svou volbu potvrďte.

**Používání funkce Huawei Share pro přijímání souborů**: Potažením prstem dolů ze stavového

řádku otevřete oznamovací panel a poté klepnutím na položku <sup>(\*\*)</sup> zapněte možnost Huawei Share. Po zobrazení oznámení přenosu souboru klepněte na tlačítko **Přijmout**. Přijaté soubory se ve výchozím nastavení ukládají do složky **Soubory** v sekci **Huawei Share**.

Pokud jste na dvě zařízení Huawei přihlásili pomocí stejného HUAWEI ID, nebude vyžadováno žádné potvrzení.

### **Přenášejte soubory mezi Zařízení a počítačem pomocí funkce Huawei Share**

Pomocí funkce Huawei Share můžete snadno sdílet fotografie a soubory, které obsahuje Zařízení, na počítač (PC/Mac) bez potřeby kabelu USB.

- <sup>l</sup> Funkce Huawei Share používá pro přenos dat Wi-Fi a Bluetooth. Pokud je funkce Huawei Share zapnuta, automaticky se zapne Wi-Fi a Bluetooth.
	- <sup>l</sup> Během přenosu dat se ujistěte, že jsou Zařízení a počítač připojené ke stejné síti (například ke stejné síti Wi-Fi).

#### **Sdílení souborů na Zařízení s PC**

**1** Otevřete **Nastavení** a poté klepněte na položku **Připojení zařízení** > **Huawei Share** a zapněte možnost **Huawei Share**. Zaznamenejte si **Název zobrazený na počítačích**.

- **2** Na PC otevřete složku Síť a dvakrát klikněte na položku **Název zobrazený na počítačích**.
- **3** Poté zadejte heslo. Heslo můžete zobrazit v **Připojení zařízení** > **Huawei Share** > **Ověření na počítačích**.
- **4** Zobrazte alba na interním úložišti.

#### **Sdílení souborů na Zařízení s počítačem Mac**

- **1** Otevřete **Nastavení** a poté klepněte na položku **Připojení zařízení** > **Huawei Share** a zapněte možnost **Huawei Share**. Zaznamenejte si **Název zobrazený na počítačích**.
- **2** Na počítači Mac otevřete **Finder** a dvakrát klikněte na zaznamenané **Název zobrazený na počítačích**.
- **3** Zvolte si registraci nového uživatele, poté zadejte uživatelské jméno a heslo. Heslo můžete poté zobrazit v **Připojení zařízení** > **Huawei Share** > **Ověření na počítačích**.
- **4** Zobrazte alba na interním úložišti.

# **Bezpečnost a soukromí**

# **Odemknutí obličejem**

### **Zaznamenání informací o obličeji a zapnutí odemknutí obličejem**

Chcete rychle odemknout své zařízení nebo provést platbu bez zadávání hesla zamčené obrazovky? Zařízení Huawei vám přináší funkci odemknutí obličejem. Po zaznamenání informací o vašem obličeji můžete rychle odemykat obrazovku nebo bezpečně provádět platby s použitím svého obličeje, a to zcela bez hesla.

- **1** Otevřete **Nastavení**. Přejděte na **Zabezpečení a soukromí** > **Rozpoznávání obličeje** a zadejte heslo zamčené obrazovky.
- **2** Ve výchozím nastavení je vybrána možnost **Zapnutím funkce Probudit zařízení zvednutím zlepšete zážitek z funkce Odemknutí obličejem.**. Vaše zařízení zapne obrazovku a po rozpoznání vašeho obličeje obrazovku automaticky odemkne, pokud zvednete zařízení a podržíte ho před svým obličejem. Pokud nechcete používat tuto funkci, můžete ji vypnout. Klepněte na možnost **ZAZNAMENAT OBLIČEJ** a postupováním podle pokynů na obrazovce zaznamenejte svůj obličej.
- **3** Metody nastavení funkce odemknutí obličejem:
	- <sup>l</sup> **Přímé odemknutí**: Přejděte na **Nastavení** > **Zabezpečení a soukromí** > **Rozpoznávání obličeje** a zadejte heslo zamčené obrazovky. Na obrazovce **Rozpoznávání obličeje** zvolte **Přímé odemknutí**. Následně můžete odemknout obrazovku zvednutím zařízení a namířením svého obličeje na obrazovku.
	- **· Odemknutí tažením prstem**: Zapněte obrazovku. Poté, co zařízení rozpozná informace o vašem obličeji, odemkněte obrazovku tažením prstem po zamčené obrazovce.
	- **· Chytré zobrazení oznámení na zamčené obrazovce**: Ve výchozím nastavení je služba **Oznámení zamčené obrazovky** zapnuta. Na zamčené obrazovce se nebudou zobrazovat podrobnosti oznámení, dokud vaše zařízení nerozpozná váš obličej.
	- <sup>l</sup> **Přístup k zámku aplikace**: Pokud zapnete možnost **Přístupu k zámku aplikace**, můžete použít funkci odemknutí obličejem pro přístup k aplikacím a zamknutým aplikacím.
- **A** Při záznamu dat o obličeji se ujistěte, že je čočka fotoaparátu čistá, a mezi svým obličejem a zařízením udržujte vzdálenost 20 cm až 50 cm bez jakýchkoli překážek. Ujistěte se, že váš obličej je v okně záznamu a následně pomalu otáčejte svou hlavou pro záznam dat o obličeji.
	- Odemknutí obličejem může zapnout pouze vlastník. Funkce není dostupná pro uživatele nebo hosty a není ani podporována v PrivateSpace.
	- Když používáte funkci odemknutí obličejem pro odemknutí svého zařízení, mějte oči otevřené a obličej namířený přímo na zařízení. Vaše zařízení nelze odemknout s použitím obrázku, fotografie nebo videa.
	- Funkce odemknutí obličejem bude uzamčena po pěti neúspěšných pokusech o rozpoznání obličeje v řadě. K jeho odblokování je třeba zadat heslo zamčené obrazovky.
	- Pokud zapnete své zařízení poprvé nebo jej restartujete, budete muset pro jeho odemknutí zadat heslo zamčené obrazovky. V tomto případě nebude funkce odemknutí obličejem k dispozici.
	- Funkce odemknutí obličejem nefunguje, pokud je vaše zařízení v režimu rychlého volání nebo je obrazovka během příchozího hovoru zapnuta. Po skončení hovoru bude funkce odemknutí obličejem znovu zapnuta.

# **Otisk prstu**

### **Rozpoznávání otisků prstů: Užívejte si rychlejší navigaci a zvýšenou bezpečnost**

Rozpoznávání otisků prstů umožňuje nejen rychleji odemknout Zařízení, ale také poskytuje další zabezpečení pro vaše osobní informace.

Otisk prstu můžete používat také pro:

- <sup>l</sup> **Odemknutí obrazovky jedním klepnutím**: Chcete se vyhnout nepříjemnému používání kódů PIN a vzorů pro odemknutí obrazovky? Použijte otisk prstu a rychle a zabezpečeně jedním klepnutím odemkněte obrazovku.
- **· Přístup k soukromým souborům**: Bojíte se, že zapomenete své heslo pro aplikaci Sejf nebo zámek aplikace, nebo že se dostane do rukou někomu, komu nedůvěřujete? Nastavením přístupu pro aplikaci Sejf a zámek aplikace otiskem prstu udržujte své soubory a aplikace zabezpečené a přístupné pouze vám.

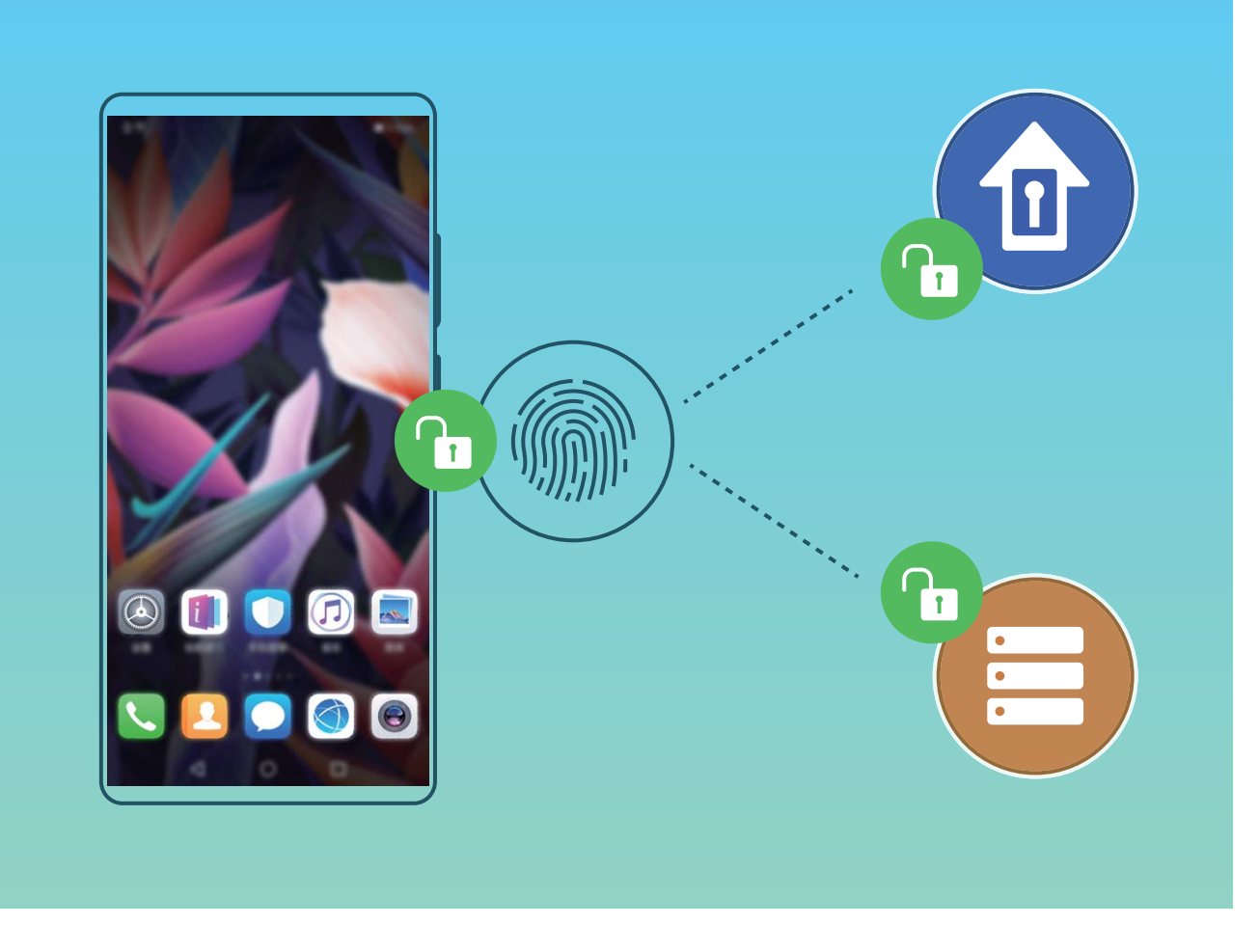

### **Přidání nebo úprava otisku prstu**

Na zařízení můžete zaznamenat maximálně pět otisků prstu. Otisky prstů můžete také odstranit nebo přejmenovat.

- **1** Otevřete **Nastavení**.
- **2** Přejděte do **Zabezpečení a soukromí** > **Otisk prstu**.
- **3** Zadejte heslo odemčení obrazovky a pro přechod na obrazovku nastavení otisku prstu postupujte podle pokynů na obrazovce.
- **4** V části **Seznam otisků prstů** můžete provést tyto operace:
	- <sup>l</sup> **Zaznamenání nového otisku prstu**: Klepnutím na tlačítko **Nový obrazovkový otisk prstu** > **ZAZNAMENAT OTISK PRSTU** zaznamenejte nový otisk prstu.
	- **· Přejmenování nebo odstranění otisku prstu**: Klepnutím na dříve zaznamenaný otisk prstu ho přejmenujte nebo odstraňte.
	- **· Identifikace otisku prstu**: Klepnutím na Ověřit otisk prstu identifikujte a zvýrazněte zaznamenané otisky prstu.

#### **Používejte otisk prstu pro rychlý přístup k soukromým informacím**

Nebaví vás zadávat heslo pokaždé, když chcete přistoupit k soukromým informacím v aplikaci Sejf nebo zamčené aplikaci? Otisk prstu můžete používat k rychlému a bezpečnému přístupu k soukromým informacím. Tato metoda je pohodlná a bezpečná.

- **1** Otevřete **Nastavení**.
- **2** Přejděte do **Zabezpečení a soukromí** > **Otisk prstu**.
- **3** Zadejte heslo pro odemknutí obrazovky a poté postupováním podle pokynů na obrazovce vstupte na obrazovku konfigurace otisku prstu. Zapněte možnosti Přístupu do sejfu a Přístupu k zámku **aplikace** a poté postupováním podle pokynů na obrazovce zadejte hesla.

Nyní můžete provádět následující:

- **Používání otisku prstu pro přístup k aplikaci Sejf**: Otevřete aplikaci **Bushandary** a klepněte na možnost **Sejf**, poté můžete k aplikaci Sejf přistupovat pomocí otisku prstu.
- **Používání otisku prstu pro přístup k aplikacím zamčeným pomocí zámku aplikace**: Nyní můžete otevírat zamčené aplikace na domovské obrazovce pomocí otisku prstu.

# **Zapněte nebo vypněte přístup k poloze**

Po získání oprávnění k informacím o poloze mohou aplikace kdykoliv získat vaši polohu. Pokud informace o poloze získá škodlivá aplikace, můžete být ohroženi nebo se stát obětí podvodu. Přístup k poloze můžete zapnout nebo vypnout podle svých potřeb a pravidelně sledovat a spravovat povolená oprávnění pro aplikace, abyste chránili své soukromí a bezpečnost.

**Vypnutí nebo zapnutí přístupu k poloze**: Otevřete **Nastavení**, přejděte na **Zabezpečení a soukromí** > **Přístup k poloze** a zapněte nebo vypněte možnost **Přístup k mé poloze**. Pokud je přístup k poloze zapnut, můžete také nastavit příslušný režim polohy. Pokud je přístup k poloze vypnut, Zařízení zastaví pro všechny aplikace a služby kromě předinstalovaného softwaru (jako např. Najdi můj Zařízení) sbírání a používání informací o poloze. Pokud se pokusíte používat tyto aplikace, systém se vás zeptá, zda má zapnout přístup k poloze.

- <sup>l</sup> Funkce se mohou lišit podle operátora.
	- Společnost Huawei používá údaje o poloze pouze pro poskytování potřebných funkcí a služeb, a ne za účelem identifikace a sbírání soukromých informací.

**Nastavení pomoci s polohou uvnitř budov**: Otevřete **Nastavení**, přejděte na **Zabezpečení a soukromí** > **Přístup k poloze** > **Upřesnit nastavení** a zapněte nebo vypněte možnost vyhledávání Wi-Fi a Bluetooth. Vyhledávání sítí Wi-Fi a zařízení Bluetooth zlepší přesnost polohy uvnitř budov.

## **PrivateSpace**

#### **PrivateSpace: Udržujte své soukromé informace skryté**

PrivateSpace je funkce, která umožňuje vytvořit nezávislý prostor ve vašem zařízení pro ukládání soukromých informací. K souborům a aplikacím uloženým v PrivateSpace nelze přistupovat z MainSpace.

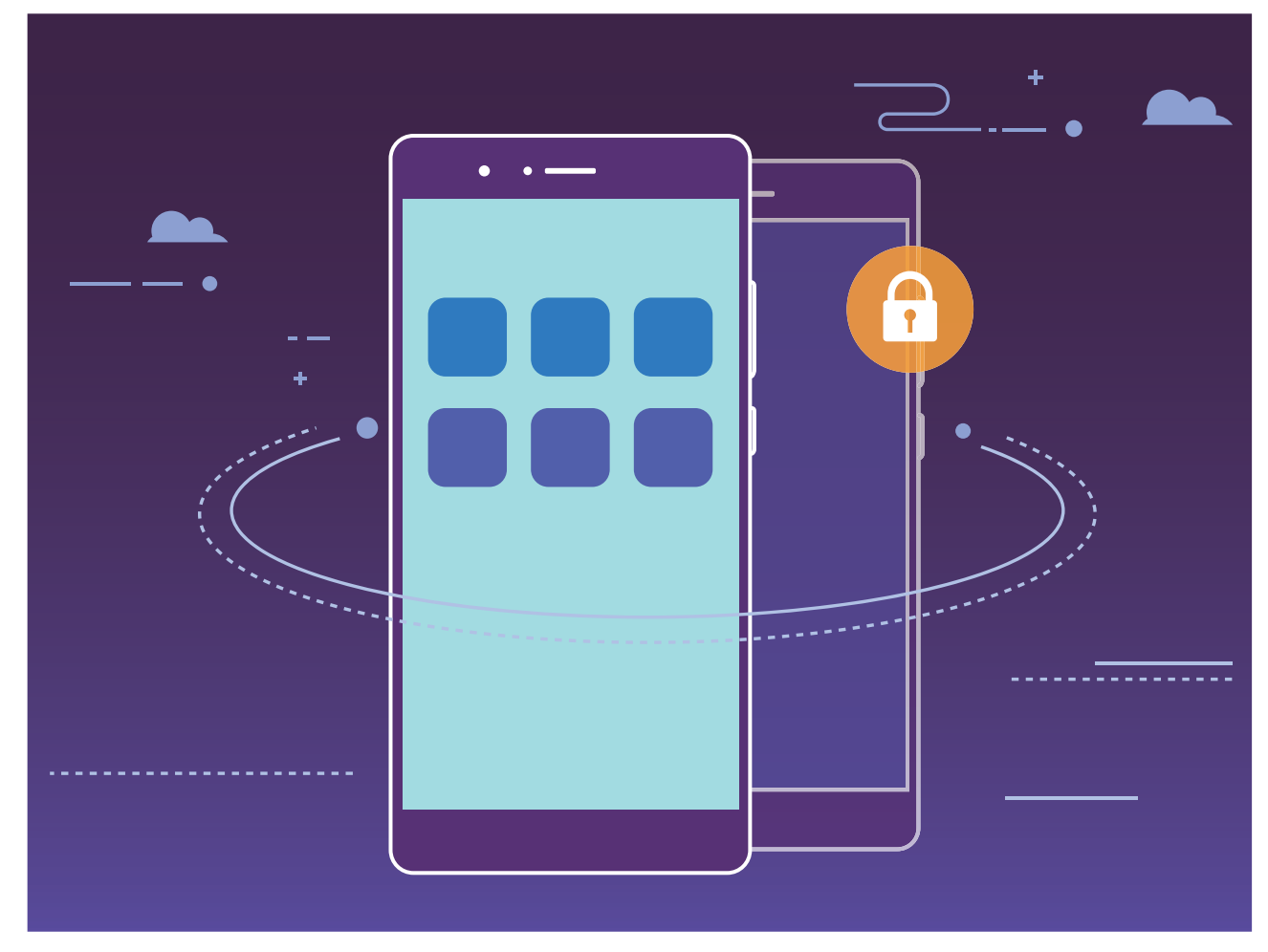

PrivateSpace poskytuje následující funkce:

- **· Skrytí vstupu do PrivateSpace**: Chcete skrýt před ostatními lidmi všechny stopy po PrivateSpace? V MainSpace můžete skrýt vstup do PrivateSpace a udržet tak PrivateSpace tajný.
- **· Rychlé přepínání mezi MainSpace a PrivateSpace**: Ze zamčené obrazovky se můžete mezi prostory rychle přepínat pomocí různých otisků prstu nebo hesel. Sítě Wi-Fi a zařízení Bluetooth zůstanou připojeny, když se přepnete mezi MainSpace a PrivateSpace.
- **· Odesílání souborů mezi MainSpace a PrivateSpace**: Mezi MainSpace a PrivateSpace můžete pohodlně odesílat soubory, jako např. fotografie a videa.
- **· Resetování hesla PrivateSpace**: Pokud zapomenete heslo PrivateSpace, můžete ho resetovat zadáním hesla MainSpace a odpovědí na bezpečnostní otázku.
- **· Záloha dat PrivateSpace**: Použijte funkci klonování prostoru v PrivateSpace a zkopírujte PrivateSpace na jiné zařízení.
- **O** Pokud se chcete ze zamčené obrazovky přepnout přímo na PrivateSpace pomocí hesla nebo otisku prstu, heslo PrivateSpace musí být stejného typu jako heslo MainSpace, ale s jiným obsahem. V opačném případě nebudete moct přistupovat do PrivateSpace ze zamčené obrazovky.

### **Zapnutí PrivateSpace**

Obáváte se, že vaše potenciálně nepříjemné informace mohou vidět vaši kamarádi a spolupracovníci, když jim na ukazujete fotky a jiné věci na Zařízení? PrivateSpace vám umožňuje ukládat soukromé informace ve skrytém prostoru na zařízení, k němuž lze přistupovat pouze pomocí otisku prstu nebo hesla.

Na Zařízení můžete do sekcí **PrivateSpace** a **Uživatelé** přidat až tři uživatele. Pokud jste již přidali tři uživatele do **Nastavení** > **Uživatelé a účty** > **Uživatelé** > **Přidat uživatele**, nemůžete přidat do **PrivateSpace** další uživatele.

Zapnutí PrivateSpace: Pokud používáte PrivateSpace poprvé, otevřete <sup>3</sup> Nastavení, přejděte do **Zabezpečení a soukromí** > **PrivateSpace** > **Povolit** a postupováním podle pokynů na obrazovce vytvořte PrivateSpace.

**M**ůžete vytvořit pouze jeden PrivateSpace.

**Rychlé přepínání mezi MainSpace a PrivateSpace**: Ze zamčené obrazovky se můžete mezi prostory rychle přepínat pomocí otisku prstu nebo hesla. Poté, co restartujete Zařízení, budete muset nejprve pomocí hesla vstoupit do prostoru MainSpace. Poté se můžete ze zamčené obrazovky přepínat mezi prostory.

**Vstup do PrivateSpace**: Do PrivateSpace můžete vstoupit přímo ze zamčené obrazovky pomocí

otisku prstu nebo hesla. Případně otevřením **Nastavení** v MainSpace a přejitím do **Zabezpečení a soukromí** > **PrivateSpace** > **Přihlásit se** vstupte do PrivateSpace.

**Ukončení PrivateSpace**: Když ukončíte PrivateSpace, uvolní se všechna systémová paměť používaná PrivateSpace. Stále se můžete kdykoliv přepnout zpět na PrivateSpace. PrivateSpace ukončete

otevřením **Nastavení** a přejitím do **Zabezpečení a soukromí** > **PrivateSpace** > **Ukončit PrivateSpace**.

**Odstranění PrivateSpace**: Odstranění PrivateSpace trvale odstraní všechny aplikace a data uložená v PrivateSpace a tato data nebudete moct obnovit. PrivateSpace můžete odstranit následujícími způsoby:

<sup>l</sup> Z MainSpace otevřete **Nastavení**, poté přejděte do **Zabezpečení a soukromí** > **PrivateSpace**

a klepněte na ikonu  $\frac{1}{2}$  > **Odstranit PrivateSpace**.

<sup>l</sup> Z PrivateSpace otevřete **Nastavení**, poté přejděte do **Zabezpečení a soukromí** > **PrivateSpace** > **Odstranit PrivateSpace**.

#### **Skrytí vstupu do prostoru PrivateSpace**

Chcete skrýt před ostatními všechny stopy po prostoru PrivateSpace? V prostoru MainSpace můžete skrýt vstup do prostoru PrivateSpace a udržet tak prostor PrivateSpace skrytý a tajný.

Poté, co vstoupíte do prostoru PrivateSpace, otevřete **Nastavení**, přejděte na **Zabezpečení a soukromí** > **PrivateSpace** a zapněte **Skrýt PrivateSpace**. Poté, co v prostoru PrivateSpace skryjete vstup, můžete do prostoru vstoupit pouze pomocí otisku prstu nebo hesla na zamčené obrazovce.

#### **Přenos souborů mezi prostory PrivateSpace a MainSpace**

Chcete rychle přenášet soukromé fotky, hudbu nebo videa na prostor PrivateSpace nebo z prostoru PrivateSpace na prostor MainSpace?

- **1** Po vstupu do prostoru PrivateSpace otevřete **Nastavení** a přejděte na **Zabezpečení a soukromí** > **PrivateSpace**.
- **2** Klepněte na **Z PrivateSpace do MainSpace** nebo **Z MainSpace do PrivateSpace**.
- **3** Postupováním podle pokynů na obrazovce vyberte soubory a přeneste je do cílového umístění.
	- Soubory uložené na vašem zařízení nebo paměťové kartě lze přenést z prostoru MainSpace na prostor PrivateSpace, ale pouze soubory uložené lokálně na vašem zařízení lze přenést z prostoru PrivateSpace na prostor MainSpace. Toto je kvůli tomu, že paměťové karty jsou v prostoru PrivateSpace blokovány. Soubory uložené v cloudu nelze přenášet mezi prostory PrivateSpace a MainSpace. Ne všechna zařízení podporují paměťové karty.

Přenesené soubory obrázků jsou ve výchozím nastavení uloženy v aplikaci **Galerie** > **Shared images**, soubory videí v Galerie > Shared videos a zvukové soubory v Soubory > Move files > Share audio.

#### **Přeneste svá data PrivateSpace do nového zařízení**

Naklonováním svého PrivateSpace můžete rychle přenést své soukromé soubory na jiné zařízení.

- **i** Před přenosem dat se ujistěte, že má nové zařízení dostatek volného místa.
	- Následující data lze přenášet z jednoho zařízení do druhého: obrázky, zvukové soubory a videa.
- **1** Na novém zařízení vstupte do PrivateSpace a otevřete položku **Nastavení**. Přejitím do **Zabezpečení a soukromí** > **PrivateSpace** > **Kopie prostoru** > **Toto je nový telefon** vygenerujte QR kód.
- **2** Na starém zařízení vstupte do PrivateSpace a otevřete položku **Nastavení**. Přejděte do **Zabezpečení a soukromí** > **PrivateSpace** > **Kopie prostoru** > **Toto je původní telefon**. Postupováním podle pokynů na obrazovce naskenujte na novém zařízení QR kód. Případně připojte staré zařízení k Wi-Fi hotspotu nového zařízení ručně. Po ustanovení připojení vyberte a přeneste data z existujícího starého zařízení na nové zařízení.
- Kdykoliv během procesu přenosu můžete přenos souboru zrušit a pokračovat po opětovném ustanovení připojení.

#### **Resetování hesla PrivateSpace**

Můžete nastavit bezpečnostní otázku, takže pokud zapomenete heslo PrivateSpace, můžete odpovědí na bezpečnostní otázku heslo PrivateSpace rychle resetovat.

Zapnutí funkce bezpečnostní otázky: Vstupte do PrivateSpace a otevřete položku <sup>16</sup> Nastavení. Přejděte do **Zabezpečení a soukromí** > **PrivateSpace**. Klepněte na položku **Ochrana heslem** a postupováním podle pokynů na obrazovce zadejte hesla MainSpace a PrivateSpace. Vstupte na obrazovku nastavení bezpečnostní otázky.

**Nastavení bezpečnostní otázky**: Klepněte na bezpečnostní otázku a vyberte buď jednu z přednastavených bezpečnostních otázek, nebo si vytvořte svou vlastní. Zadejte odpověď na bezpečnostní otázku a klepnutím na tlačítko **Dokončit** zapněte funkci bezpečnostní otázky.

Poté, co zapnete funkci bezpečnostní otázky, můžete také upravit bezpečnostní otázku a její odpověď.

**Úprava hesla PrivateSpace**: Vstupte do MainSpace, otevřete položku **Nastavení** a přejděte do

**Zabezpečení a soukromí > PrivateSpace**. Klepněte na ikonu  $\cdot$  > **Resetovat heslo**. Postupováním podle pokynů na obrazovce zadejte heslo MainSpace, odpověď na bezpečnostní otázku a poté nastavte heslo PrivateSpace.

**i** ● Pokud je vstup do PrivateSpace skrytý a nemůžete vstoupit na obrazovku resetování

PrivateSpace, vstupte do MainSpace a otevřete položku **Nastavení**. Přejděte do **Zabezpečení a soukromí** > **Další nastavení** > **Zobrazit všechna nastavení** a klepnutím na tlačítko **OK** zobrazte vstup do PrivateSpace.

## **Zapněte zámek aplikace**

Zámek aplikace umožňuje nastavit kód PIN pro WeChat, Alipay a další důležité aplikace. Poté, co zařízení restartujte nebo odemknete obrazovku, budete při prvním otevření aplikace vyzváni k zadání hesla pro zámek aplikace. Zámek aplikace rozšiřuje ochranu soukromých informací a zabraňuje neoprávněnému přístupu k důležitým aplikacím na vašem zařízení.

**Zapnutí zámku aplikace**: Otevřete **Nastavení**. Přejděte do **Zabezpečení a soukromí** > **Zámek aplikace**. Pokud přistupujete k aplikaci poprvé, postupujte podle pokynů na obrazovce, abyste nastavili heslo a zadali zámek aplikace. Při dalším přístupu můžete přímo zadat heslo zámku aplikace. Na obrazovce zámku aplikace zapněte zámek aplikace pro aplikace, které chcete chránit. Pokud přistupujete k uzamčené aplikaci poprvé, musíte zadat heslo do textového pole. Pokud zapomenete heslo, klepněte na **Zapomněl/a jsem heslo**, zadejte odpověď na otázku pro ochranu hesla a resetujte heslo. Pokud jste ochranu heslem nenastavili, volba **Zapomněl/a jsem heslo** není k dispozici.

Pokud jste nastavili odemknutí zařízení otiskem prstů a rozpoznáním obličeje, a otevíráte zámek aplikace poprvé, můžete postupovat podle pokynů na obrazovce a přidružit otisk prstu nebo rozpoznání obličeje pomocí zámku aplikace pro snadnější odemknutí aplikace.

**Změna hesla Zámku aplikace a ochrana heslem**: Klepnutím na  $\overline{\mathbb{Q}}$  na obrazovce zámku aplikace a následným klepnutím na **Změnit heslo** nebo **Změnit ochranu heslem** upravte heslo zámku aplikace nebo ochranu heslem.

### **Další bezpečnostní nastavení**

#### **Vylepšená ochrana dat: Chraňte své soukromí**

Obáváte se, že vaše fotografie, informace o bankovním účtu nebo jiné osobní údaje by mohly být prozrazeny v případě ztráty nebo odcizení vašeho zařízení? Zařízení Huawei nyní obsahují kromě kombinované ochrany poskytované důvěryhodným kořenovým klíčem a heslem pro uzamčení obrazovky také čipy zabezpečení. Ať už jsou vaše data uložena na paměťové kartě nebo v interním úložišti, získají nejvyšší úroveň ochrany.

**Silnější šifrování a zabezpečení**: Zařízení Huawei používají hardwarový klíč, který nelze použít k dešifrování dat, pokud je oddělen od zařízení. Na základě důvěryhodného kořenového klíče jsou zašifrované součásti včleněny do řídicího čipu pro paměť, čímž se zvýší schopnost ochrany dat. Toto funguje společně s heslem uzamčení obrazovky a chrání tak vaše osobní údaje. Používáte-li pro šifrování fotografií, osobních informací nebo jiných osobních údajů PrivateSpace, Multi-user, šifrované soubory na paměťové kartě nebo jiné funkce, bude možné data dešifrovat pouze v případě, že důvěryhodný kořenový klíč, heslo zamčené obrazovky a čip zabezpečení budou rozluštěny současně. Ne všechna zařízení podporují paměťové karty.

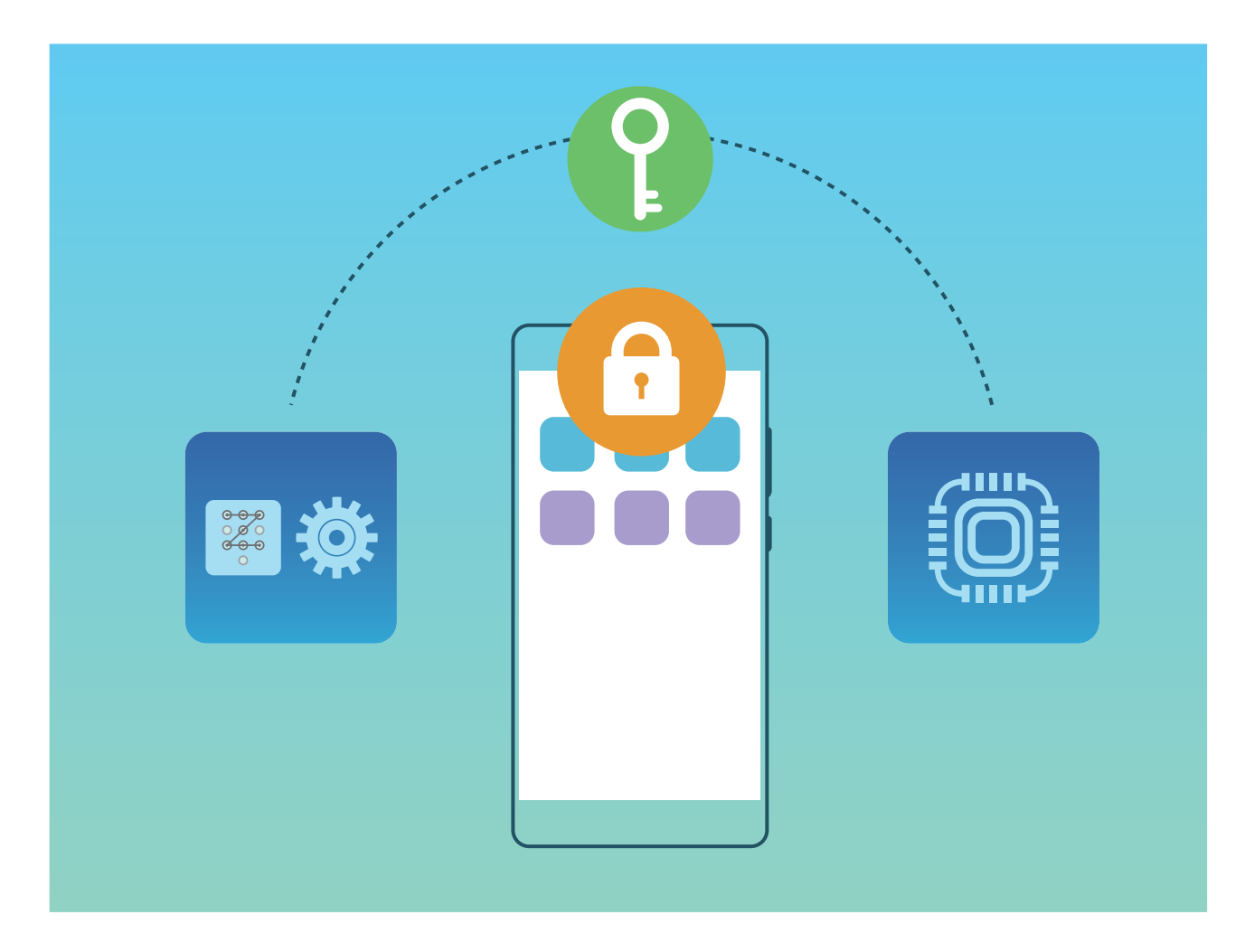

### **Zapnout šifrování paměťové karty**

Obáváte se, že ostatní lidé mohou vidět vaše fotografie a další osobní údaje, pokud jim půjčíte svou paměťovou kartu? Soubory uložené na paměťové kartě můžete šifrovat tak, aby nikdo, kdo získá vaši kartu, neměl přístup k vašim osobním údajům. Šifrované soubory lze zobrazit a používat pouze ve vašem zařízení. Ostatní lidé mohou používat úložný prostor paměťové karty, ale nemohou zobrazit obsah žádných šifrovaných souborů.

- <sup>l</sup> Během procesu šifrování nebo dešifrování zařízení nerestartujte, ani neodebírejte paměťovou kartu, protože to může vést k selhání šifrování nebo dešifrování, nebo dokonce i ke ztrátě dat.
	- <sup>l</sup> Před šifrováním souborů se ujistěte, že máte na paměťové kartě dostatek místa a nebyla poškozena karta ani její soubory.
	- Šifrování a dešifrování paměťové karty je dostupné pouze pro vlastníka zařízení.

**Pro šifrování paměťové karty:** Otevřete **Nastavení** . Přejděte do **Zabezpečení a soukromí** > **Další nastavení** > **Šifrování a pověření**, klepněte na položku **Zašifrovat paměťovou kartu** a postupováním podle pokynů na obrazovce dokončete proces šifrování.

**Pro dešifrování paměťové karty:** Klepnutím na položku **Dešifrovat paměťovou kartu** a postupováním podle pokynů na obrazovce dokončete proces dešifrování.

Formátování paměťové karty vymaže všechna data uložená na kartě a dešifruje ji.

# **Záloha a obnovení**

# **Záloha dat: Zabraňte ztrátě dat**

Obáváte se ztráty důležitých dat v zařízení? Chraňte se před ztrátou dat pomocí pravidelných záloh dat.

Data ve vašem zařízení lze zálohovat některým z následujících způsobů:

- **· Na kartu NM**: Pokud vaše zařízení podporuje kartu NM (kartu nano memory), můžete kdykoli zálohovat data na kartu NM (kartu nano memory) a předejít tak ztrátě dat.
	- $\hat{v}$  Ne všechna zařízení podporují karty NM (karty nano memory).
		- Vložte kartu NM (kartu nano memory) do slotu karty 2. Kartu NM (kartu nano memory) si můžete zakoupit v obchodu v obchodech Huawei.
- **· Do paměťového zařízení USB**: Pomocí kabelu USB OTG můžete připojit zařízení a zálohovat důležitá data na paměťové zařízení USB.
- **· Do vašeho počítače nebo domácích zařízení NAS**: Pomocí skenování Wi-Fi k odhalení sdílených složek ve stejné síti Wi-Fi můžete zálohovat všechna důležitá data z vašeho zařízení, jako jsou obrázky a velké soubory, do počítače nebo do domácích zařízení NAS, abyste zabránili ztrátě dat a uvolnili místo v úložišti v zařízení.

## **Zálohujte data pomocí aplikace HiSuite**

Funkci zálohování v aplikaci **HiSuite** můžete používat k zálohování nejdůležitějších informací na zařízení, včetně kontaktů, zpráv SMS, obrázků nebo jiných hlavních souborů na Zařízení, a uložit je externě na počítač. Data můžete snadno obnovit z počítače zpět na původní zařízení nebo jiná zařízení Huawei.

**HiSuite** Aplikace HiSuite může pomoct s následujícím:

- <sup>l</sup> Může vám pomoct zálohovat všechna data na počítač.
- <sup>l</sup> Místo v úložišti pro vaše data záleží na dostupném místu počítače.
- Jsou podporovány také šifrované zálohy (ačkoliv jsou ve výchozím nastavení nešifrovány).

## **Zálohování dat na paměťové zařízení USB**

Pokud vám dochází místo v úložišti vašeho zařízení nebo chcete důležitá data zálohovat na externí úložiště, můžete své zařízení pomocí kabelu USB OTG připojit k paměťovému zařízení USB a zálohovat data na úložiště. Mezi paměťová zařízení USB kompatibilní s vaším zařízením patří USB flashdisky, čtečky karet a zařízení s vloženou kartou SD.

Otevřete **Nastavení**, přejděte do **Systém** > **Záloha a obnova** > **Záloha dat** > **Externí úložiště** > **Úložiště USB**, následně klepněte na **ZÁLOHOVAT**, na obrazovce **Vybrat data**, vyberte data, která chcete zálohovat a klepněte na **Zálohovat**.

- **i** Funkci Automatická záloha můžete zapnout na stránce zálohy. Pokud je zbývající úroveň baterie vašeho zařízení vyšší než 75 %, systém bude automaticky zálohovat vaše data, když je obrazovka vypnutá.
	- **•** Na stránce zálohy můžete klepnout na  $\dot{i}$  > **Šifrování zálohy > Šifrování záloh**, zapnout funkci **Šifrování zálohy** a následně, až budete vyzváni, nastavit heslo. Heslo bude použito, až budete chtít data později obnovit. Vždy si zapamatujte své zálohovací heslo nebo si na pomoc se zapamatováním nastavte bezpečnostní otázku, protože bez něj nebudete moct obnovit soubory zálohy.

### **Resetování vašeho zařízení**

Pokud se vaše zařízení začne zpomalovat kvůli dlouhodobému shromažďování mezipaměti a zbytkových souborů, můžete zařízení resetovat, a tím úplně vymazat soubory mezipaměti a obnovit tovární nastavení zařízení.

**Resetování nastavení sítě**: Toto obnoví nastavení Wi-Fi, mobilní datové sítě a Bluetooth, včetně informací o sdílení datového připojení hotspotu a párování Bluetooth. Nezmění to nastavení zařízení, ani neodstraní žádná data nebo soubory.

Otevřete **Nastavení**, přejděte do **Systém** > **Obnovení** > **Resetovat nastavení sítě**, klepněte na položku **Obnovení nastavení sítě** a resetujte nastavení podle pokynů na obrazovce.

**Obnovení všech nastavení**: Tato akce obnoví na zařízení původní nastavení sítě, data otisku prstu, data obličeje a hesla zamčení obrazovky. Neresetuje to nastavení pro funkci Najdi moje zařízení, HUAWEI ID, ani neodstraní žádná data nebo soubory.

Otevřete **Nastavení**, přejděte do **Systém** > **Obnovení** > **Resetovat všechna nastavení**, klepněte na položku **Resetovat všechna nastavení** a resetujte nastavení podle pokynů na obrazovce.

**Obnovení továrního nastavení**: Toto odstraní všechna data v paměti a úložišti zařízení, včetně nastavení účtu, nastavení systému, dat aplikací, nainstalovaných aplikací, hudby, obrázků a dokumentů a obnoví zařízení do původního továrního nastavení. Před obnovením zařízení do továrního nastavení zálohujte důležitá data.

Otevřete **Nastavení**, přejděte do **Systém** > **Obnovení** > **Resetovat telefon**, klepněte na položku **Resetovat telefon**, vstupte na obrazovku pro odemčení hesla (pokud je) a resetujte nastavení podle pokynů na obrazovce.

## **Obnovení dat zálohy**

Chcete-li obnovit data na vašem zařízení, musíte zvolit odpovídající metodu původní metody zálohování.

- **1** Otevřete **Nastavení** a potom klepněte na **Systém** > **Záloha a obnova** > **Záloha dat** > **externí úložiště**.
- **2** Vyberte umístění, ze kterého se obnoví data zálohy:
	- **a** Pokud pro zálohu využíváte paměťovou kartu, ujistěte se, že vaše karta NM (karta nano memory) byla vložena do slotu karty 2 vašeho zařízení. Následně klepněte na možnost **Karta SD** a vyberte vhodnou zálohu záznamů pro přístup.
		- $\bullet$  Ne všechna zařízení podporují karty NM (karty nano memory).
			- Vložte kartu NM (kartu nano memory) do slotu karty 2. Kartu NM (kartu nano memory) si můžete zakoupit v obchodech Huawei.
	- **b** Pokud pro zálohu používáte paměťové zařízení USB, ujistěte se, že bylo vaše zařízení připojeno k paměťovému zařízení USB. Následně klepněte na možnost **Úložiště USB** a vyberte vhodnou zálohu záznamů pro přístup.
	- **c** Pokud používáte pro zálohu sdílenou složku, ujistěte se, že vaše zařízení nalezlo sdílenou složku ve vašem počítači nebo domácích zařízeních NAS prostřednictvím skenování Wi-Fi. Následně klepněte na možnost **Sdílená složka** a vyberte vhodnou zálohu záznamů pro přístup.

Ve vašem zařízení jsou uloženy poslední tři zálohy záznamů (včetně automatických a ručních záloh). Pokud existují více než tři zálohy záznamů, nejposlednější záznamy budou odstraněny.

**3** Vyberte data, která chcete obnovit, a klepněte na **Obnovit**. Pokud jste zapnuli funkci **Šifrování záloh**, po vyzvání zadejte heslo a obnovte svá data.

# **Wi-Fi a síť**

# **Wi-Fi**

### **Wi-Fi+: váš chytrý pomocník pro připojení**

Wi-Fi+ se inteligentně připojuje k sítím Wi-Fi, aby šetřilo spotřebu mobilních dat. Pokud zařízení po zapnutí Wi-Fi+ detekuje známou nebo bezplatnou síť Wi-Fi, automaticky zapne Wi-Fi a připojí se k síti. Zařízení také automaticky vybere optimální síť v oblasti pro nejlepší připojení k internetu.

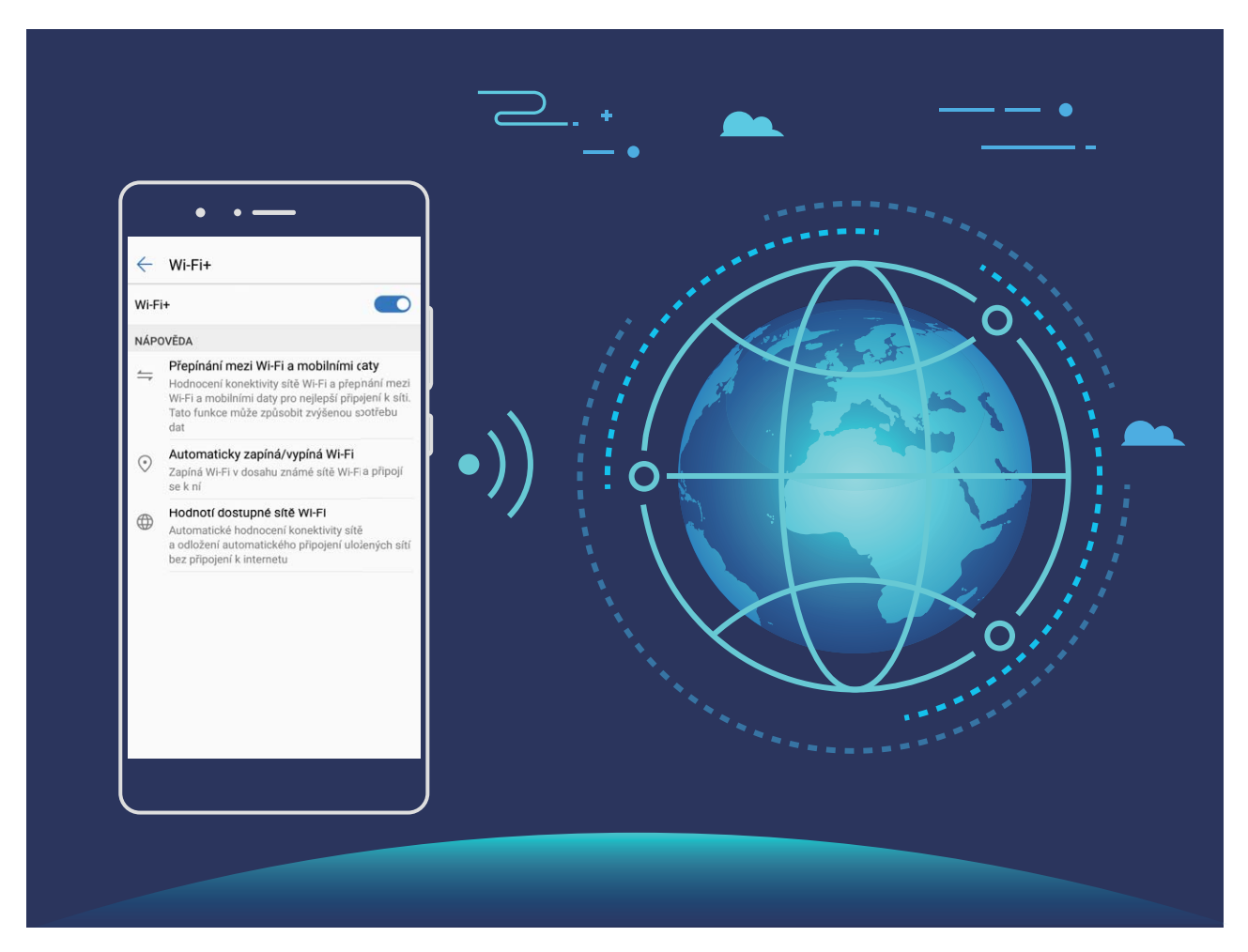

Po zapnutí Wi-Fi+ bude zařízení provádět následující:

- **Automatický výběr a připojování k optimální síti**: Zařízení bude automaticky vybírat a připojovat se k sítím Wi-Fi, ke kterým jste se připojili dříve, bezplatným sítím nebo sítím mobilních dat v závislosti na síle signálu na aktuálním místě.
	- **1** Chcete-li zkontrolovat, zda používáte mobilní data, nebo Wi-Fi, můžete se podívat na ikony na stavovém řádku:
		- Ikona  $\widehat{\mathbb{R}}$  značí, že Zařízení je připojen k internetu prostřednictvím Wi-Fi.
		- lkona  $\overline{10}$  v levé dolní části panelu signálu značí, že Zařízení je připojen k internetu prostřednictvím mobilních dat.
- **Automatické zapínání a vypínání Wi-Fi:** V závislosti na sítích Wi-Fi, ke kterými jste se připojili dříve, se bude Wi-Fi na specifických místech automaticky zapínat nebo vypínat. To zabraňuje, aby zařízení neustále hledalo nové sítě.
- <sup>l</sup> **Vyhodnocování kvality dostupných sítí**: Vyhodnoťte aktuálně dostupné hotspoty sítí a zabraňte zařízení, aby se automaticky připojovalo k sítím bez připojení k internetu.

### **Připojení k Wi-Fi**

Připojením svého zařízení k síti Wi-Fi můžete efektivně ušetřit mobilní data.

Abyste se vyhnuli potenciálním rizikům zabezpečení a abyste zabránili neoprávněnému přístupu k vašim osobním datům a finančním informacím při připojování k veřejným sítím Wi-Fi, buďte, prosím, vždy opatrní.

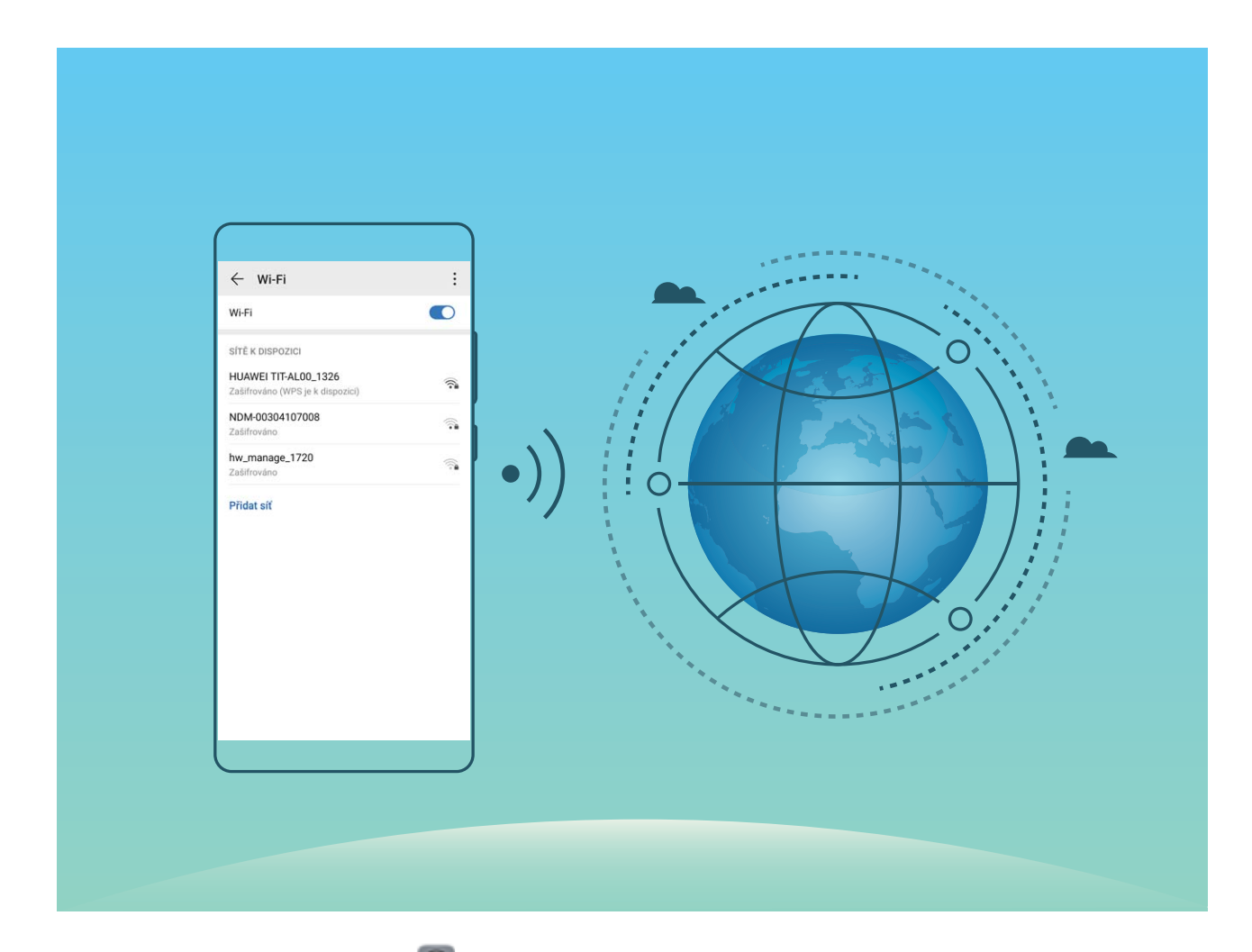

**Připojení k síti Wi-Fi**: Otevřete **Nastavení**, přejděte do **Bezdrátová připojení a sítě** > **Wi-Fi** a zapněte **Wi-Fi**. Pro přístup k síti Wi-Fi klepněte na síť Wi-Fi a zadejte heslo sítě pro dokončení případného vyžadovaného ověření. Případně se můžete posunout na konec nabídky, klepnout na **Přidat síť** a postupováním podle pokynů na obrazovce přidat síťový hotspot zadáním jeho názvu a hesla.

### **Přenášejte data pomocí Wi-Fi Direct**

Wi-Fi Direct umožňuje rychle přenášet data mezi zařízeními Huawei. Wi-Fi Direct je rychlejší než Bluetooth a nevyžaduje párování zařízení. Je vhodnější pro přenos velkých souborů na krátké vzdálenosti.

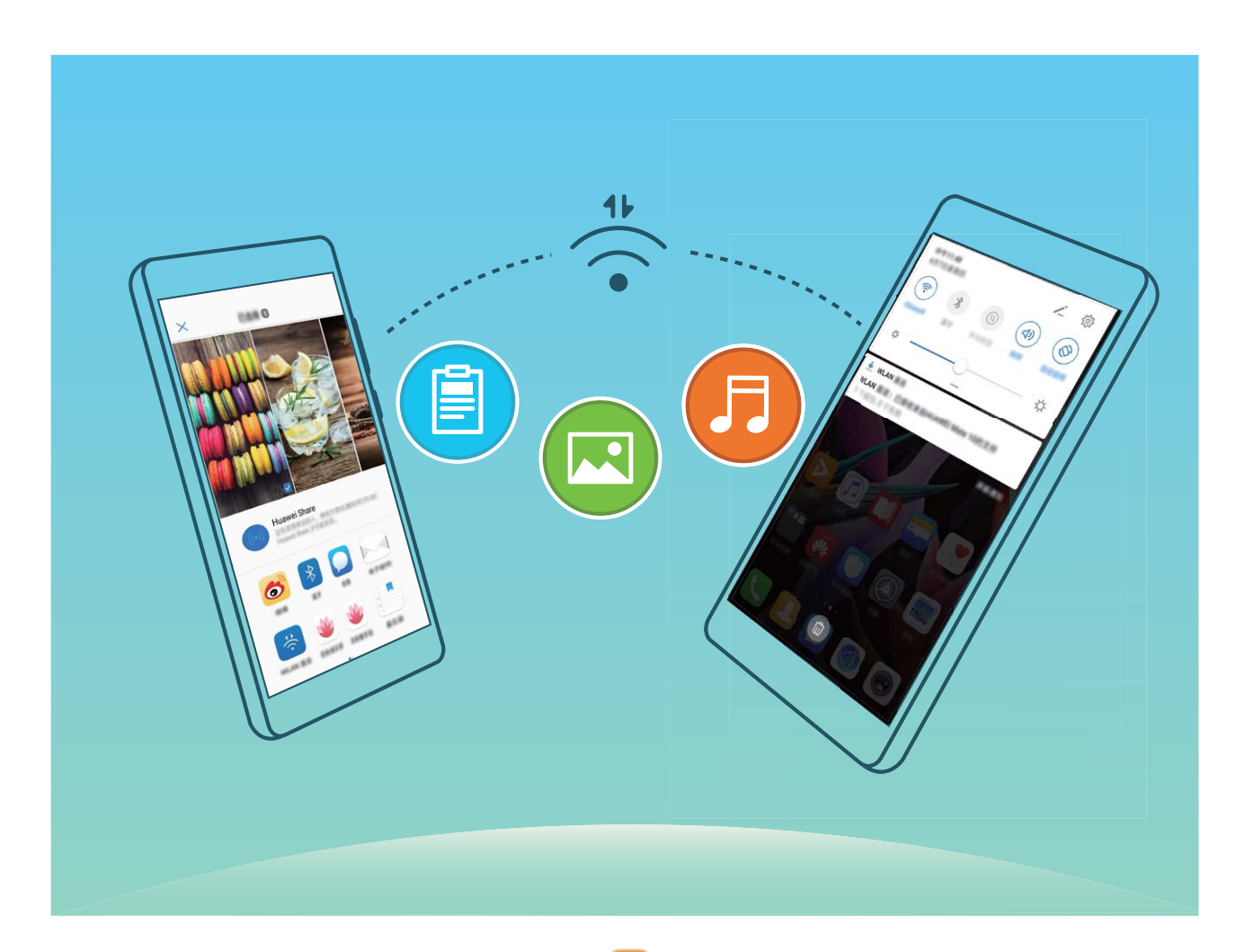

**Odesílání souborů přes Wi-Fi Direct**: Otevřete **Soubory**, klepněte a podržte soubor, který chcete odeslat, a přejděte na **Další** > **Sdílet** > **Wi-Fi Direct**. Když se detekuje jiné zařízení, klepnutím na jeho název ustanovte připojení a zahajte přenos souboru.

**Přijímání souborů přes Wi-Fi Direct**: Zapněte funkci Wi-Fi. Klepnutím na  $\cdot$  > Wi-Fi Direct na obrazovce nastavení Wi-Fi zapněte detekci. Klepnutím na tlačítko **Přijmout** po obdržení výzvy ohledně příchozího souboru zahajte přenos. Přijatý soubor se ve výchozím nastavení uloží do sekce **Soubory** ve složce **Wi-Fi Direct**.

### **Vypínejte nebo zapínejte Wi-Fi+**

Otevřete **Nastavení**, přejděte do **Bezdrátová připojení a sítě** > **Wi-Fi** > > **Nastavení** > **Wi-Fi+** a zapněte nebo vypněte možnost **Wi-Fi+**.

- $\hat{i}$  Po zapnutí Wi-Fi+ se Zařízení automaticky připojí k optimální dostupné síti.
	- Wi-Fi+ se může automaticky přepnout na mobilní datovou síť v závislosti na síle signálu Wi-Fi+ ve vaší oblasti. Vezměte na vědomí, že používání mobilních dat ke stahování nebo prohlížení videí a jiných velkých souborů může mít za následek další poplatky. Chcete-li se vyhnout nadměrným poplatkům za data, kupte si příslušný datový tarif.
	- Po zapnutí Wi-Fi+ se může zařízení automaticky přepnout na síť Wi-Fi, pokud detekuje funkční síť Wi-Fi, ke které jste se připojili dříve, i když jste Wi-Fi ručně vypnuli.

# **Připojení k Internetu**

Připojení pomocí zařízení k sítím Wi-Fi bez námahy.

#### **Připojení k síti Wi-Fi**

- **1** Tažením prstem od stavového řádku dolů otevřete oznamovací panel.
- **2** Klepnutím a podržením prstu na  $\widehat{\mathcal{F}}$  otevřete obrazovku s nastaveními Wi-Fi.
- **3** Zapněte **Wi-Fi**. Zařízení vypíše seznam všech dostupných sítí Wi-Fi v daném místě.
- **4** Vyberte síť Wi-Fi, ke které se chcete připojit. Pokud si vyberete zašifrovanou síť, budete rovněž muset zadat heslo Wi-Fi.

#### **Připojení pomocí mobilních dat**

- Před použitím mobilních dat se ujistěte, že máte datový tarif u svého operátora, abyste předešli nadměrným poplatkům za data.
- **1** Tažením prstem od stavového řádku dolů otevřete oznamovací panel.
- **2** Klepnutím na  $\overline{10}$  povolte mobilní data.
	- Pokud nepotřebujete přístup k Internetu, mobilní data zakažte z důvodu úspory baterie a omezení přenesených dat.

# **Sdílejte mobilní síť s ostatními zařízeními**

Máte na konci měsíce mobilní data navíc? Můžete je sdílet s přáteli.

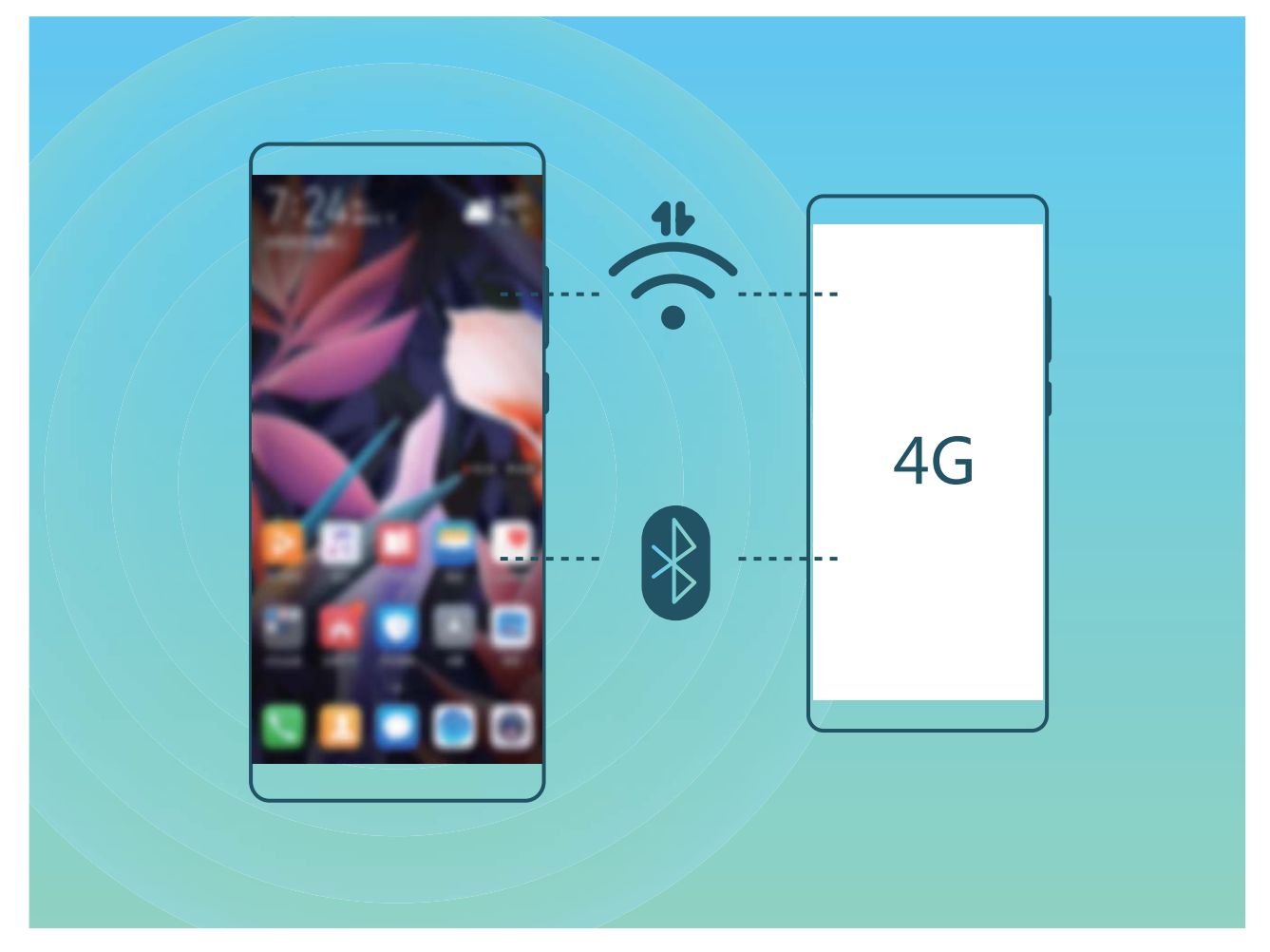

Ke sdílení mobilních dat s ostatními zařízeními můžete používat Wi-Fi hotspot nebo Bluetooth.

**Používání Wi-Fi hotspotu pro sdílení mobilních dat**: Otevřete **D** Nastavení a přejděte do **Bezdrátová připojení a sítě** > **Tethering a přenosný hotspot** > **Přenosný hotspot Wi-Fi** > Konfigurovat hotspot. Nastavte název sítě, typ šifrování a heslo pro Wi-Fi hotspot, poté klepněte na **Uložit** a po zapnutí hotspotu jej můžete používat.

**Obáváte se, že ostatní zařízení budou mít neomezený přístup k datům vašeho hotspotu?** Na obrazovce **Přenosný hotspot Wi-Fi** klepnutím na **Datový limit** nastavte datový limit pro jednotlivou relaci. Zařízení po dosažení omezení sdílení dat automaticky hotspot vypne.

**Používání Bluetooth pro sdílení mobilních dat**: Vytvořte připojení Bluetooth mezi zařízeními ještě

před použitím Bluetooth pro sdílení mobilních dat. Otevřete **Nastavení**, přejděte do **Bezdrátová připojení a sítě** > **Tethering a přenosný hotspot** a zapněte **Tethering přes Bluetooth**. Na

obrazovce spárovaného zařízení **Bluetooth** klepněte na <sup>333</sup> vedle spárovaného zařízení a zapnutím možnosti **Přístup k internetu** navažte připojení k internetu a sdílejte mobilní data.

**Používání USB pro sdílení mobilních dat**: Používejte kabel USB pro připojení zařízení k počítači.

Otevřete **Nastavení**, přejděte na **Bezdrátová připojení a sítě** > **Tethering a přenosný hotspot** a zapnutím **Tethering přes USB** začněte sdílet mobilní data.

V závislosti na operačním systému budete možná muset na počítači před používáním této funkce nainstalovat ovladače nebo ustanovit příslušné síťové připojení. Více informací najdete v příručce k operačnímu systému vašeho počítače.

# **Aplikace a upozornění**

# **Zdvojení aplikace: Přihlaste se zároveň ke dvěma účtům sociálních sítí**

Přáli jste si někdy, abyste se mohli přihlásit na svém Zařízení ke dvěma účtům WeChat a Facebook, aniž byste se museli neustále mezi nimi přepínat? Zdvojení aplikace vám umožní přihlásit se zároveň na dva účty WeChat a Facebook. Můžete udržovat svůj pracovní a soukromý život oddělené.

Funkce zdvojení aplikace funguje pouze s aplikacemi: WeChat, QQ, LINE, Facebook, Snapchat, WhatsApp a Messenger. Před používáním této funkce si stáhněte nejnovější verze těchto aplikací.

Otevřete **Nastavení**. Přejděte na **Aplikace** > **Zdvojení aplikace** a podle potřeby zapněte zdvojení aplikace pro WeChat, QQ, LINE, Facebook, Snapchat, WhatsApp nebo Messenger.

Pokud je zapnuto zdvojení aplikace, na domovské obrazovce se zobrazí dvě ikony aplikací WeChat, QQ, LINE, Facebook, Snapchat, WhatsApp nebo Messenger. To znamená, že se můžete zároveň přihlásit ke dvěma účtům. Klepnutím a podržením ikony zdvojení aplikace na domovské obrazovce zdvojení aplikace rychle zakážete.

# **Zvuk a displej**

# **Nakonfigurujte režim Nerušit**

Režim Nerušit blokuje hovory od cizích lidí a pouze oznamuje, když přijmete hovory a zprávy od zvolených kontaktů.

Otevřete **Nastavení** a přejděte na **Zvuky** > **Nerušit**. Přepněte **Nerušit**, poté klepněte na **Režim Nerušit** a vyberte jednu z následujících možností:

- <sup>l</sup> **Povolení hovorů a zpráv od důležitých kontaktů**: Vyberte možnost **Pouze prioritní přerušení** a poté klepnutím na **Definovat prioritní přerušení** nakonfigurujte, které kontakty vám mohou volat nebo posílat zprávy.
- <sup>l</sup> **Povolení vyzvánění alarmů**: Výběrem **Pouze budíky** povolte pouze vyzvánění alarmu.
- <sup>l</sup> **Vypnutí všech přerušení**: Vybráním možnosti **Nepřerušovat** zakažte vyzvánění a vibrace a zabraňte zapnutí obrazovky pro příchozí hovory, zprávy a alarmy.
- <sup>l</sup> Některé aplikace třetí strany mohou nadále zvonit, i když je zapnut režim Nerušit. Nakonfigurováním nastavení v aplikaci ztlumte oznámení v těchto aplikacích.

**Pravidlo pro čas**: Zabraňte přerušením ve stanovených dobách, jako např. o víkendech nebo večer. Klepnutím na Čas nakonfigurujte časové období a interval opakování, poté zapněte přepínač Čas.

**Pravidlo pro událost**: Zabraňte přerušením během schůzek nebo událostí. Klepnutím na **Událost** zapněte režim **Nerušit** během událostí kalendáře.

# **Nakonfigurujte nastavení zvuku**

Pokud sledujete filmy nebo hrajete hry, zařízení se automaticky přepne na stero zvuk pro vylepšený zážitek ze zvuku. Můžete také nastavit vyzvánění a zvuková připomenutí pro řadu různých scénářů.

**Nastavení hlasitosti systému**: Stiskněte tlačítka hlasitosti nebo přetáhněte posuvník pro rychlou

úpravu hlasitosti média. Po klepnutí na  $\overline{\mathbb{Q}}$  se objeví obrazovka nastavení. Poté můžete upravit hlasitost vyzvánění, médií a budíku.

Hlasitost můžete nastavit také v nastavení systému. Otevřete **Nastavení**, klepněte na **Zvuky** a přetažením posuvníku hlasitosti nastavte hlasitost.

**Přepínání mezi zvukem, vibracemi a tichým režimem**: Potáhněte prstem dolů ze stavového řádku

a otevřete panel zkratek. Klepnutím na ikonu < in rychle přepínejte mezi režimy **Zvuk**, **Tichý** a **Vibrace**.

**Zapnutí tónů kláves a oznámení**: Otevřete aplikaci **Nastavení** a přejitím na **Zvuky** > **Další nastavení zvuku** zapněte nebo vypněte tóny kláves a oznámení.

**Nastavte své zařízení na Tichý režim**: Na obrazovce **Zvuky** zapněte **Tichý režim**. Po zapnutí **Tichý režim** zapněte **Vibrovat v tichém režimu**. Když nyní přijmete příchozí hovor, obrazovka se rozsvítí a zařízení bude vibrovat.

**Přizpůsobení vyzvánění a tónu oznámení**: Na obrazovce **Zvuky** vyberte vlastní vyzvánění nebo použijte **Oznámení**.

### **Další nastavení displeje**

#### **Používání zkratek pro přístup k často používaným funkcím**

Klepnutím a podržením ikony aplikace zobrazte nabídku často používaných funkcí pro rychlý přístup. Klepnutím a podržením můžete funkci také přetáhnout na domovskou obrazovku a vytvořit zkratku.

**C** Pokud kliknete a podržíte ikonu aplikace a nevytvoří se zkratka, aplikace nepodporuje zkratky domovské obrazovky.

**Rychlý přístup k často používaným funkcím**: Klepněte a podržte ikonu aplikace na domovské obrazovce a poté klepnutím přistupte na často používanou funkci. Každá aplikace podporuje až čtyři často používané funkce. Tyto funkce přednastavila aplikace a nelze je změnit. Pokud například chcete udělat selfie, klepněte a podržte ikonu fotoaparátu a poté v rozevírací nabídce klepněte na možnost **Selfie**.

**Přidání zkratek na domovskou obrazovku**: Klepnutím a podržením ikony aplikace na domovské obrazovce vyvolejte nabídku. Klepněte a podržte požadovanou funkci a poté přetažením na domovskou obrazovku vytvořte zkratku. Můžete například přidat zkratku pro funkci fotoaparátu selfie a získat rychlý přístup k fotoaparátu selfie

#### **Změňte nastavení zobrazení**

Změňte podle svých potřeb velikost písma a nastavte jas obrazovky.

Otevřete **Nastavení** a klepněte na **Obrazovka**. Zde můžete:

- <sup>l</sup> **Režim celé obrazovky**: Přejděte do **Další nastavení zobrazení** > **Zobrazit na celou obrazovku** pro zobrazení aplikace v režimu celé obrazovky.
- **· Konfigurovat stupňové nastavení displeje**: Klepněte na Další nastavení zobrazení > Výřez pro nastavení zobrazení výřezu.
- <sup>l</sup> **Změna velikosti obrázků a textu**: Klepněte na možnost **Velikost textu a zobrazení** a vyberte režim zobrazení, který vám vyhovuje.
- **· Nastavení jasu obrazovky**: Zapněte Automatický jas. Pokud je tato možnost zapnuta, zařízení automaticky nastaví jas obrazovky na základě jasu v okolí. Chcete-li nastavit jas ručně, přetáhněte posuvník jasu nebo potažením prstem dolů ze stavového řádku otevřete oznamovací panel a přistupte k nastavení jasu.
- <sup>l</sup> **Zapnutí automatického otáčení obrazovky**: Přejděte do **Další nastavení zobrazení** > **Funkce Automaticky otočit obrazovku** pro zapnutí automatického otočení. Alternativně tažením prstu od

stavového řádku směrem dolů otevřete oznamovací panel a potom zapněte funkci  $\sqrt{\nabla}$ .

- <sup>l</sup> **Nastavení teploty barev**: Přejděte do **Barva a Komfortní čtení** > **Režim barev a teploty**. Můžete vybrat možnost**Výchozí**, **Teplé** nebo možnost **Studené** doporučenou systémem. Případně klepnutím nebo přetažením posuvníku nastavte teplotu barev ručně.
- <sup>l</sup> **Automatické nastavení rozlišení obrazovky**: Klepněte na položku **Rozlišení obrazovky** a zapněte funkci **Chytré rozlišení**. Zařízení bude automaticky upravovat rozlišení obrazovky pro snížení spotřeby energie.
- <sup>l</sup> **Přehrávání spořičů obrazovek během nabíjení v režimu spánku**: Přejděte do **Další nastavení zobrazení** > **Spořič obrazovky** a zapněte možnost **Spořič obrazovky**. Můžete nastavit **Zdroj obrázku** a **Doba trvání**. Po dokončení nastavení vaše zařízení zobrazí prezentaci vašich fotografií, když se nabíjí a když přechází do režimu spánku.
- <sup>l</sup> **Zobrazení dalších informací na stavovém řádku**: Klepněte na **Další nastavení zobrazení**. Podle svých preferencí můžete zapnout funkce **Zobrazit název operátora** nebo **Zobrazit rychlost sítě**.
# **Úložiště**

## **Zapnout Čistič úložiště**

Váš Zařízení se může časem zpomalovat, protože dochází místo v úložišti. Můžete použít čištění paměti a uvolnit místo v úložišti, zlepšit výkon systému a udržet Zařízení v dokonalém stavu.

Otevřením **Správce telefonu**, klepnutím na **Vyčištění** a vyčistěním paměti a mezipaměti podle výsledků hledání zrychlete výkon zařízení. Pokud máte v úložišti stále málo místa, můžete provést hloubkové čištění podle výsledků hledání a doporučení čištění a uvolnit tak více místa v úložišti.

# **Chytrá asistence**

## **Přistupujte k funkcím Zařízení odkudkoliv pomocí navigačního tlačítka**

Chcete-li zavřít aplikaci nebo se vrátit na domovskou obrazovku, musíte použít navigační tlačítko, které Zařízení obsahuje ve spodní části. Můžete zapnout Navigační tlačítko pro Zařízení. Tím se vyhnete používání navigačních kláves a můžete pohodlně ovládat zařízení jednou rukou.

Otevřete položku **Nastavení**. Přejděte do **Systém** > **Pohyb po systému** > **Navigační tlačítko** zapněte funkci **Navigační tlačítko**. Na obrazovce se zobrazí navigační tlačítko. Poté ho můžete přetáhnout na vámi preferovanou pozici. Navigační tlačítko může provádět následující akce:

- <sup>l</sup> **Zpět**: Jedním klepnutím na navigační tlačítko se vraťte o jeden krok zpět, dvojitým klepnutím se vraťte o dva kroky zpět.
- <sup>l</sup> **Domů**: Klepnutím, podržením a následným uvolněním navigačního tlačítka přejděte na domovskou obrazovku.
- **· Zobrazení aplikací na pozadí**: Klepnutím, podržením a následným potažením po navigačním tlačítku doleva nebo doprava zobrazte všechny aplikace, které běží na pozadí.

# **Systém**

## **Změňte metodu zadávání**

Metodu zadávání můžete na svém zařízení měnit podle potřeby.

**Přepnutí metody zadávání**: Otevřete aplikaci **Nastavení**, přejděte na **Systém** > **Jazyk a vstup** > **Výchozí klávesnice** a vyberte svůj metodu zadávání.

### **Usnadnění**

### **Zapněte funkci TalkBack pro hlasité čtení obsahu obrazovky**

Funkce TalkBack čte hlasitě obsah obrazovky, když na něco klepnete, vyberete nebo aktivujete. Je to užitečný nástroj, který pomáhá zrakově postiženým komunikovat se zařízením.

- **1** Otevřete **byla nastavení** a přejitím na **Chytrá asistence** > **Usnadnění** > **TalkBack** >  $\overline{Q}$  otevřete obrazovku nastavení **TalkBack**.
- **2** Zapněte možnost **TalkBack** a klepněte na tlačítko **OK**. Po prvním spuštění funkce TalkBack spustí vaše zařízení výukový program. Pokud si potřebujete poslechnout výukový program znovu, klepněte na  $\overline{\mathcal{Q}}$ , otevřete obrazovku nastavení TalkBack a poté spusťte výukový program.
- **3** Klepněte na  $\overline{\textcircled{Q}}$  a zapněte možnost **Prozkoumání dotykem**. Pokud je možnost **Prozkoumání dotykem** zapnuta, zařízení bude číst obsah, na který klepnete.

**Proč moje zařízení začalo náhle číst obsah obrazovky? Jak tuto funkci vypnu?** Možná jste zapnuli neúmyslně funkci TalkBack. Chcete-li funkci TalkBack vypnout, stiskněte a podržte tlačítko napájení, dokud nezačne zařízení vibrovat, a poté klepněte na obrazovku dvěma prsty po dobu nejméně tří sekund.

### **Naučte se gesta TalkBack**

Funkce TalkBack používá k ovládání zařízení speciální sadu gest. Pokud je funkce TalkBack zapnuta, tato gesta jsou vyžadována pro komunikaci se zařízením.

Pokud jste neúmyslně zapnuli funkci TalkBack, stiskněte a podržte tlačítko napájení, dokud nezačne zařízení vibrovat, a poté klepnutím dvěma prsty na obrazovku po dobu nejméně tří sekund funkci TalkBack vypněte.

**Navigace na obrazovce**: Potažením dvěma prsty nahoru nebo dolů procházejte seznamy nabídek. Potažením prstem doleva nebo doprava se přesunujte mezi obrazovkami.

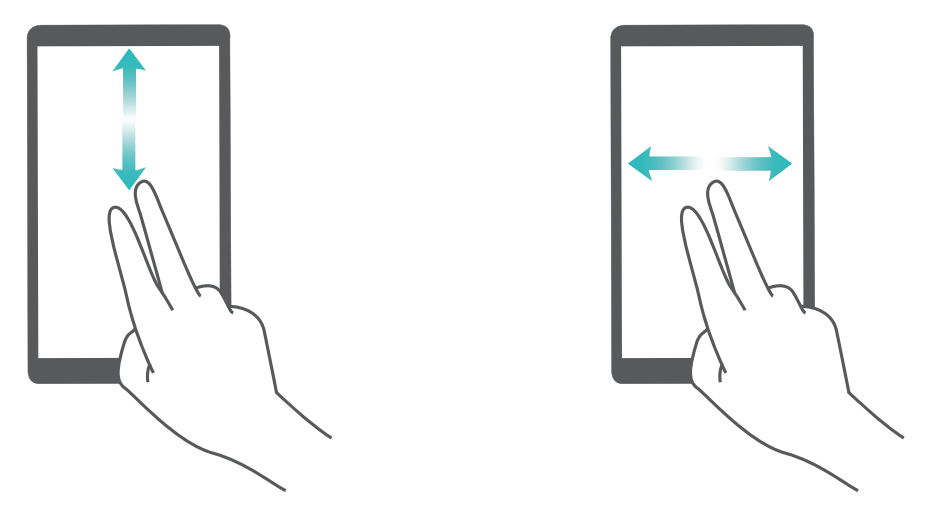

**Výběr položky**: Klepnutím na položku jedním prstem ji vyberte (neotevře se). Zařízení bude hlasitě číst obsah vybrané položky.

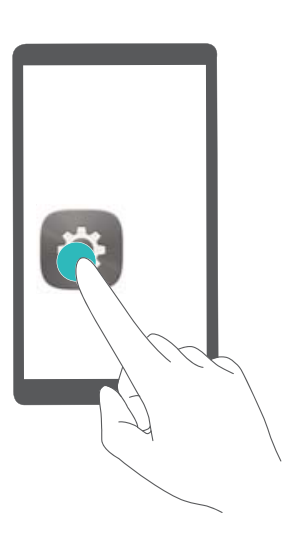

**Otevření položky**: Dvojitým klepnutím jedním prstem na jakoukoliv část obrazovky potvrďte svůj výběr z předchozího kroku.

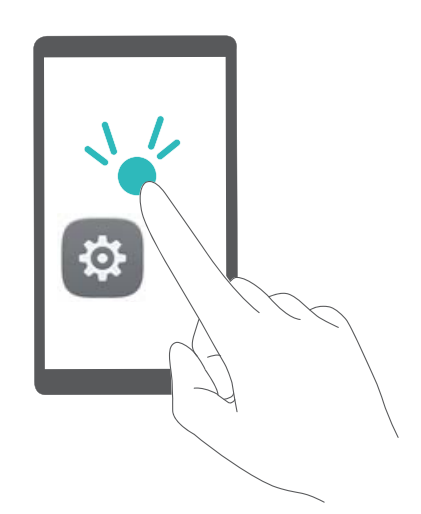

Pokud například chcete otevřít **Nastavení**, klepněte jedním prstem na ikonu **Nastavení** a poté dvakrát klepněte kdekoliv na obrazovku.

### **Používejte výstup převodu textu na řeč pomocí funkce TalkBack**

Funkce převodu textu na řeč dokáže číst hlasitě texty na obrazovce zařízení. Lze ji používat také se službou TalkBack pro pomoc vizuálně postiženým uživatelům s komunikací se zařízením.

Otevřete **Nastavení**, přejděte na **Chytrá asistence** > **Usnadnění**, **Převod textu na řeč** a zapněte možnost. Nakonfigurováním upřednostňovaného modulu a rychlosti řeči zapněte tuto funkci.

### **Zapněte korekce barev**

Nastavení korekce barev umožňuje zařízení kompenzovat efekt barvosleposti.

Pokud je zapnuta korekce barev, uživatelé s normálním viděním barev mohou mít s viděním některých barev potíže.

Otevřete **Nastavení**, přejděte na **Chytrá asistence** > **Usnadnění** > **Korekce barev** a zapněte možnost **Korekce barev**. Klepnutím na **Režim korekce** vyberte požadovaný režim korekce barev.

### **Obecná nastavení**

### **Změňte jazyk systému**

Chcete změnit jazyk systému zařízení? Toto lze provést snadno.

Otevřete **Nastavení**, přejděte na **Systém** > **Jazyk a vstup** > **Jazyk** a vyberte systémový jazyk. Pokud nemůže na seznamu jazyků najít svůj jazyk, klepnutím na možnost **Přidat jazyk** přidejte jazyk.

### **Nastavte čas a datum systému**

Pokud cestujte do zahraničí nebo změníte kartu SIM, zařízení bude automaticky zobrazovat čas a datum poskytované místní mobilní sítí. Může také ručně nastavit čas a datum, upravit formát času nebo nastavit na zamčené obrazovce duální hodiny.

Otevřete **Nastavení** a přejděte na **Systém** > **Datum a čas**. Zde můžete:

- <sup>l</sup> **Upravit čas a datum**: Zapnutím možnosti **Nastavit automaticky** synchronizujte čas a datum zařízení s mobilní sítí. Vypnutím možnosti **Nastavit automaticky** nastavte čas a datum ručně.
- **· Upravit časové pásmo**: Zapnutím možnosti **Nastavit automaticky** synchronizujte časové pásmo zařízení s mobilní sítí. Vypnutím možnosti **Nastavit automaticky** nastavte časové pásmo ručně.
- <sup>l</sup> **Změna formátu času**: Zapnutím možnosti **Časový formát: 24 hodin** nastavte formát času na 24 hodin. Vypnutím možnosti **Časový formát: 24 hodin** nastavte formát času na 12 hodin.
- **· Nastavit na zamčenou obrazovku duální hodiny**: Pokud jste v zahraničí, zařízení bude automaticky zobrazovat místní čas a datum poskytované místní mobilní sítí. Můžete zapnout možnost **Duální hodiny** a nastavit **Domovské město**, aby se na zamčené obrazovce zobrazovaly duální hodiny: jedny zobrazující místní čas a druhé s časem ve vaší domovské zemi.

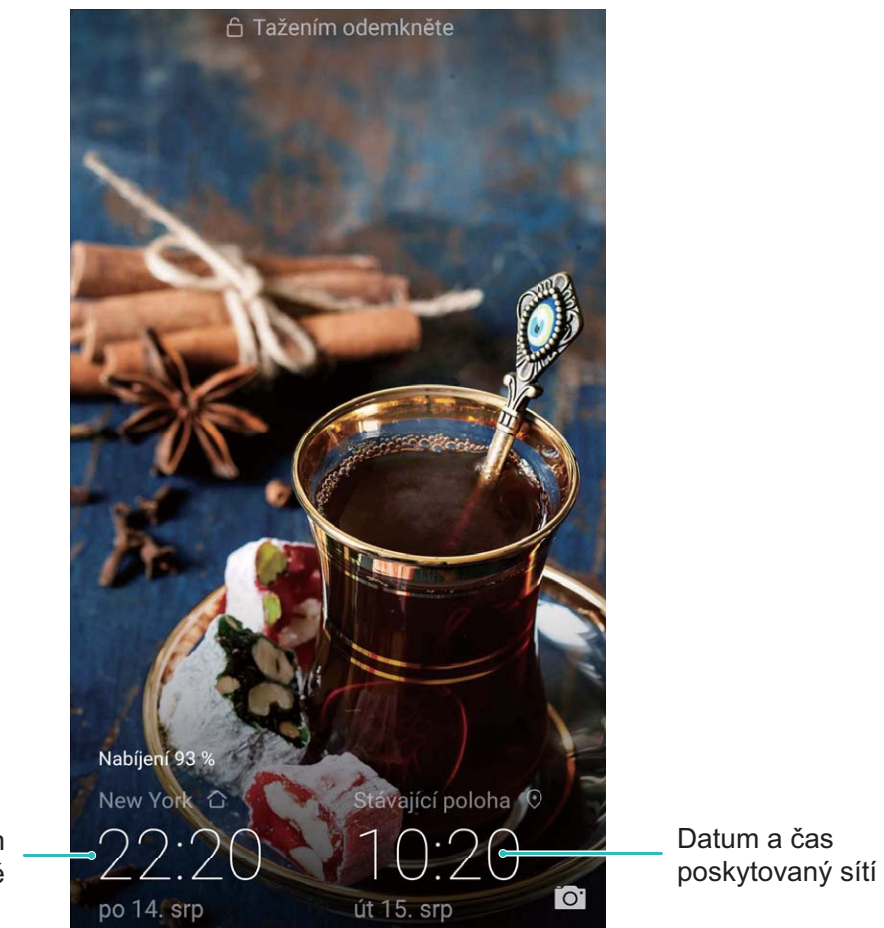

Čas a datum ve vašem vybraném městě

### **Tiskněte ze zařízení dokumenty a fotografie**

Zařízení připojte pomocí Wi-Fi k tiskárně a tiskněte snadno dokumenty a fotografie.

- **id** Mopria umožňuje tisknout přímo ze zařízení na tiskárnu certifikovanou Mopria. Tiskárna se připojuje k zařízení pomocí Wi-Fi.
	- Pokud není tiskárna certifikovaná Mopria, kontaktujte výrobce tiskárny a získejte pro svůj model zásuvný modul plug-in.
- **1** Zařízení a tiskárnu připojte ke stejné síti Wi-Fi.
	- <sup>l</sup> **Připojení k hotspotu tiskárny**: Pokud má tiskárna bezdrátový hotspot, postupujte podle pokynů v manuálu k tiskárně, zapněte hotspot a nastavte heslo. Na zařízení otevřete **Nastavení** a přejděte na **Bezdrátová připojení a sítě** > **Wi-Fi**. Zapněte **Wi-Fi**, vyberte hotspot tiskárny a poté postupováním podle pokynů na obrazovce ustanovte připojení.
	- <sup>l</sup> **Připojení pomocí Wi-Fi Direct**: Pokud tiskárna podporuje Wi-Fi Direct, postupováním podle pokynů v manuálu k tiskárně zapněte tuto funkci. Na zařízení otevřete **D** Nastavení a přejděte na **Bezdrátová připojení a sítě** > **Wi-Fi**. Zapněte **Wi-Fi**, klepněte na > **Wi-Fi Direct** a poté vyberte tiskárnu ze seznamu detekovaných zařízení.
	- <sup>l</sup> **Připojení ke směrovači**: Na tiskárně zapněte Wi-Fi a připojte ji k domácímu směrovači. Na zařízení otevřete **Nastavení** a přejděte na **Bezdrátová připojení a sítě** > **Wi-Fi**. Zapněte

**Wi-Fi**, vyberte směrovač a poté postupováním podle pokynů na obrazovce dokončete nastavení.

- **2** Otevřete **Nastavení**. Přejděte na **Připojení zařízení** > **Tisk** > **Výchozí tisková služba** a zkontrolujte, zda je zapnuta možnost **Výchozí tisková služba**. Vyberte tiskárnu z výsledků hledání a postupováním podle pokynů na obrazovce přidejte tiskárnu ručně.
- **3** Nyní můžete tisknout přímo ze zařízení:
	- **· Tisk obrázku**: Přejděte na Galerie. Otevřete obrázek, který chcete vytisknout, přejděte na **Další** > **Tisknout / Exportovat PDF** a poté postupováním podle pokynů na obrazovce odešlete obrázek na tiskárnu.
	- **· Tisk webové stránky**: V prohlížeči otevřete webovou stránku, kterou chcete vytisknout, a poté vyberte z nabídky možnost tisku.
	- **· Tisk dokumentu**: V aplikaci pro produktivitu otevřete dokument, který chcete vytisknout, a poté z nabídky vyberte možnost tisku.
	- <sup>l</sup> **Tisk poznámky**: **Open Poznámkový blok**. Otevřete poznámku, který chcete vytisknout, přejděte na **Tisknout** a poté postupováním podle pokynů na obrazovce odešlete poznámku na tiskárnu.

### **Zapněte režim ovládání s rukavicemi**

Režim ovládání s rukavicemi usnadňuje používání telefonu, když nosíte v zimě rukavice.

Přejděte na **Nastavení** > **Chytrá asistence** a zapněte možnost **Režim pro rukavice**.

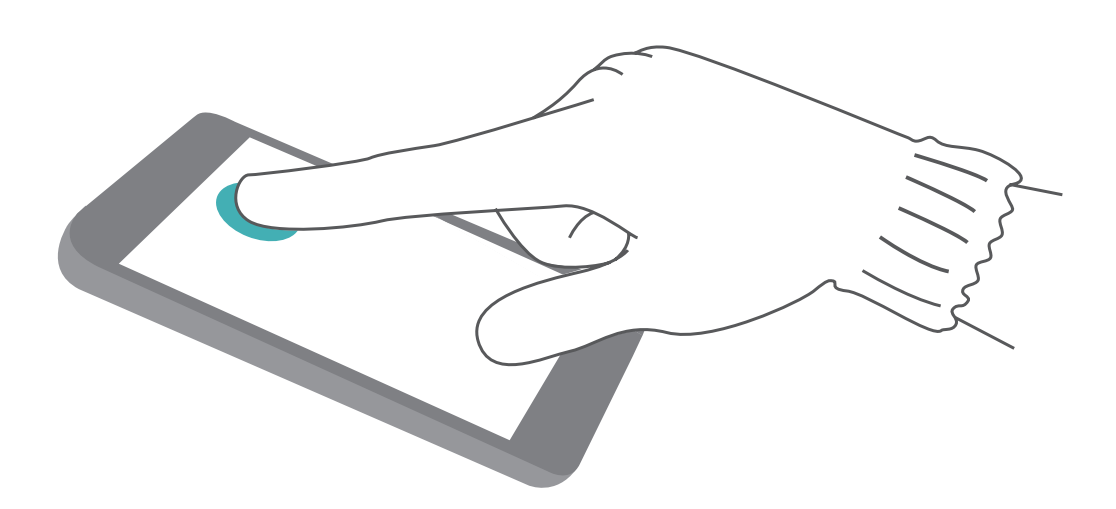

### **Zobrazení stavu paměti a úložiště**

Nejste si jisti, kolik vám po dlouhodobém používání zařízení zbývá paměti a úložiště? Zobrazením informací o paměti a úložišti zařízení můžete sledovat paměť a úložiště a rozhodnout se, zda provést čištění.

Ne všechna zařízení podporují karty microSD.

Otevřete **Nastavení** a klepněte na **Úložiště** pro zobrazení využití vaší paměti a pro včasné uvolnění místa na základě dostupného místa v úložišti.

**Vyčištění úložiště (doporučeno)**: Pokud vyberete možnost **VYČISTIT** můžete si zobrazit podrobnosti o využívání aplikací. Na základě výsledků skenování můžete také manuálně vyčistit systém tak, jak je doporučeno, nebo upřesnit položky, které mají být vyčištěny.

# **Aktualizační program**

### **Provádění online aktualizací**

Pokud je dostupná nová verze, Zařízení vás vyzve ke stažení a instalaci aktualizace systému. Funkce online aktualizace umožňuje rychle a bezpečně aktualizovat Zařízení.

- **1** Před provedením online aktualizace se ujistěte, že je Zařízení připojený k internetu. Online aktualizace vyžadují přístup k internetu. Zařízení aktualizujte přes síť Wi-Fi, abyste se vyhnuli zbytečným poplatkům za data.
	- · Ujistěte se, že během proces aktualizace je Zařízení nabitý minimálně na 30%.
	- K instalaci firmwaru a aktualizací systému nepoužívejte neautorizovaný software třetí strany. Mohlo by to způsobit, že Zařízení přestane fungovat nebo dojde k vyzrazení vašich osobních informací. Pro nejlepší výsledky systém aktualizujete pomocí funkce online aktualizace nebo Zařízení vezměte do nejbližšího centra služeb Huawei.
	- <sup>l</sup> Dříve, než aktualizujete Zařízení, vždy zálohujte data, abyste zabránili případné ztrátě dat.
	- <sup>l</sup> Některé aplikace třetí strany (jako např. aplikace pro online bankovnictví nebo hry) mohou být nekompatibilní s novou verzí systému. Počkejte prosím, než vyjde nová verze aplikace třetí strany.
- **1** Otevřete **Nastavení**.
- **2** Přejděte na **Systém** > **Aktualizace softwaru**.
	- <sup>l</sup> Když systém detekuje novou aktualizaci, přejděte na **Nová verze** > **STÁHNOUT A INSTALOVAT**.
	- <sup>l</sup> Pokud systému uvede, že je aktuální, přejděte na > **Stáhnout nejnovější úplný balík**. Když systém detekuje novou aktualizaci, přejděte na **Nová verze** > **STÁHNOUT A INSTALOVAT**.

Dokončení aktualizací systému může nějakou dobu trvat. Během této doby Zařízení nepoužívejte. Zařízení se po dokončení aktualizace automaticky restartuje.

# **Právní upozornění**

## **Právní upozornění**

#### **Copyright © Huawei Technologies Co., Ltd. 2018. Všechna práva vyhrazena.**

Žádná část této příručky nesmí být reprodukována ani přenášena v jakékoli formě a jakýmikoli prostředky bez předchozího písemného souhlasu společnosti Huawei Technologies Co., Ltd. a jejích přidružených společností (dále jen "společnost Huawei").

Produkt popsaný v této příručce může obsahovat software společnosti Huawei a případných poskytovatelů licencí, který je chráněn autorskými právy. Zákazníci nesmí uvedený software žádným způsobem reprodukovat, šířit, upravovat, dekompilovat, disasemblovat, dešifrovat, extrahovat, zpětně analyzovat, pronajímat, postupovat nebo sublicencovat, pokud nejsou takováto omezení zakázána použitelnými právními předpisy nebo pokud nejsou takovéto akce schváleny příslušnými držiteli autorských práv.

#### **Ochranné známky a oprávnění**

SP HUAN HUAWEI **a SIV** jsou ochranné známky nebo registrované ochranné známky společnosti Huawei Technologies Co., Ltd.

Android™ je ochranná známka společnosti Google Inc.

Logotyp a loga *Bluetooth*® jsou registrované ochranné známky vlastněné společností *Bluetooth SIG, Inc.* a společnost Huawei Technologies Co., Ltd. je používá na základě licence.

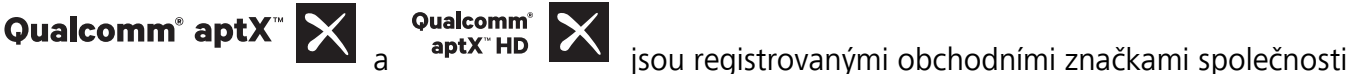

Qualcomm Inc. (NASDAQ: QCOM).

### LDAC)

je registrovanou obchodní známkou společnosti Sony Corporation.

Symbol N-Mark je ochrannou známkou nebo registrovanou obchodní značkou společnosti NFC Forum, Inc. ve Spojených státech a dalších zemích.

Vyrobeno na základě licence poskytnuté společností Dolby Laboratories. Dolby, Dolby Atmos a symbol dvojitého D jsou ochranné známky společnosti Dolby Laboratories.

Jiné uváděné ochranné známky, produkty, služby a názvy společností mohou být majetkem příslušných vlastníků.

### **Upozornění**

Některé funkce tohoto produktu a jeho příslušenství popsané v této příručce jsou závislé na nainstalovaném softwaru a na kapacitě a nastavení místní sítě, a proto nemusí být aktivní nebo mohou být omezeny místními operátory či poskytovateli služeb sítě.

Z toho důvodu zde uvedený popis nemusí plně odpovídat produktu a jeho příslušenství, které jste zakoupili.

Společnost Huawei si vyhrazuje právo na změnu nebo úpravu jakýchkoli informací nebo technických údajů uvedených v této příručce, a to bez předchozího upozornění a bez jakékoli odpovědnosti.

#### **Prohlášení o softwaru třetích stran**

Společnost Huawei není majitelem duševního vlastnictví, pokud jde o software a aplikace třetích stran, které jsou dodány s tímto produktem. Z tohoto důvodu společnost Huawei neposkytuje žádné záruky jakéhokoli druhu na software a aplikace třetích stran. Společnost Huawei rovněž neposkytuje podporu zákazníkům, kteří využívají software a aplikace třetích stran, ani nenese odpovědnost za funkčnost a vlastnosti softwaru a aplikací třetích stran.

Služby softwaru a aplikací třetích stran mohou být kdykoli přerušeny nebo ukončeny a společnost Huawei nezaručuje dostupnost žádného obsahu a služby. Třetí strany poskytují obsah a služby prostřednictvím síťových nebo přenosových nástrojů, nad kterými nemá společnost Huawei kontrolu. V maximálním rozsahu přípustném použitelnými právními předpisy společnost Huawei výslovně prohlašuje, že neposkytuje odškodnění a nenese odpovědnost za služby poskytované třetími stranami ani za přerušení či ukončení poskytování obsahu či služeb třetích stran.

Společnost Huawei neodpovídá za legálnost, kvalitu ani jakékoli jiné aspekty jakéhokoli softwaru, který je v tomto produktu nainstalovaný, ani za jakákoli odeslaná či stažená díla třetích stran v jakékoli podobě, včetně textu, obrázků, videí, softwaru apod. Riziko veškerých následků instalace softwaru nebo odesílání či stahování děl třetích stran, včetně nekompatibility softwaru a tohoto produktu, nesou zákazníci.

Tento produkt je založen na platformě Android™ s otevřeným zdrojovým kódem. Společnost Huawei provedla v této platformě nezbytné změny. Z tohoto důvodu nemusí tento produkt podporovat veškeré funkce, které podporuje standardní platforma Android, případně nemusí být tento produkt kompatibilní se softwarem třetích stran. Pokud jde o veškerou takovou kompatibilitu, neposkytuje společnost Huawei žádné záruky, nečiní žádná prohlášení a v těchto věcech výslovně vylučuje veškerou svou odpovědnost.

### **VYLOUČENÍ ZÁRUK**

VEŠKERÝ OBSAH TÉTO PŘÍRUČKY SE POSKYTUJE "TAK, JAK JE". POKUD JDE O PŘESNOST, SPOLEHLIVOST A OBSAH TÉTO PŘÍRUČKY, S VÝHRADOU POUŽITELNÝCH PRÁVNÍCH PŘEDPISŮ SE NEPOSKYTUJÍ ŽÁDNÉ ZÁRUKY JAKÉHOKOLI DRUHU, VÝSLOVNĚ UVEDENÉ ANI MLČKY PŘEDPOKLÁDANÉ, ZEJMÉNA PŘEDPOKLÁDANÉ ZÁRUKY PRODEJNOSTI A VHODNOSTI PRO KONKRÉTNÍ ÚČEL.

V NEJŠIRŠÍ MOŽNÉ MÍŘE PŘÍPUSTNÉ PODLE POUŽITELNÝCH PRÁVNÍCH PŘEDPISŮ NENESE SPOLEČNOST HUAWEI ODPOVĚDNOST ZA ŽÁDNÉ ZVLÁŠTNÍ, NÁHODNÉ, NEPŘÍMÉ NEBO NÁSLEDNÉ ŠKODY ANI ZA UŠLÝ ZISK, UŠLÉ OBCHODNÍ PŘÍLEŽITOSTI, UŠLÉ TRŽBY, ZTRÁTU DAT, ZTRÁTU DOBRÉ POVĚSTI NEBO ZTRÁTU OČEKÁVANÝCH ÚSPOR, BEZ OHLEDU NA TO, ZDA JSOU TAKOVÉ ZTRÁTY PŘEDVÍDATELNÉ ČI NEPŘEDVÍDATELNÉ.

MAXIMÁLNÍ ODPOVĚDNOST (TOTO OMEZENÍ SE NEVZTAHUJE NA ODPOVĚDNOST ZA ŠKODY NA ZDRAVÍ V ROZSAHU, V NĚMŽ TAKOVÉTO OMEZENÍ ZAKAZUJÍ POUŽITELNÉ PRÁVNÍ PŘEDPISY) SPOLEČNOSTI HUAWEI PLYNOUCÍ Z POUŽÍVÁNÍ PRODUKTŮ POPSANÝCH V TÉTO PŘÍRUČCE JE OMEZENA NA ČÁSTKU ZAPLACENOU ZÁKAZNÍKEM PŘI KOUPI TOHOTO PRODUKTU.

#### **Dovozní a vývozní omezení**

Zákazníci musí dodržovat veškeré použitelné právní předpisy o dovozu nebo vývozu. K vývozu, opětovnému vývozu nebo dovozu produktu zmíněného v této příručce, včetně obsaženého softwaru a technických dat, si musí opatřit veškerá potřebná povolení a licence.

### **Zabezpečení osobních informací a údajů**

Používání některých funkcí nebo aplikací jiných dodavatelů ve vašem zařízení může vést ke ztrátě vašich osobních informací a údajů nebo k jejich zpřístupnění jiným dodavatelům. Své osobní údaje ochráníte pomocí následujících opatření:

- · Umístěte zařízení na bezpečné místo, aby se zabránilo neoprávněnému použití.
- · Nastavte zámek obrazovky a nastavte heslo nebo gesto odemknutí.
- <sup>l</sup> Pravidelně zálohujte osobní informace uložené na kartě SIM, paměťové kartě nebo v paměti zařízení. Přejdete-li na jiné zařízení, přesuňte nebo odstraňte veškeré osobní informace ve svém původním zařízení.
- <sup>l</sup> Nebudete-li otevírat zprávy ani e-maily od cizích lidí, pomůžete chránit zařízení před nákazou virem.
- <sup>l</sup> Používáte-li zařízení k procházení internetu, nenavštěvujte webové stránky, které by mohly představovat riziko zabezpečení aby se zabránilo odcizení vašich osobních údajů.
- <sup>l</sup> Používáte-li služby jako například přenosný Wi-Fi hotspot nebo Bluetooth, nastavte pro tyto služby hesla, abyste zabránili neoprávněnému přístupu. Vypněte tyto služby, pokud je nepoužíváte.
- · Nainstalujte zabezpečovací software zařízení a pravidelně vyhledávejte viry.
- <sup>l</sup> Při získávání aplikací od jiných dodavatelů se vždy ujistěte, že pocházejí z legitimního zdroje. Stažené aplikace jiných dodavatelů musí být kontrolovány antivirovým programem.
- <sup>l</sup> Nainstalujte zabezpečovací software nebo záplaty vydávané společností Huawei nebo oprávněními poskytovateli aplikací jiných dodavatelů.
- <sup>l</sup> Použití neoprávněného softwaru jiných dodavatelů k aktualizaci zařízení může zařízení poškodit nebo ohrozit vaše osobní informace. Doporučuje se aktualizovat prostřednictvím funkce aktualizace zařízení online nebo si stáhnout oficiální aktualizační balíčky pro daný model zařízení od společnosti Huawei.
- <sup>l</sup> Některé aplikace vyžadují přenos informací o poloze. V důsledku toho může třetí strana sdílet informace o poloze, kde se nacházíte.
- <sup>l</sup> Některé aplikace jiných dodavatelů mohou sbírat detekční a diagnostické informace o vašem zařízení s cílem zlepšit své produkty a služby.

### **Odolnost proti vodě a prachu**

V řízených testech je zařízení odolné proti vodě a prachu. Úroveň odolnosti dosahuje IP68, jak je popsáno v mezinárodním standardu IEC 60529. Odolnost proti vodě a prachu není trvalá a může se v průběhu času snížit následkem běžného opotřebení. Zařízení nenabíjejte, pokud je mokré.

- **Podmínky pro úroveň odolnosti IP68:** 
	- Statická pitná voda v hloubce 1.5 m
	- Délka testu: 30 minut
	- <sup>l</sup> Teplotní rozdíl mezi vodou a zařízením: ne větší než 5°C

#### **Pro zabránění poškození způsobeného kapalinou nedělejte následující:**

- <sup>l</sup> Zařízení nevystavujte tlakové nebo vysokorychlostní vodě. Například zařízení nenoste s sebou do sprchy, na plavání, plachtění nebo surfování.
- Zařízení nepoužívejte v prostředí s vysokou teplotou nebo vlhkostí. Například zařízení nepoužívejte v sauně, lázních a koupelně.
- <sup>l</sup> Zařízení nevystavujte jiným tekutinám než čisté vodě. Například slané vodě, nápojům obsahujícím alkohol nebo cukr, kosmetickým vodám nebo čisticím prostředkům.
- <sup>l</sup> Zařízení nenamáčejte úmyslně do vody ani ho neumísťujte do jiného prostředí, které může způsobit poškození.
- Zařízení nepřipojujte k příslušenstvím, ani ho nenabíjejte, pokud je mokré.
- <sup>l</sup> Nenechte nikoho kromě autorizovaného opraváře zařízení upravovat nebo rozmontovat.
- <sup>l</sup> Zařízení nepoužívejte, pokud není přihrádka na kartu správně vložena.

#### **Pokud je zařízení již namočeno do kapaliny, pak udělejte následující:**

- Zařízení nevysušujte pomocí zdrojů externího tepla (jako např. fénu nebo mikrovlnné trouby). Do nabíjecích portů nebo otvorů reproduktoru nedávejte předměty, jako např. tampóny nebo papírové kapesníky.
- <sup>l</sup> Zařízení pečlivě osušte, poté ho umístěte do suchého a větraného prostředí. Zařízení umístěte před větrák. Nechte větrák, aby foukal studený vítr proti nabíjecímu portu a otvorům reproduktoru. To může rychleji vysušit zařízení.
- <sup>l</sup> Pokud je zařízení upuštěno do vody nebo je mikrofon, přijímač nebo reproduktor mokrý, zvuk nemusí být během hovoru čistý. Pro opravu tohoto problému se podívejte na výše uvedené operace.
- Pokud je zařízení vystaveno kapalině, nepřipojujte ho k žádným příslušenstvím a usušte ho pomocí čistého měkkého hadříku (jako např. hadříku na fotografický objektiv). Zařízení ihned nenabíjejte. Před nabíjením nebo připojením k jakýmkoliv zařízení se ujistěte, že zařízení je dostatečně suché. V případě pochybností vezměte zařízení do nejbližšího centra služeb Huawei a požádejte je o pomoc.
- <sup>l</sup> Zařízení má na sobě oleofobní (odolnou proti oleji) vrstvu. Oleofobní vrstva se v průběhu času opotřebuje. Čisticí a agresivní produkty sníží odolnost této vrstvy proti oleji a mohou poškodit zařízení.
- <sup>l</sup> Navzdory výše uvedenému zařízení se může v určitých situacích přesto poškodit.

### **Bezpečnostní informace týkající se laseru**

- Třída laseru: TŘÍDA 1. V souladu s 21 CFR 1040.10 a 1040.11 s výjimkou odchylek uvedených v oznámení k laseru č. 50. ze dne 24. června 2007
- <sup>l</sup> Vlnová délka: 940 nm
- · Norma laseru (mezinárodní): IEC/EN 60825-1:2014
- <sup>l</sup> Norma laseru (USA): FDA 21 CFR, část 1040.10

### **Získání nápovědy**

Přečtěte si stručnou úvodní příručku dodávanou se zařízením.

Klepněte na **Nastavení** > **Systém** > **O telefonu** > **Právní informace** a přečtěte si právní informace.

Další informace získáte navštívením http://consumer.huawei.com/en/.

Tato příručka slouží jen pro informaci. Skutečný výrobek, včetně barvy, velikosti a rozvržení displeje, se může lišit. Všechna prohlášení, informace a doporučení v této příručce nepředstavují žádnou výslovnou ani mlčky předpokládanou záruku.

Poznámka: Zapamatujte si účet Google, ke kterému byl váš telefon naposledy přihlášen. V případě nedůvěryhodného obnovení továrního nastavení dojde k automatickému spuštění mechanizmu Google proti kráděži. Na obrazovce spuštění bude vyžadováno zadání účtu Google naposledy použitého pro přihlášení k telefonu, aby mohlo dojít k ověření identity. Telefon bude možné plnohodnotně zapnout až po dokončení ověření identity.

Navštivte webovou stránku http://consumer.huawei.com/en/support/hotline, kde je uvedena nejnovější informační linka a e-mailová adresa pro vaší zemi či region.

Modelka: LYA-L09  $IYA-I29$ 

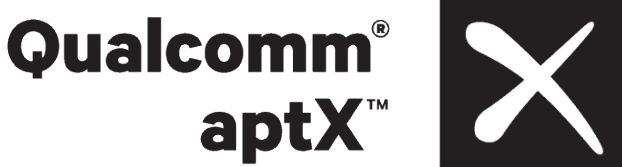

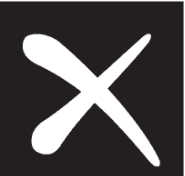

EMUI 9.0\_02